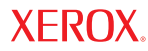

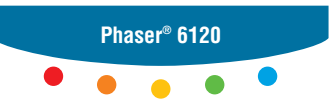

**color laser printer**

# Reference Guide

Unpublished rights reserved under the copyright laws of the United States. Contents of this publication may not be reproduced in any form without permission of Xerox Corporation.

Copyright protection claimed includes all forms of matters of copyrightable materials and information now allowed by statutory or judicial law or hereinafter granted, including without limitation, material generated from the software programs which are displayed on the screen such as styles, templates, icons, screen displays, looks, etc.

 $XEROX^{\circledR}$ , CentreWare<sup>®</sup>, Phaser<sup>®</sup>, and Walk-Up<sup>™</sup> are trademarks of Xerox Corporation in the United States and/or other countries.

Adobe® Reader®, PageMaker®, and PostScript® are trademarks of Adobe Systems Incorporated in the United States and/or other countries.

Apple<sup>®</sup>, AppleTalk<sup>®</sup>, ColorSync®, EtherTalk<sup>®</sup>, LaserWriter<sup>®</sup>, Macintosh<sup>®</sup>, Mac OS<sup>®</sup>, and Safari<sup>™</sup> are trademarks of Apple Computer, Inc. in the United States and/or other countries.

CorelDRAW® is a trademark of Corel Corporation.

JetDirect® and PCL® are trademarks of Hewlett-Packard Corporation in the United States and/or other countries.

Windows<sup>®</sup>, Windows NT<sup>®</sup>, and Windows Server™ are trademarks of Microsoft Corporation in the United States and/or other countries.

Netscape Navigator® is a trademark of Netscape Communications Corporation in the United States and/ or other countries.

Novell<sup>®</sup>, NetWare<sup>®</sup>, and IPX<sup>™</sup> are trademarks of Novell, Incorporated in the United States and/or other countries.

Red Hat® is a trademark of Red Hat, Inc.

SUSE™ is a trademark of SUSE LINUX Products GmbH, a Novell business.

SWOP® is a trademark of SWOP, Inc.

 $UNIX<sup>®</sup>$  is a trademark in the United States and other countries, licensed exclusively through X/Open Company Limited.

As an ENERGY STAR<sup>®</sup> partner, Xerox Corporation has determined that this product meets the ENERGY STAR guidelines for energy efficiency. The ENERGY STAR name and logo are registered U.S. marks.

#### **Acknowledgements**

#### **OpenSSL License**

Copyright (c) 1998-2000 The OpenSSL Project. All rights reserved.

Redistribution and use in source and binary forms, with or without modification, are permitted provided that the following conditions are met:

- 1. Redistributions of source code must retain the above copyright notice, this list of conditions and the following disclaimer.
- 2. Redistributions in binary form must reproduce the above copyright notice, this list of conditions and the following disclaimer in the documentation and/or other materials provided with the distribution.
- 3. All advertising materials mentioning features or use of this software must display the following acknowledgment:

"This product includes software developed by the OpenSSL Project for use in the OpenSSL Toolkit. (http://www.openssl.org/)"

- 4. The names "OpenSSL Toolkit" and "OpenSSL Project" must not be used to endorse or promote products derived from this software without prior written permission. For written permission, please contact openssl-core@openssl.org.
- 5. Products derived from this software may not be called "OpenSSL" nor may "OpenSSL" appear in their names without prior written permission of the OpenSSL Project.
- 6. Redistributions of any form whatsoever must retain the following acknowledgment:

"This product includes software developed by the OpenSSL Project for use in the OpenSSL Toolkit (http://www.openssl.org/)"

THIS SOFTWARE IS PROVIDED BY THE OpenSSL PROJECT "AS IS" AND ANY EXPRESSED OR IMPLIED WARRANTIES, INCLUDING, BUT NOT LIMITED TO, THE IMPLIED WARRANTIES OF MERCHANTABILITY AND FITNESS FOR A PARTICULAR PUR-POSE ARE DISCLAIMED. IN NO EVENT SHALL THE OpenSSL PROJECT OR ITS CON-TRIBUTORS BE LIABLE FOR ANY DIRECT, INDIRECT, INCIDENTAL, SPECIAL, EXEMPLARY, OR CONSEQUENTIAL DAMAGES (INCLUDING, BUT NOT LIMITED TO, PRO-CUREMENT OF SUBSTITUTE GOODS OR SERVICES; LOSS OF USE, DATA, OR PROF-ITS; OR BUSINESS INTERRUPTION) HOWEVER CAUSED AND ON ANY THEORY OF LIABILITY, WHETHER IN CONTRACT, STRICT LIABILITY, OR TORT (INCLUDING NEGLI-GENCE OR OTHERWISE) ARISING IN ANY WAY OUT OF THE USE OF THIS SOFTWARE, EVEN IF ADVISED OF THE POSSIBILITY OF SUCH DAMAGE.

This product includes cryptographic software written by Eric Young (eay@cryptsoft.com). This product includes software written by Tim Hudson (tjh@cryptsoft.com).

#### **Original SSLeay License**

Copyright (c) 1995-1998 Eric Young (eay@cryptsoft.com) All rights reserved.

This package is an SSL implementation written by Eric Young (eay@cryptsoft.com). The implementation was written so as to conform with Netscapes SSL.

This library is free for commercial and non-commercial use as long as the following conditions are aheared to. The following conditions apply to all code found in this distribution, be it the RC4, RSA, lhash, DES, etc., code; not just the SSL code.

The SSL documentation included with this distribution is covered by the same copyright terms except that the holder is Tim Hudson (tjh@cryptsoft.com).

Copyright remains Eric Young's, and as such any Copyright notices in the code are not to be removed. If this package is used in a product, Eric Young should be given attribution as the author of the parts of the library used. This can be in the form of a textual message at program startup or in documentation (online or textual) provided with the package.

Redistribution and use in source and binary forms, with or without modification, are permitted provided that the following conditions are met:

- 1. Redistributions of source code must retain the copyright notice, this list of conditions and the following disclaimer.
- 2. Redistributions in binary form must reproduce the above copyright notice, this list of conditions and the following disclaimer in the documentation and/or other materials provided with the distribution.
- 3. All advertising materials mentioning features or use of this software must display the following acknowledgement:

"This product includes cryptographic software written by Eric Young (eay@cryptsoft.com)"

The word 'cryptographic' can be left out if the rouines from the library being used are not cryptographic related.

4. If you include any Windows specific code (or a derivative thereof) from the apps directory (application code) you must include an acknowledgement:

"This product includes software written by Tim Hudson (tjh@cryptsoft.com)"

THIS SOFTWARE IS PROVIDED BY ERIC YOUNG "AS IS" AND ANY EXPRESS OR IMPLIED WARRANTIES, INCLUDING, BUT NOT LIMITED TO, THE IMPLIED WARRANTIES OF MERCHANTABILITY AND FITNESS FOR A PARTICULAR PURPOSE ARE DISCLAIMED. IN NO EVENT SHALL THE AUTHOR OR CONTRIBUTORS BE LIABLE FOR ANY DIRECT, INDIRECT, INCIDENTAL, SPECIAL, EXEMPLARY, OR CONSEQUENTIAL DAMAGES (INCLUDING, BUT NOT LIMITED TO, PROCUREMENT OF SUBSTITUTE GOODS OR SER-VICES; LOSS OF USE, DATA, OR PROFITS; OR BUSINESS INTERRUPTION) HOWEVER CAUSED AND ON ANY THEORY OF LIABILITY, WHETHER IN CONTRACT, STRICT LIABIL-ITY, OR TORT (INCLUDING NEGLIGENCE OR OTHERWISE) ARISING IN ANY WAY OUT OF THE USE OF THIS SOFTWARE, EVEN IF ADVISED OF THE POSSIBILITY OF SUCH DAMAGE.

The licence and distribution terms for any publically available version or derivative of this code cannot be changed. i.e. this code cannot simply be copied and put under another distribution licence [including the GNU Public Licence.]

# **Contents**

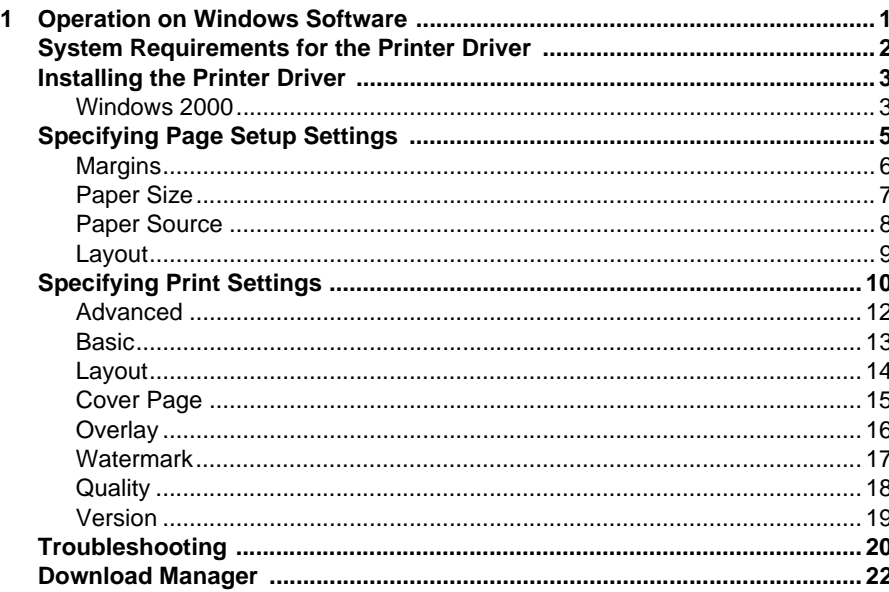

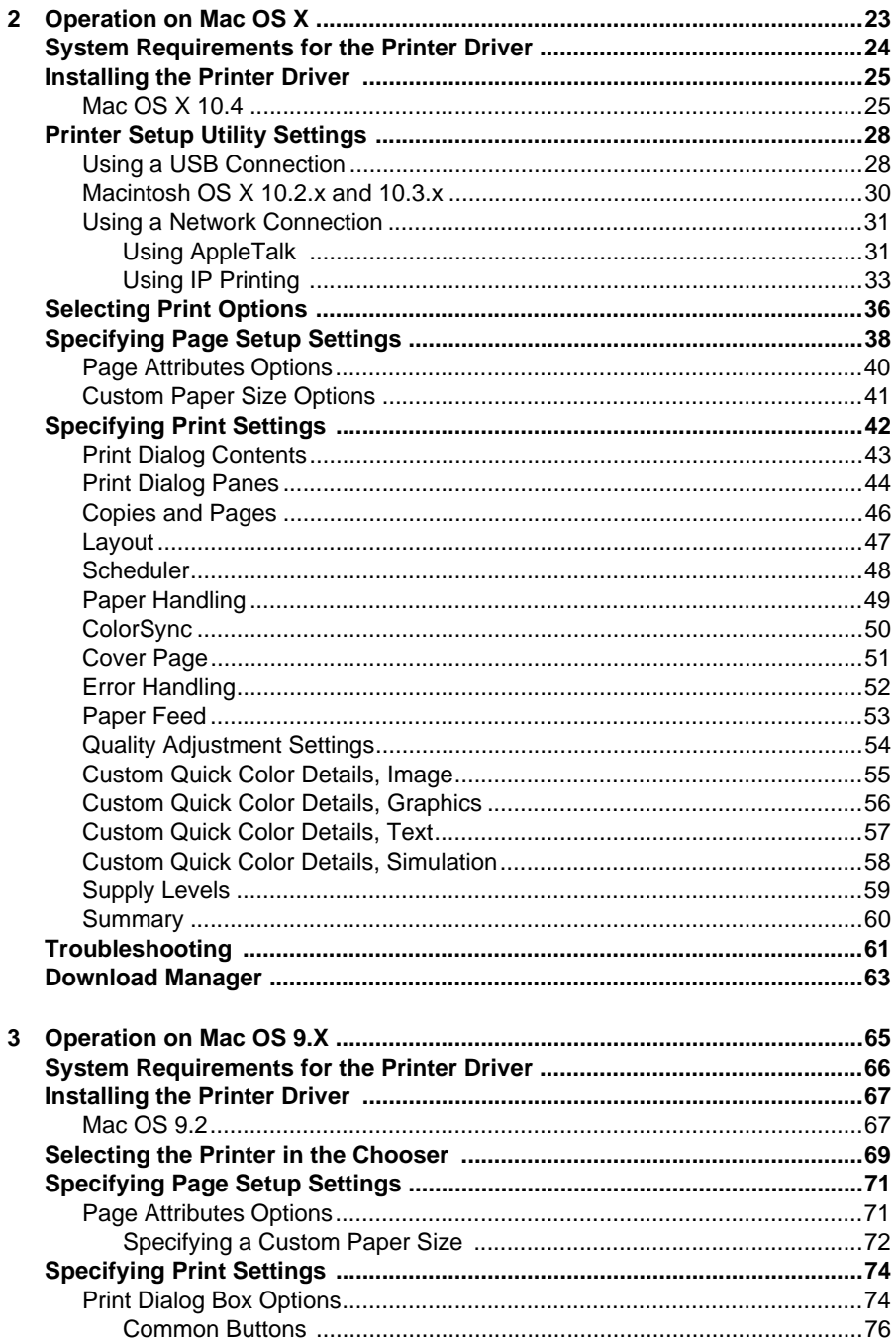

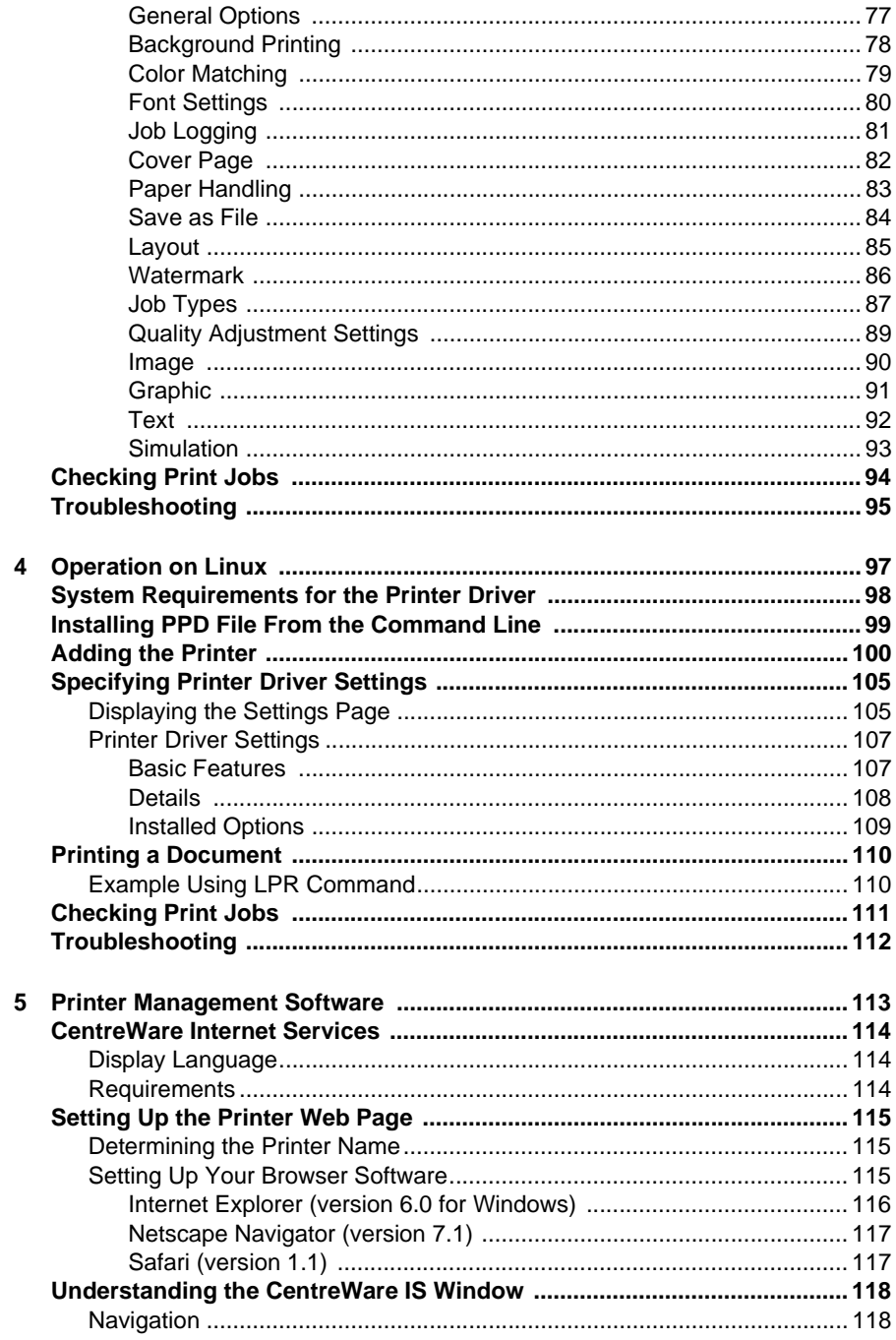

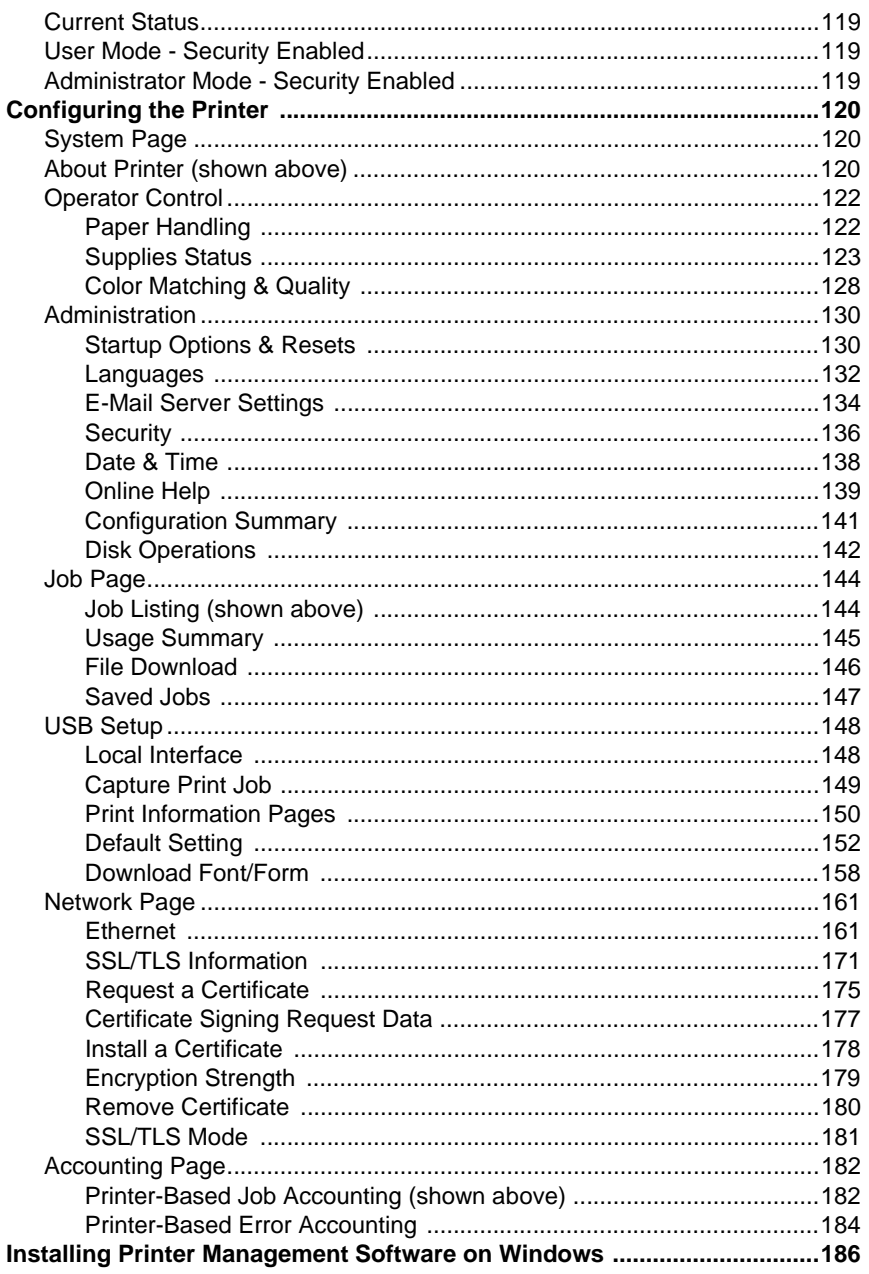

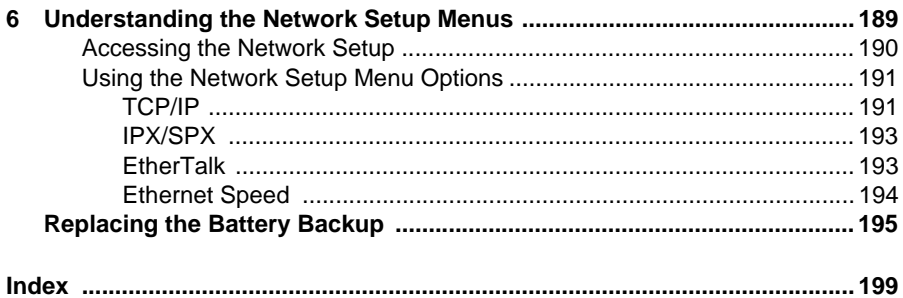

# 

# <span id="page-10-0"></span>*Operation on Windows Software*

# <span id="page-11-0"></span>**System Requirements for the Printer Driver**

Before installing the printer driver, make sure that your system meets the following system requirements:

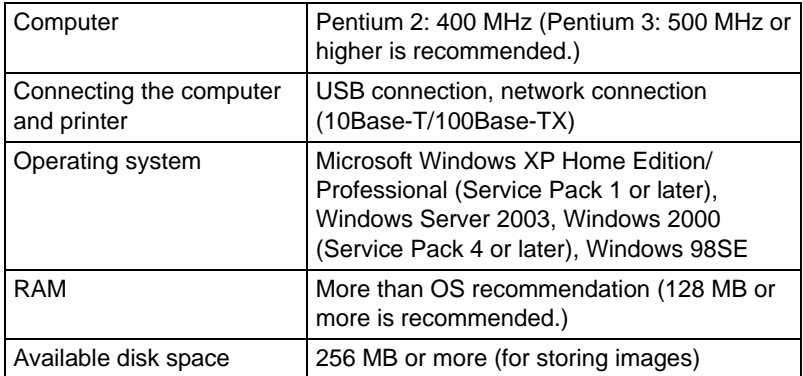

# <span id="page-12-0"></span>**Installing the Printer Driver**

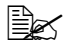

" *Before proceeding with the installation, be sure to exit all running applications.*

#### <span id="page-12-1"></span>**Windows 2000**

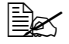

**EX** The procedure for installing the printer driver on Windows 2000 is *described below. The following procedure or some steps may be different depending on the version of the operating system being used. Complete the installation according to the instructions on the dialog boxes that appear.*

- **1** Insert the Phaser 6120 *Software and Documentation CD-ROM* in the CD/DVD drive of your computer.
- **2** Select your desired language from the list.
- **3** Select **Install Printer Driver**.

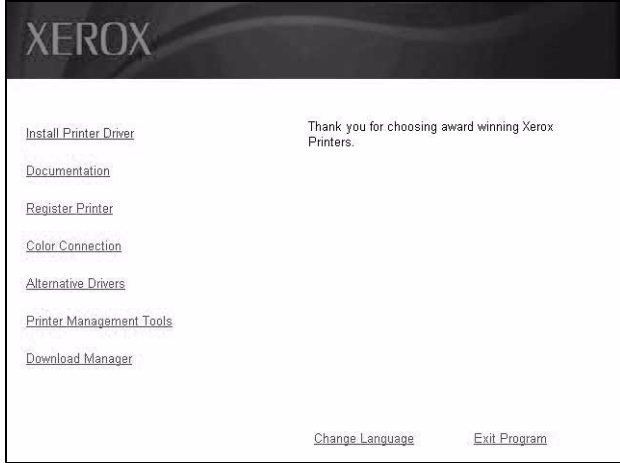

 Check the details of the License Agreement, and click **I Agree** if you agree to the terms of the license.

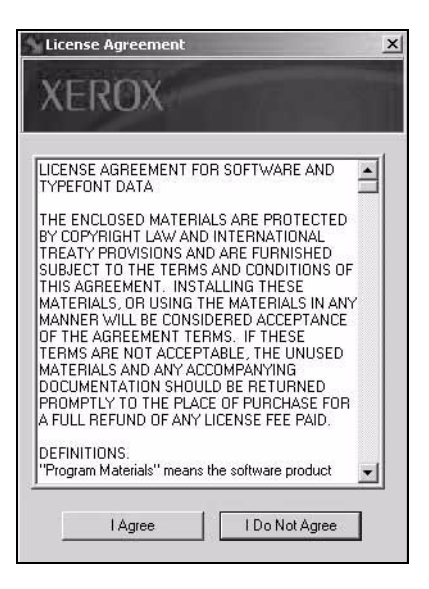

Select your printer from the list or enter the IP address.

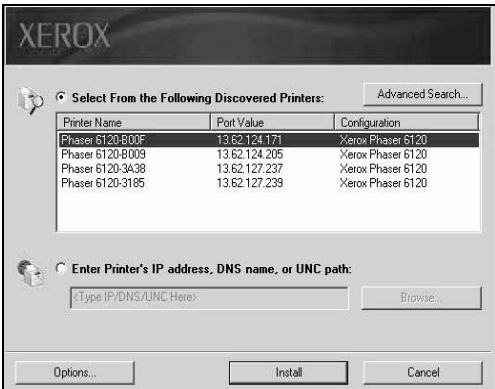

Click the **Install** button.

# <span id="page-14-0"></span>**Specifying Page Setup Settings**

The following dialog box appears when **Page Setup...** is selected from the **File** menu in the application being used. This example shows Microsoft Word.

**1** Select **Page Setup...** from the **File** menu. The **Page Setup** dialog box appears.

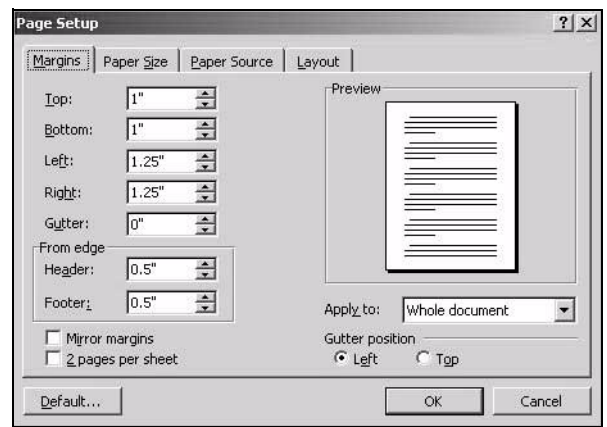

You can select the following tabs.

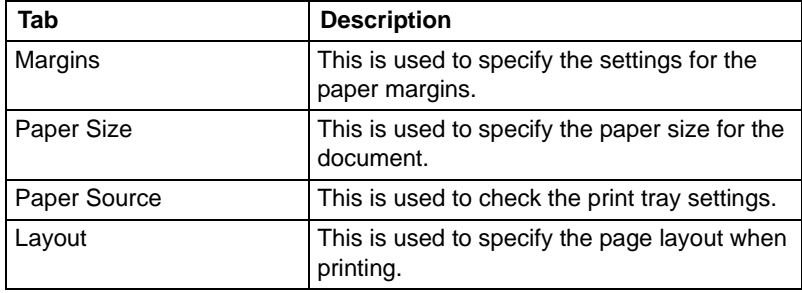

#### <span id="page-15-0"></span>**Margins**

The **Margins** tab is used to specify the settings for the paper margins.

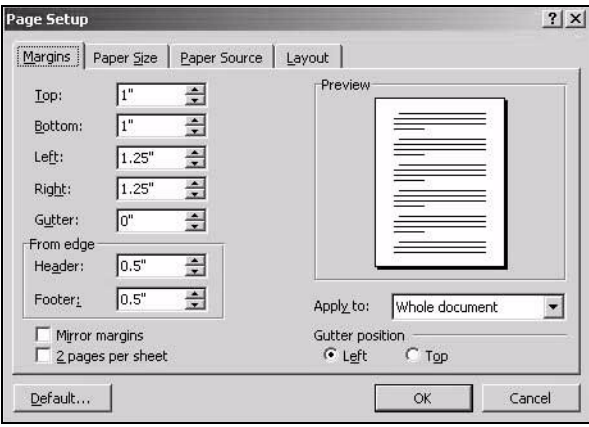

#### **Printer Margins**

Enter the dimensions for the top, left, right, and bottom margins.

Gutter

Enter the amount of extra space you want to add to the margin for binding.

From edge

Enter the distance you want between the edge of the page and the top of the header or bottom of the footer.

#### <span id="page-16-0"></span>**Paper Size**

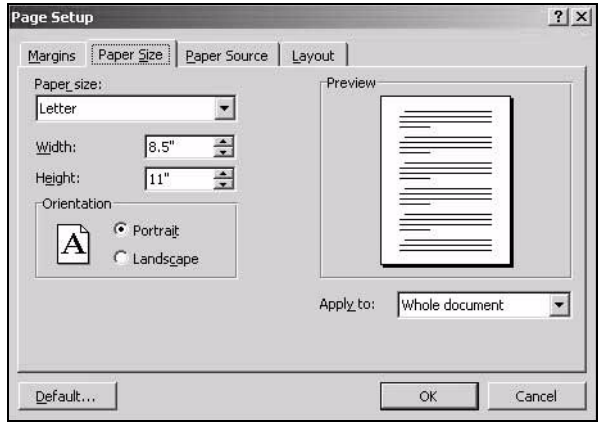

The **Paper Size** tab is used to specify the paper size for the document.

#### **Paper Size**

Select a predefined paper size or enter the dimensions of the paper height and width for the custom paper size.

**Height**: 148 - 356 mm (5.9 - 14.0 in.) **Width**: 92 - 216 mm (3.6 - 8.5 in.)

**Orientation** 

Select either a vertical or horizontal page orientation for printouts.

#### <span id="page-17-0"></span>**Paper Source**

The **Paper Source** tab is used to specify tray selection.

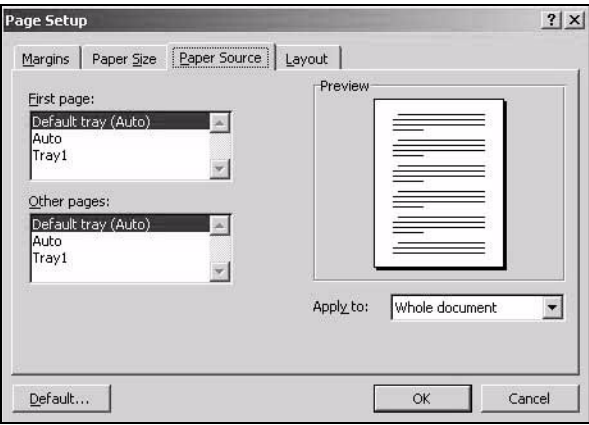

#### **First page**

Select the tray you want for the first page.

#### ■ Other pages

Select the tray you want for the rest of the pages.

#### <span id="page-18-0"></span>**Layout**

The **Layout** tab is used for specifying the page layout when printing.

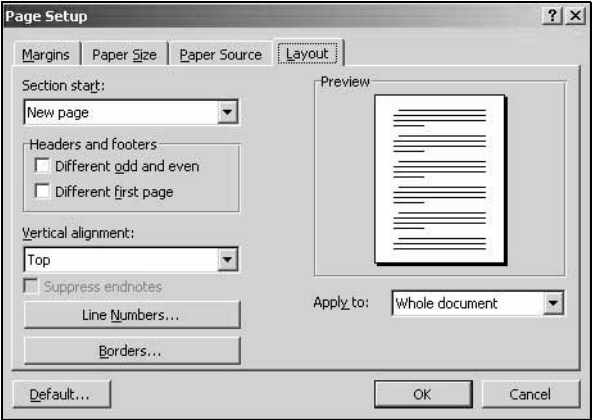

■ Section start

Determines where you want the current section to start.

■ Headers and Footers

Select the **Different odd and even** check box to create one header or footer for even-numbered pages and a different header or footer for odd-numbered pages. Select the **Different first page** check box to create a different header or footer for the first page of a section or document.

#### ■ Vertical alignment

Select the way you want to align text vertically between the top and bottom margins. The justified setting affects only full pages.

# <span id="page-19-0"></span>**Specifying Print Settings**

The following dialog box appears when **Print...** is selected from the **File** menu in the application being used.

- **1** Select **Print...** from the **File** menu. The **Print** dialog box appears.
- **2** Select the Phaser 6120 in the **Name** pop-up menu. The **Properties** button is used to specify the following print options.

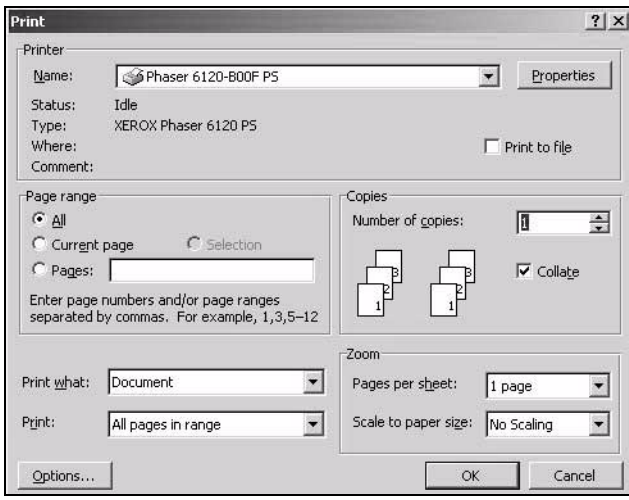

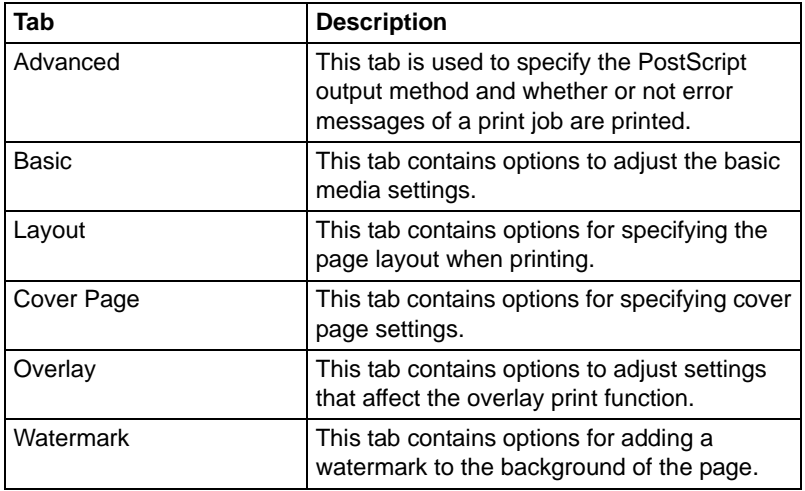

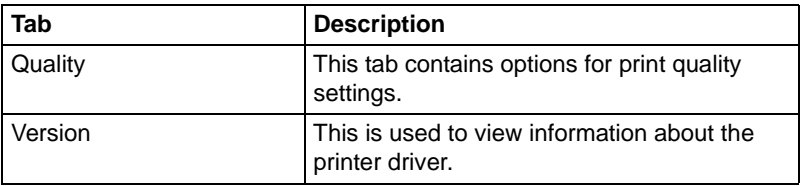

#### <span id="page-21-0"></span>**Advanced**

The **Advanced** tab is used to specify the PostScript output method and whether or not error messages of a print job are printed.

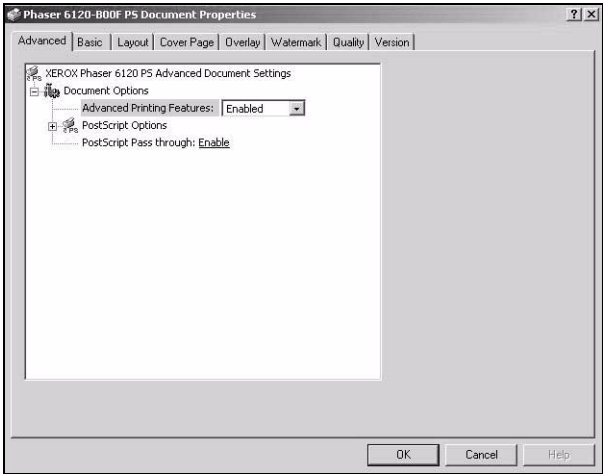

Document Options

Lists available printing options such as Advanced Printing Features (which makes options like Page Order and Page Per Sheet) or Booklet Printing (prints two pages side by side on one sheet).

**PostScript Options** Lists the available PostScript options such as Mirrored Output, which allows you to print a mirror image of your document.

#### <span id="page-22-0"></span>**Basic**

The **Basic** tab is used to specify the orientation, size, paper source, and number of copies of a print job.

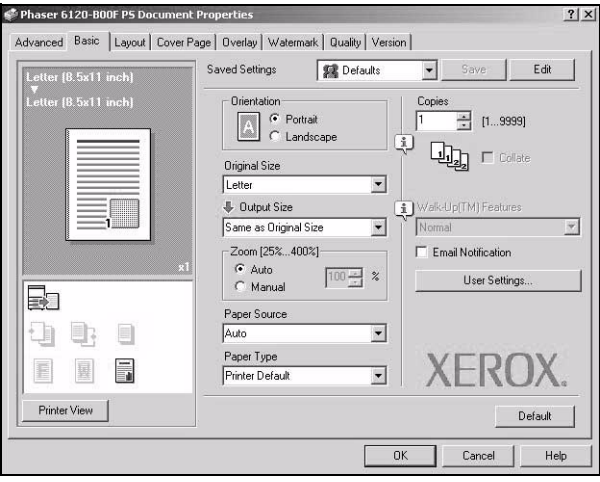

**Orientation** 

Select either a vertical or horizontal page orientation for printouts.

- **Original Size** Specifies the paper size from the application.
- Output Size Specifies the paper size for printer output.
- Paper Source Select the print tray settings.
- **Paper Type** Allows you to select the type of paper on which the print image will be printed.
- Copies

This specifies the number of copies to be printed. If the **Collate** check box is selected, all pages in the documents are printed as sets of printouts. For example, if 5 is entered for **Copies** and **Collate** is selected, the document is printed five times from the first page to the last page.

#### <span id="page-23-0"></span>**Layout**

The **Layout** tab contains options for specifying the page layout when printing.

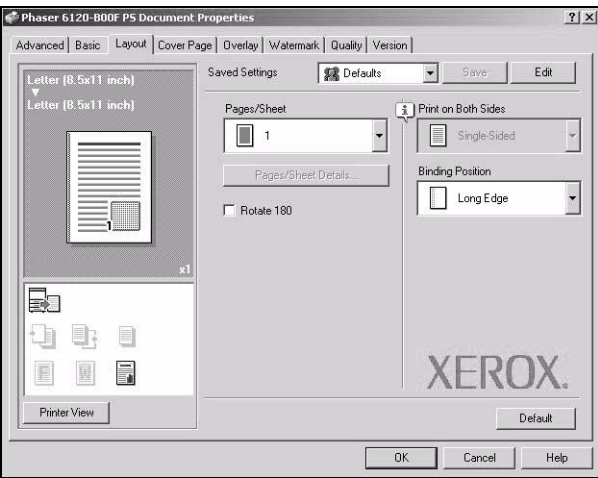

#### ■ Saved Settings

Enables you to create and edit customized driver settings. You can then adjust the printer settings by selecting the desired name from the Saved Settings list.

#### ■ Pages/Sheet

Specifies the number of pages to be printed on one sheet of paper. For example, if **2** is selected, two pages are printed on one sheet of paper.

#### **Print on Both Sides**

The option to print on both sides of a sheet are only available when the duplex option is installed.

#### **Binding Position**

Long Edge: Two-sided printing is performed with the binding along the long edge of the paper.

Short Edge: Two-sided printing is performed with the binding along the short edge of the paper.

#### <span id="page-24-0"></span>**Cover Page**

The **Cover Page** tab contains options for specifying cover page settings.

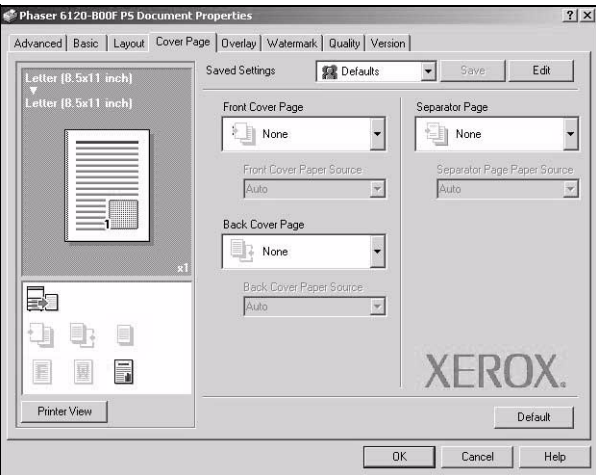

#### Front Cover Page

Allows you to select a blank cover page at the front of the document.

- Back Cover Page Allows you to select a blank cover page at the back of the document.
- Separator Page Allows you to select whether to print a separator page between print jobs.

#### <span id="page-25-0"></span>**Overlay**

The **Overlay** tab contains options to adjust settings that affect the overlay print function.

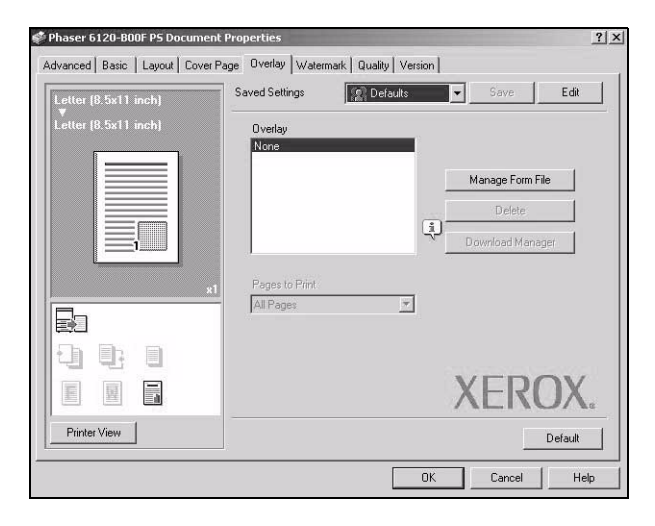

#### ■ Saved Settings

Enables you to create and edit customized driver settings. You can then adjust the printer settings by selecting the desired name from the Saved Settings list.

**Overlay** 

Specifies the overlay file for overlay printing. When a print job is executed, the printer outputs the document with the designated overlay printed on it.

#### ■ Pages to Print Specifies the pages on which to print the overlay.

**Manage Form File** 

Opens the Overlay File Management dialog box. You can add overlay files saved on the printer to the overlay list in the driver.

- Delete Deletes unnecessary overlay files. Simply deleting a file from the list does not actually delete the file from your computer's hard drive.
- Download Manager Starts the Download Manager so you can download overlay files to the printer.

#### <span id="page-26-0"></span>**Watermark**

The **Watermark** tab contains options for adding a watermark to the background of the page.

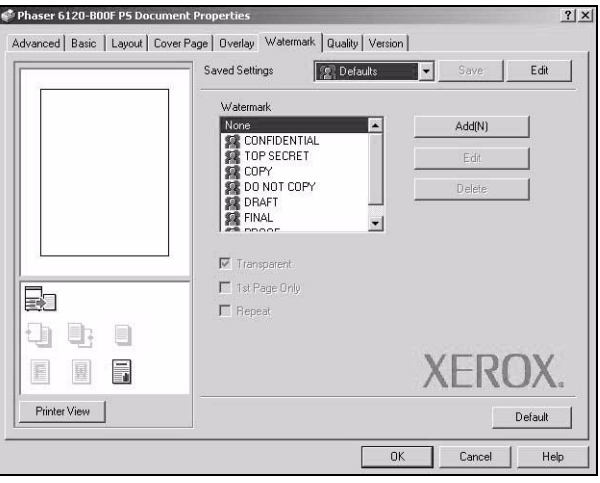

■ Watermark

Allows you to add a watermark to the page. Select a pre-defined text or click **Add** to create a new watermark. Use **Edit** to adjust the position and text style of the watermark.

#### <span id="page-27-0"></span>**Quality**

The **Quality** tab contains options for print quality settings.

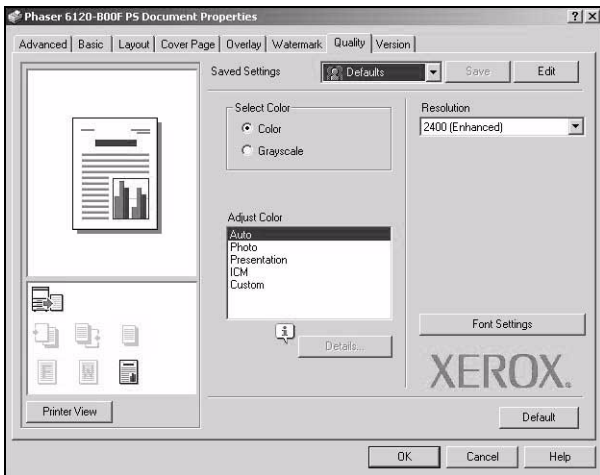

■ Saved Settings

Enables you to create and edit customized driver settings. You can then adjust the printer settings by selecting the desired name from the Saved Settings list.

- Select Color Allows you to select color or grayscale.
- Resolution Allows you to select the resolution to be used when printing a document.
- Adjust Color Allows you to select the printer color settings.

#### <span id="page-28-0"></span>**Version**

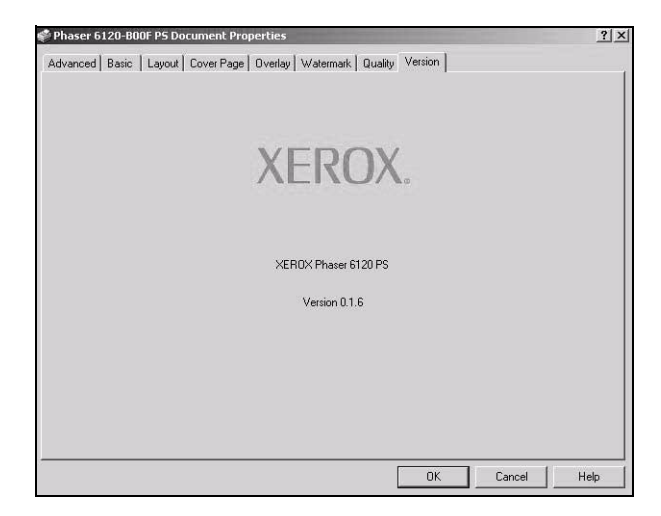

This tab is used to view information about the printer driver.

# <span id="page-29-0"></span>**Troubleshooting**

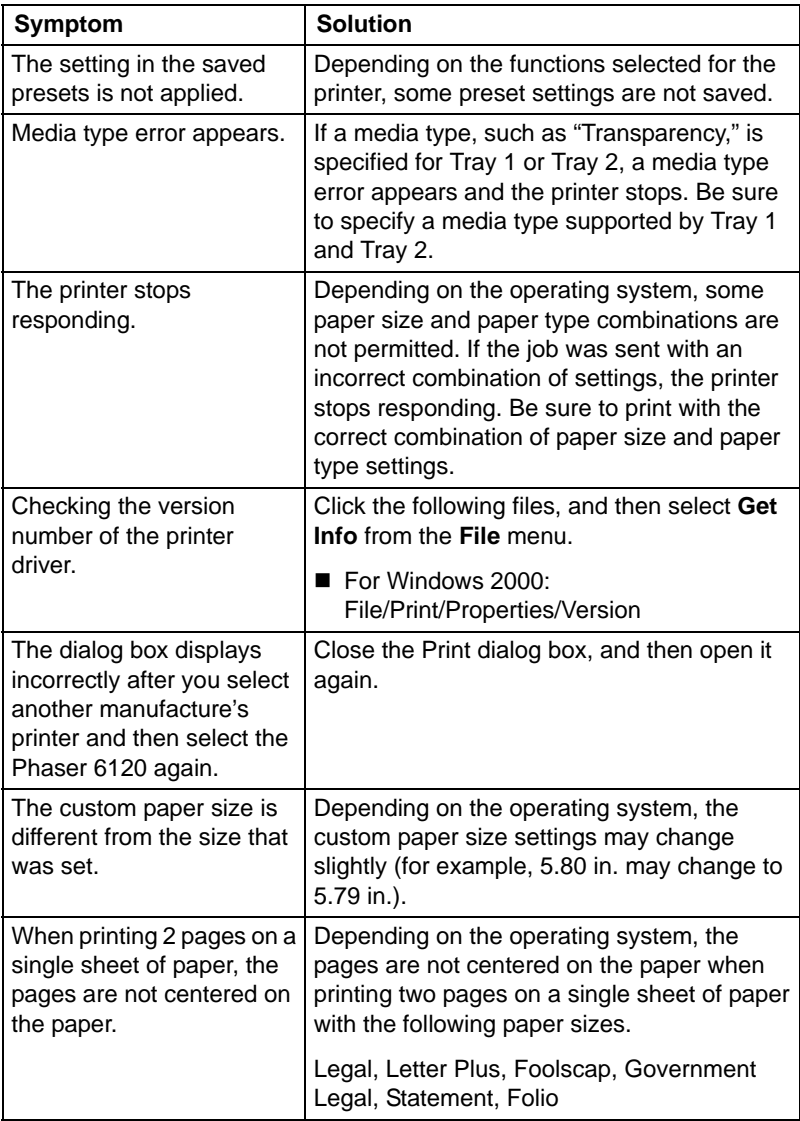

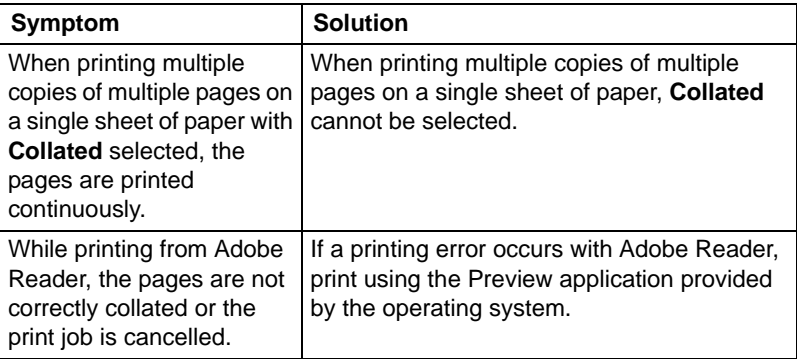

## <span id="page-31-0"></span>**Download Manager**

This utility, which can be used only if the optional hard drive is installed, enables fonts and overlay data to be downloaded to the printer hard drive.

- **1** Insert the Phaser 6120 *Software and Documentation CD-ROM* in the CD/DVD drive of your computer.
- **2** Select your desired language from the list.
- **3** Select **Download Manager**.

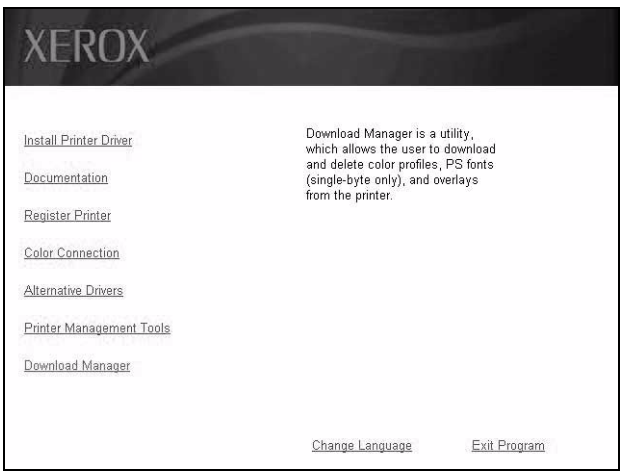

**4** Follow the onscreen instructions in the InstallShield Wizard.

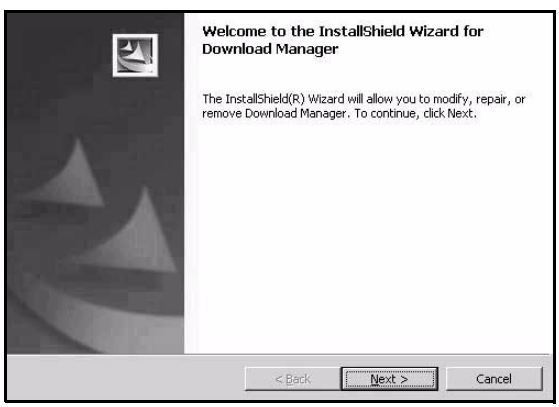

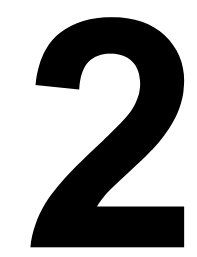

# <span id="page-32-0"></span>*Operation on Mac OS X*

# <span id="page-33-0"></span>**System Requirements for the Printer Driver**

Before installing the printer driver, make sure that your system meets the following system requirements:

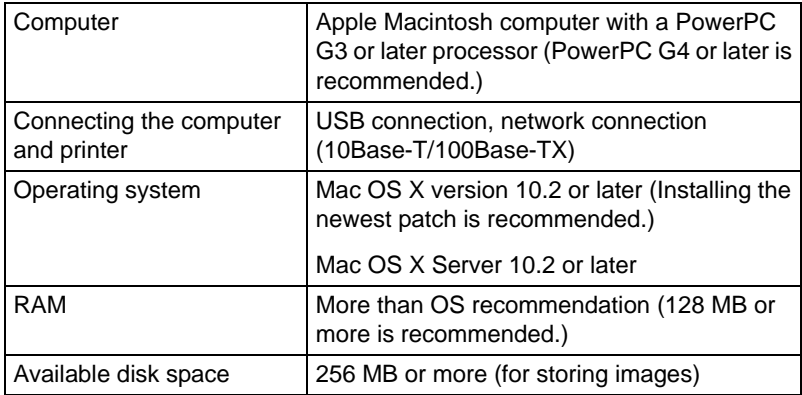

## <span id="page-34-0"></span>**Installing the Printer Driver**

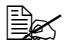

**EX** Before proceeding with the installation, be sure to exit all running *applications.*

#### <span id="page-34-1"></span>**Mac OS X 10.4**

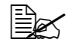

 $\mathbb{R}$  The procedure for installing the printer driver on Mac OS X version *10.4 is described below. The following procedure or some steps may be different depending on the version of the operating system being used. Complete the installation according to the instructions on the dialog boxes that appear.*

- **1** Insert the Phaser 6120 *Software and Documentation CD-ROM* in the CD/DVD drive of your Macintosh.
- **2** Click the CD icon on the desktop.

 $P$  Phaser 6.120

**3** Click the **Install Phaser 6120** icon.

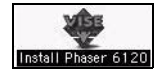

**4** Check the details of the License Agreement, and click **Accept** if you agree to the terms of the license.

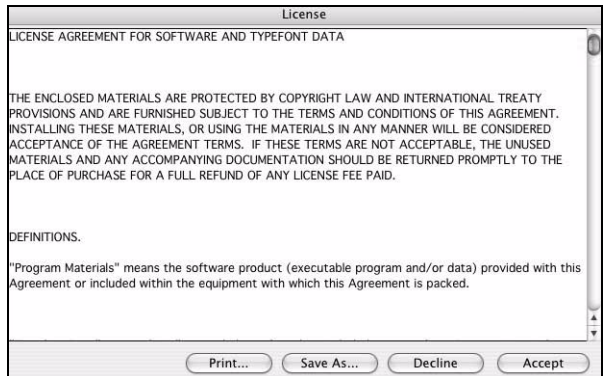

Click **Install Printer Driver**.

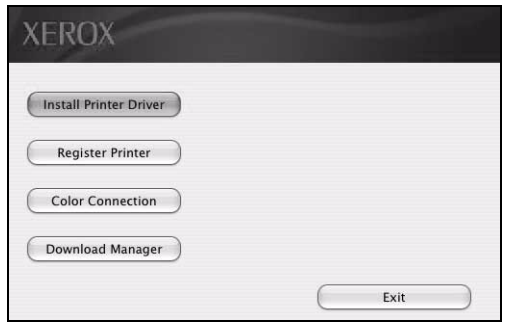

If necessary, enter your username and password to continue. Click **OK**.

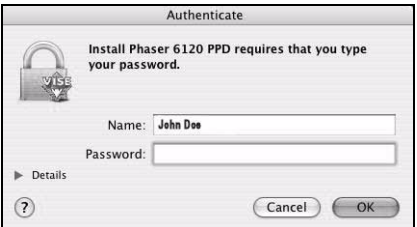

The **Install Phaser 6120** dialog box appears.

Click **Install**.

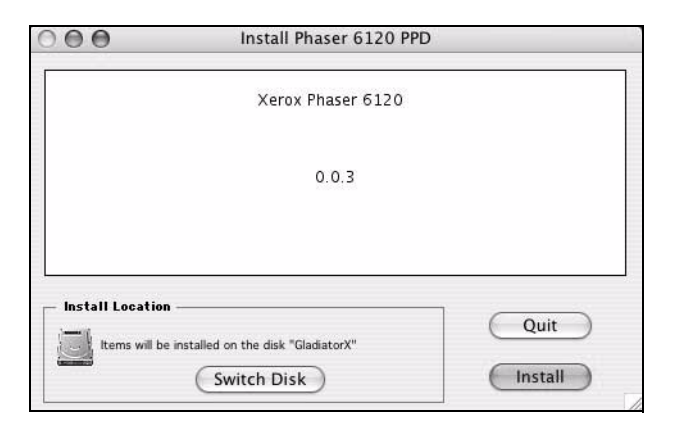

Installation starts.
**8** After the installation has been completed, click **Quit**.

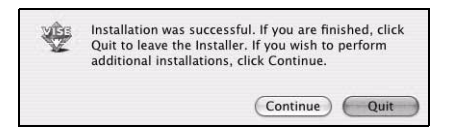

This completes the installation of the Phaser 6120 PPD.

## **Printer Setup Utility Settings**

### **Using a USB Connection**

- **1** Use a USB cable to connect the printer to your computer.
- **2** Open **Printer Setup Utility**, which can be accessed by selecting Macintosh HD, **Applications**, and then **Utilities**.
- **3** In the **Printer List**, click **Add**.

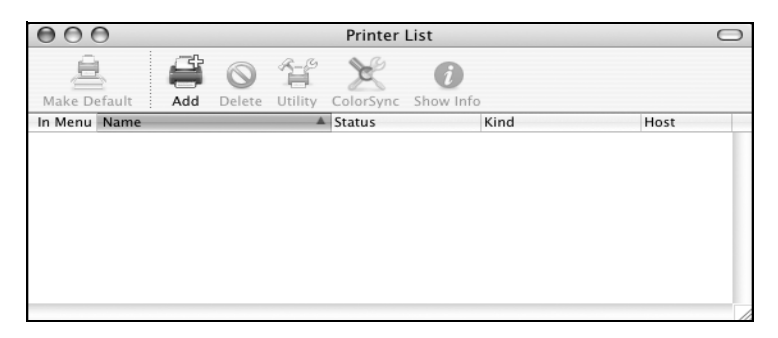

- **4** Select **USB** from the menu.
- **5** Type **Phaser 6120** in the **Name** list.
- **6** Select **Xerox Phaser 6120** from the **Printer Using** menu if it did not default to the correct name.

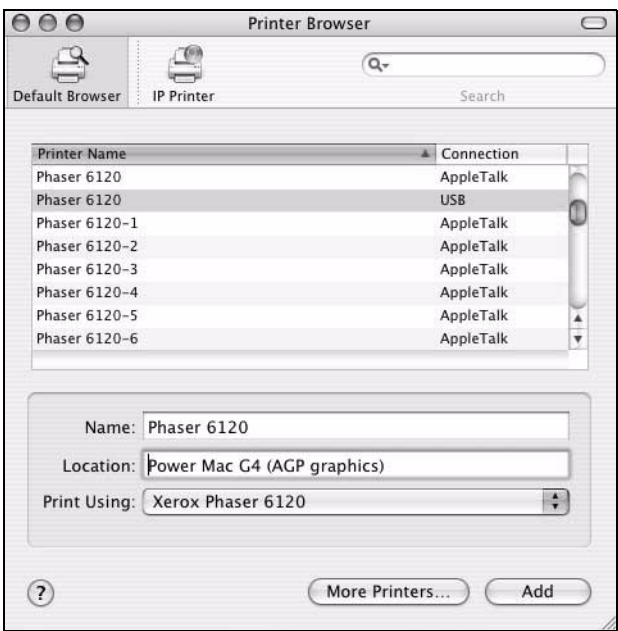

**7** Click **Add**.

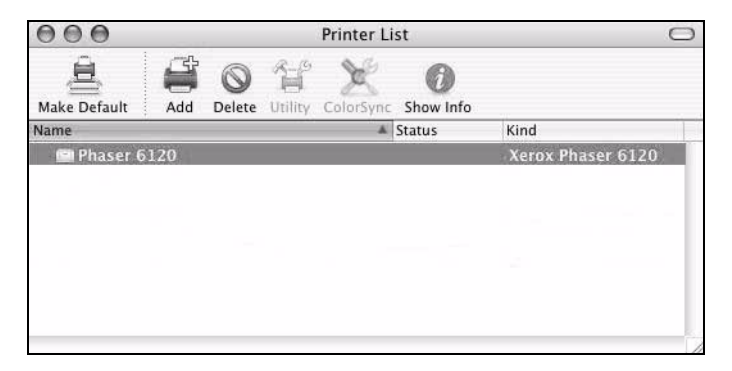

The new printer appears in the Printer List screen.

### **Macintosh OS X 10.2.x and 10.3.x**

- Insert the Phaser 6120 *Software and Documentation CD-ROM* in the CD/DVD drive of your Macintosh.
- Open **Printer Setup Utility** for 10.2.x or 10.3.x, which can be accessed by selecting Macintosh HD, **Applications**, and then **Utilities**.
- Confirm that the first drop-down menu is set to **Bonjour** (**Rendezvous**).
- Select the printer in the printers window.
- Select **Xerox** from the list of manufacturers in the lower drop-down menu.
- Select the appropriate printer model from the list of available printers.
- Click the **Add** button.

### **Using a Network Connection**

The network connection settings can be specified in one of two ways:

- AppleTalk
- **IP Printing**

### **Using AppleTalk**

- **1** Connect the printer to an Ethernet network.
- **2** Open **Printer Setup Utility**, which can be accessed by selecting Macintosh HD, **Applications**, and then **Utilities**.
- **3** Click **Add** in the **Printer List**.

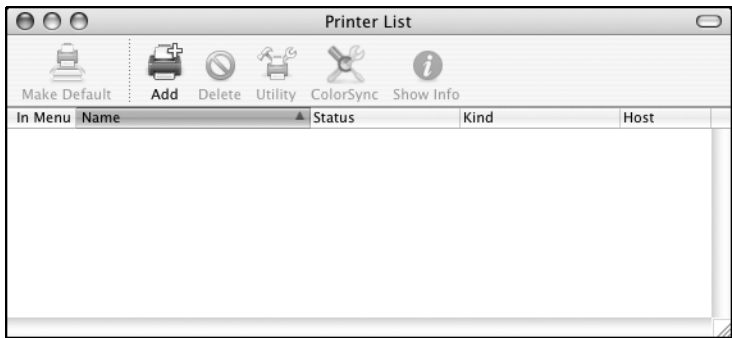

- Select **AppleTalk** from the menu.
- Type **Phaser 6120** in the **Name** list.
- Select **Xerox Phaser 6120** from the **Printer Using** pop-up list.

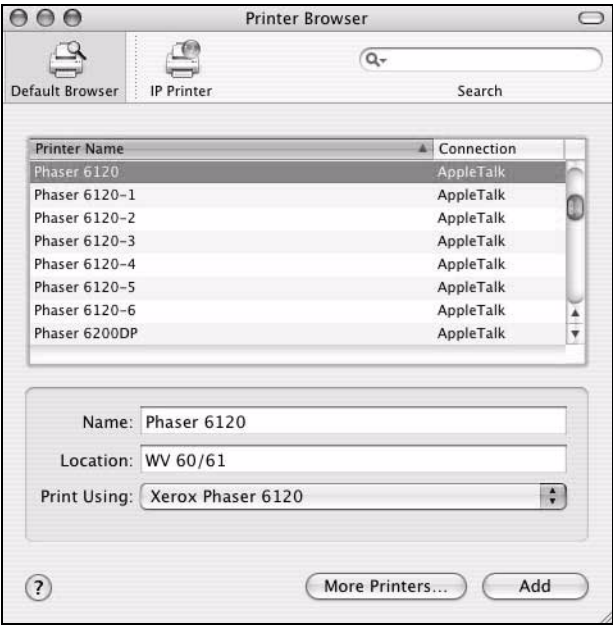

Click **Add**.

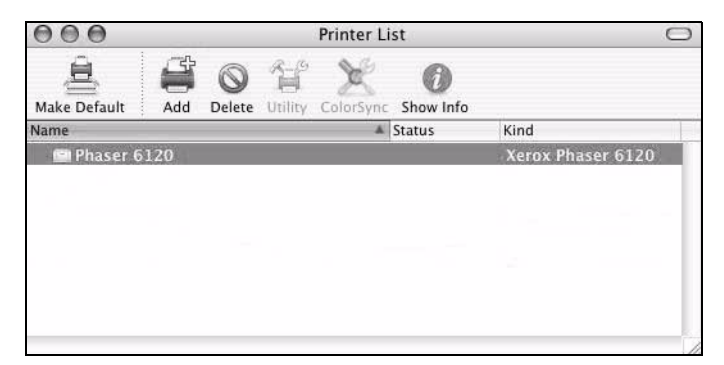

The new printer appears in the Printer List screen.

#### **Using IP Printing**

- **1** Connect the printer to an Ethernet network.
- **2** Open **Printer Setup Utility**, which can be accessed by selecting Macintosh HD, **Applications**, and then **Utilities**.
- **3** Click **Add** in the **Printer List**.

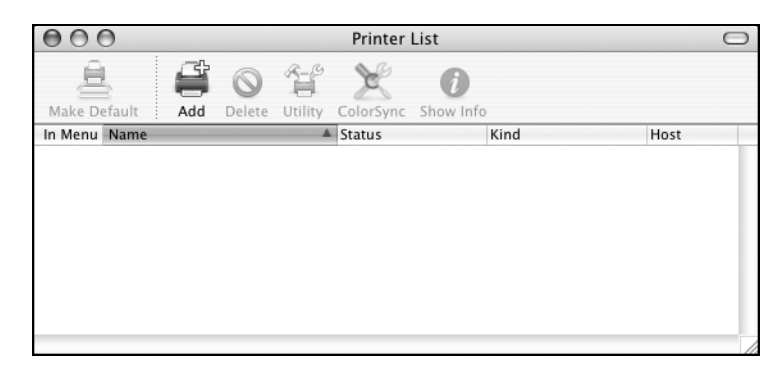

**4** Select **IP Printing** from the menu bar.

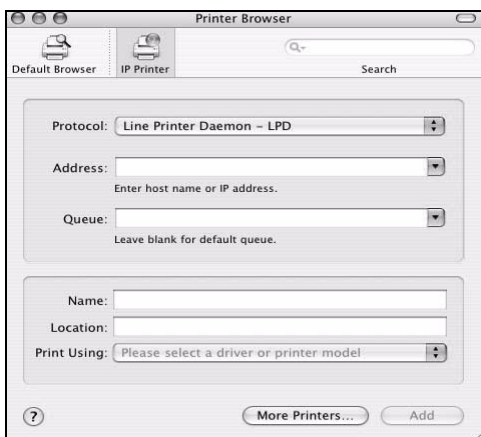

 The printer supports Raw TCP (HP JetDirect), LPR, and IPP. We recommend **JetDirect - Socket**.

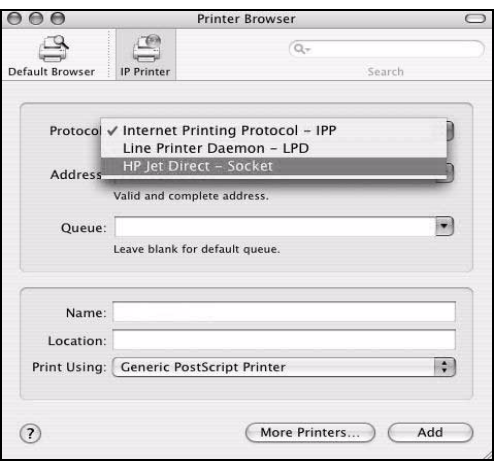

- Enter the IP address for the printer in the **Address** text box.
- Type **Phaser 6120** in the **Name** list.
- Select **Xerox** from the **Printer Using** pop-up menu.
- Select **Xerox Phaser 6120** in the **Model** list.

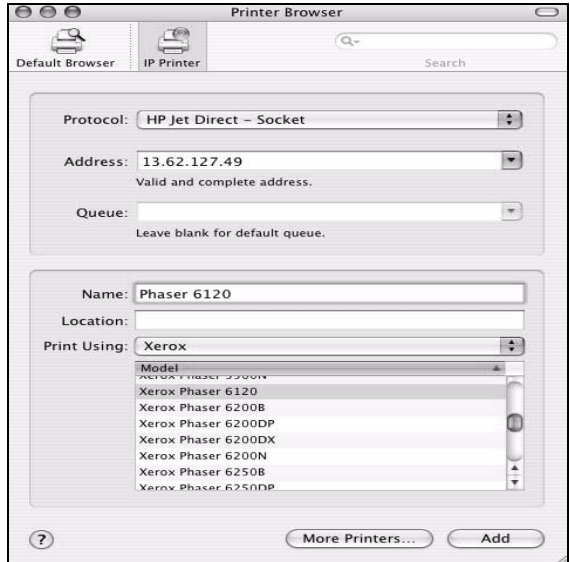

- **10** Click **Add**.
- **11** Select the options that you have on your printer, and then click **Continue**.

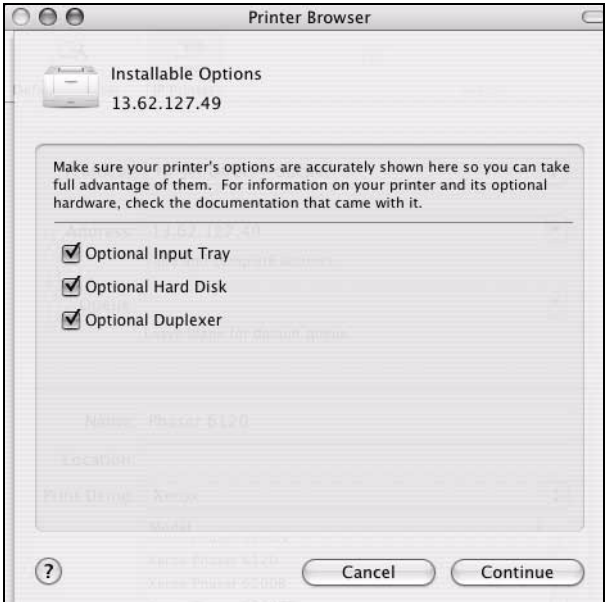

The new printer appears in the Printer List screen*.*

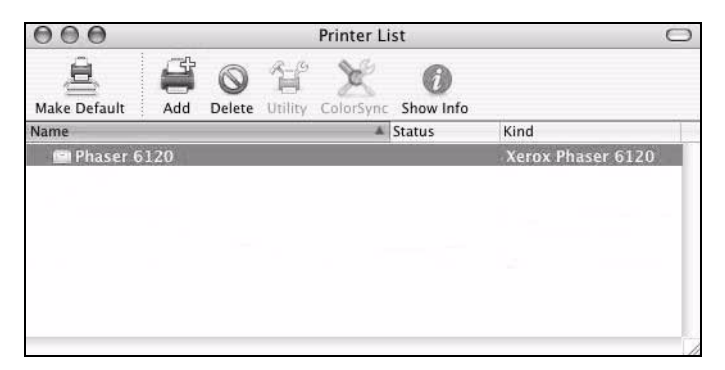

## **Selecting Print Options**

- **1** Open **Printer Setup Utility**, which can be accessed by selecting Macintosh HD, **Applications**, and then **Utilities**.
- **2** Select this printer in the **Printer List**, and then select **Show Info** from the **Printers** menu.

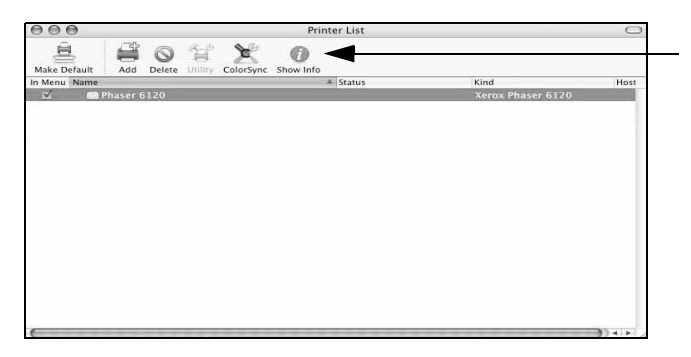

**3** Select **Installable Options** from the pop-up menu.

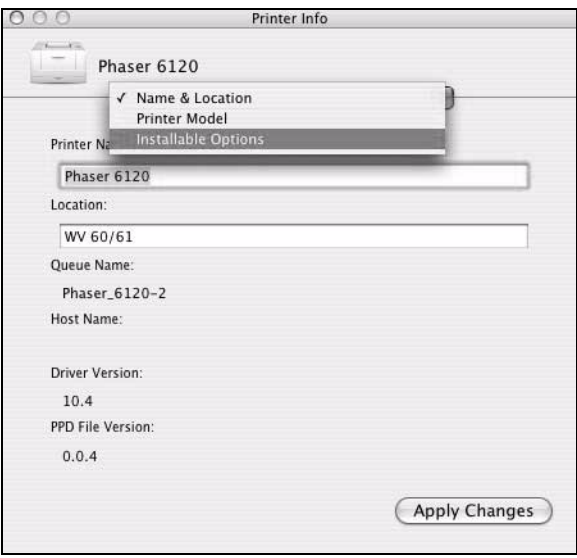

**4** Select the options that you have on your printer, and then click **Apply Changes**.

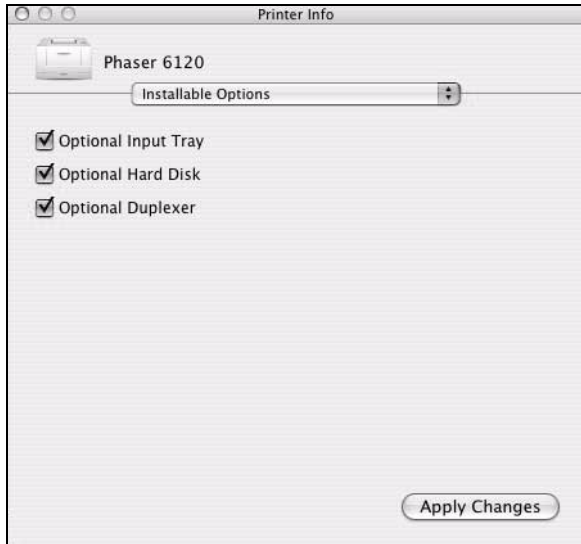

**5** Close the **Printer Info** dialog box.

## **Specifying Page Setup Settings**

The following dialog box appears when **Page Setup...** is selected from the File menu in the application being used.

**1** Select **Page Setup...** from the **File** menu. The **Page Setup** dialog box appears.

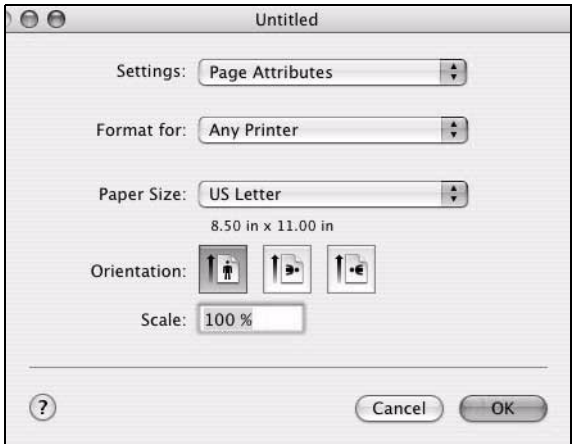

**2** Select this printer in the **Format for** pop-up menu.

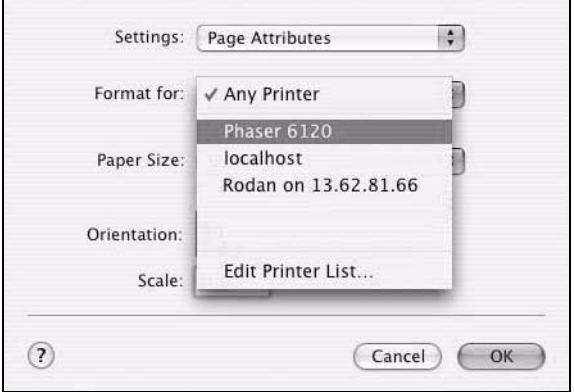

You can select the following sections from the **Settings** pop-up menu.

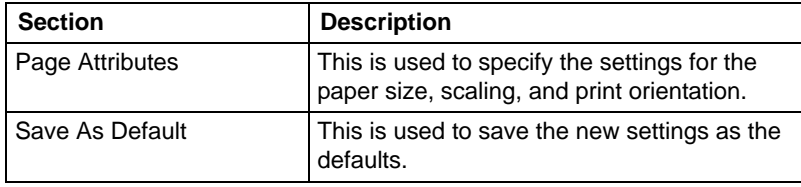

### **Page Attributes Options**

The **Page Attributes** section is used to specify the settings for the paper size, scaling, and print orientation.

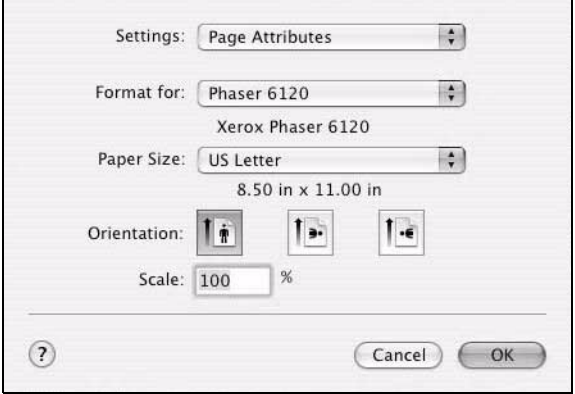

#### **Paper Size**

Select the desired paper size from the Paper Size pop-up menu.

**Orientation** 

Select either a vertical or horizontal page orientation for printouts.

■ Scale

If you want to enlarge or reduce the size of the printout, enter the scale ratio here (1-100,000%)

**EX** Regardless of which paper size is selected, the printer does not print *within 0.157 in. (4 mm) of the edge of the paper. For Legal size, the bottom 16 mm is black only. The color printing area only reaches 335.6 mm from the top edge.*

#### **Custom Paper Size Options**

The **Custom Paper Size** section is found under the Paper Size pop-up menu. It is used to specify the dimensions for a custom paper size.

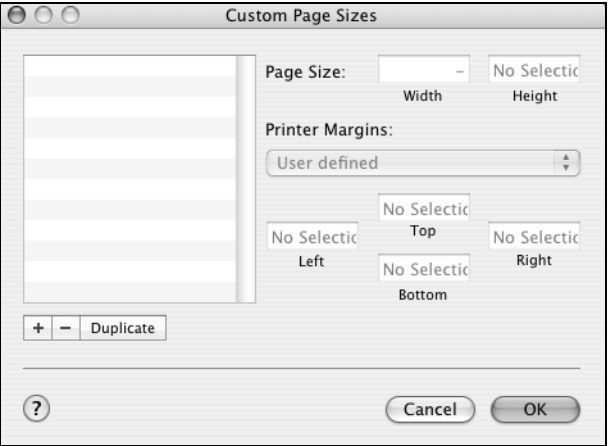

#### **Page Size**

Enter the dimensions of the paper height and width for the custom paper size.

**Height**: 148 - 356 mm (5.9 - 14.0 in.)

**Width**: 92 - 216 mm (3.6 - 8.5 in.)

#### **Printer Margins**

Enter the dimensions for the top, left, right, and bottom margins.

#### Duplicate

Click this button to duplicate (copy) the settings of an existing custom paper size and create a new custom paper size based on those settings.

## **Specifying Print Settings**

The following dialog box appears when **Print...** is selected from the **File** menu in the application being used.

- **1** Select **Print...** from the **File** menu. The **Print** dialog box appears.
- **2** Select this printer in the **Printer** pop-up menu. The **Print** dialog box is used to specify the following print options.

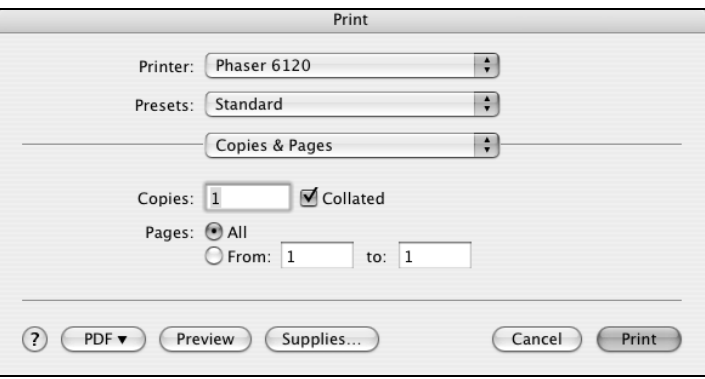

### **Print Dialog Contents**

The Print dialog has a number of items that are always available regardless of which pane is displayed.

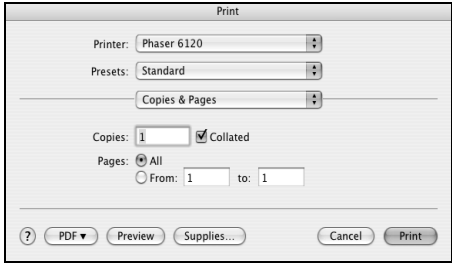

- **Printer pop-up menu** Select the destination printer from the Printer pop-up menu.
- **Presets pop-up menu** Select standard, custom, or printer-supplied presets from the Presets pop-up menu.
- Copies and Pages pop-up menu Click this button to navigate between panes.
- ? button Click this button to display help information about the Print dialog box.
- **PDF** button Click this button to save the print output as a PDF file.
- **Preview button** Click this button to view a preview image of the printout, to check that the print options are set correctly.
- Supplies button Click this button to display the manufacturer's web page of recommended supplies for the printer.
- Cancel button Click this button to close the Print dialog box without applying any of the settings.
- **Print button** Click this button to print using the selected print options.

### **Print Dialog Panes**

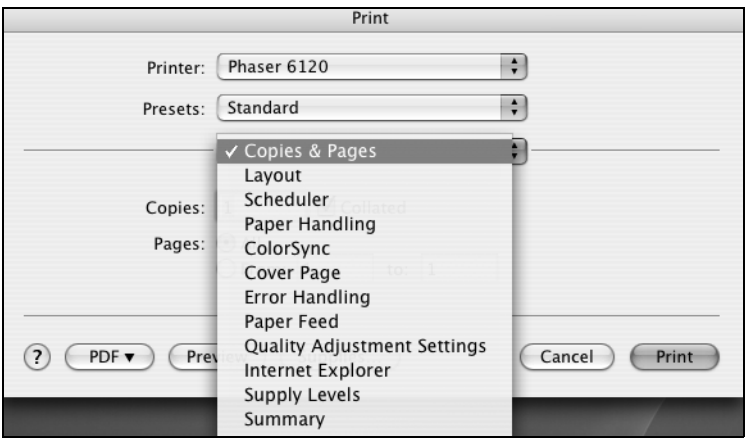

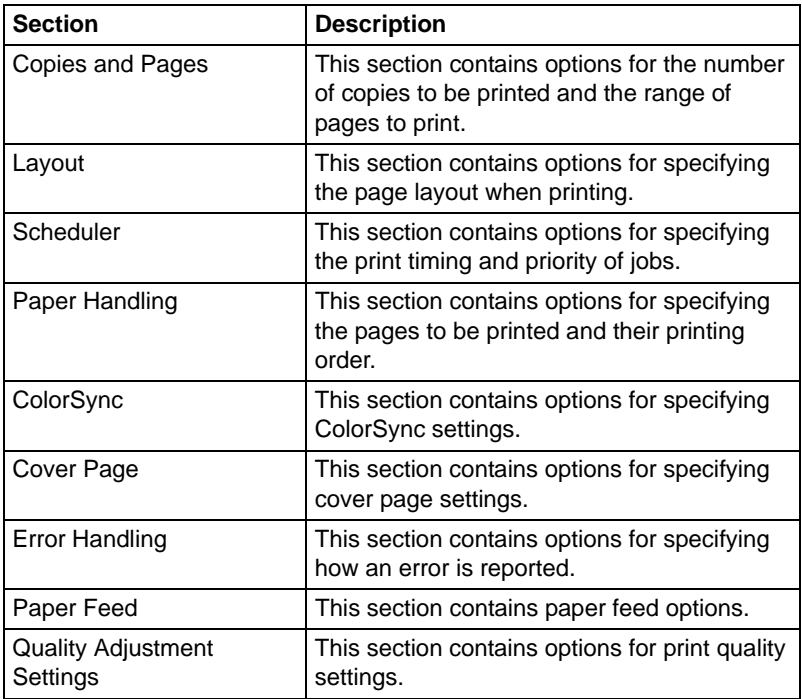

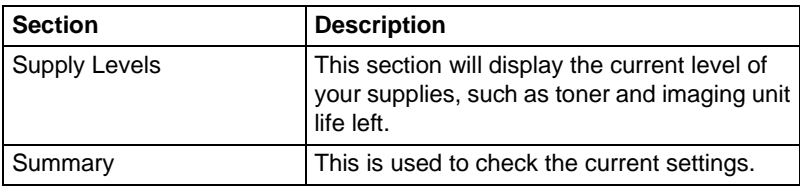

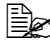

No warning message is displayed if options that cannot be used *together are selected.*

### **Copies and Pages**

The **Copies and Pages** section is used to specify the number of copies to print and the range of pages to print.

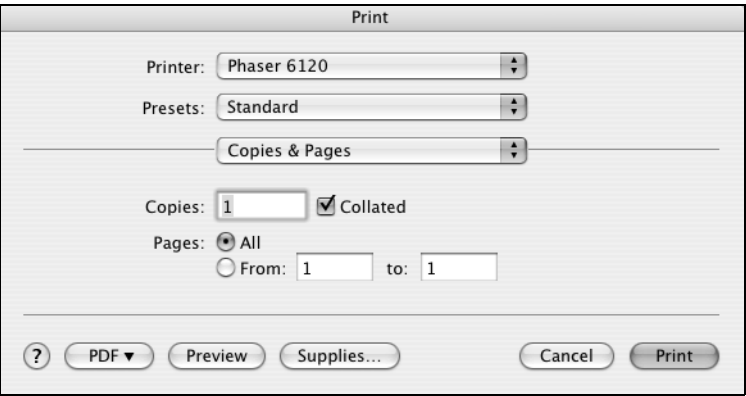

#### Copies

This specifies the number of copies to be printed. If the **Collated** check box is selected, all pages in the documents are printed as sets of printouts.

For example, if 5 is entered for **Copies** and **Collated** is selected, the document is printed five times from the first page to the last page.

#### **Pages**

**All**: Prints all pages in the document.

**From, to**: Specifies the range of pages to be printed.

### **Layout**

The **Layout** section is used to specify the page layout when printing and the setting for two-sided printing.

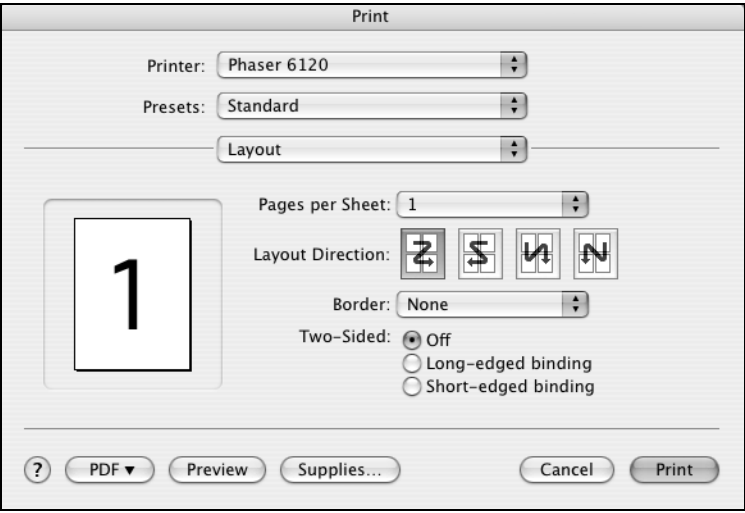

**Pages per Sheet** 

Specifies the number of pages to be printed on one sheet of paper. For example, if **2** is selected, two pages are printed on one sheet of paper.

■ Lavout Direction

If you are printing more than one page per sheet, this specifies the direction and order the pages should be arranged on each sheet of paper.

Border

This prints a border around the image for each of the pages printed on one sheet of paper when more than one page is printed on one sheet of paper.

Two-Sided

Select the desired setting for two-sided printing when the optional duplex unit is installed.

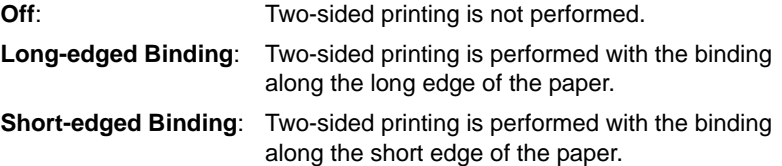

### **Scheduler**

The **Scheduler** section is used to specify the timing and priority for printing jobs.

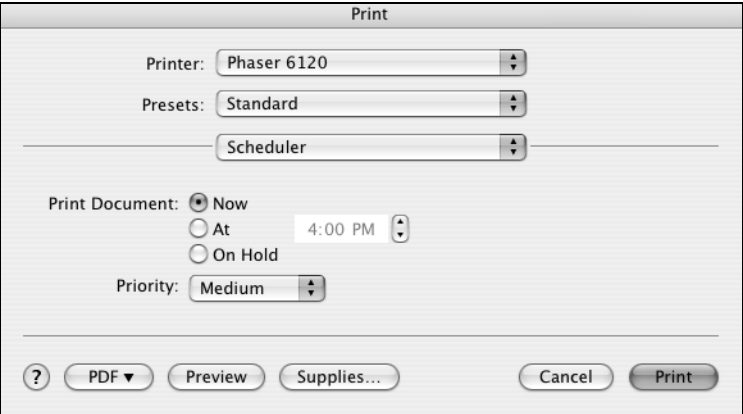

**Print Document** 

**Now**: Select this option to begin printing immediately.

**At**: Specify the time to begin printing.

**On Hold:** Select this option to hold the print job.

**Priority** 

Select the priority for printing jobs that are being held.

### **Paper Handling**

The **Paper Handling** section is used to specify the pages that are to be printed and the order in which the pages are printed.

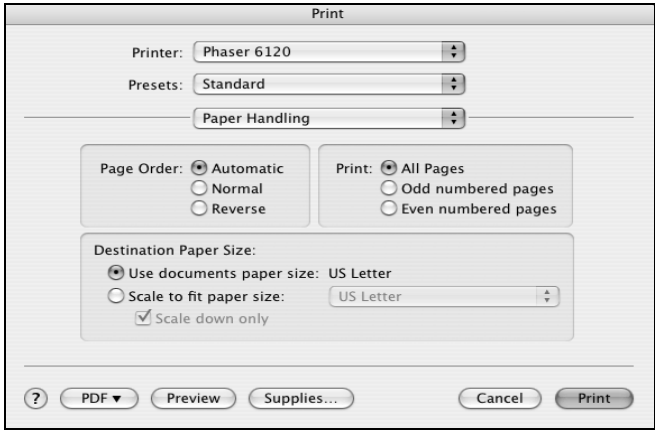

#### ■ Page Order

Select the order in which you want the document to print.

**Print** 

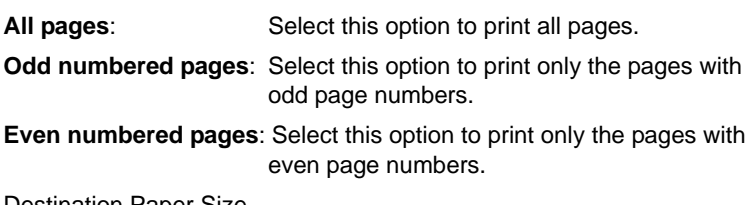

**Destination Paper Size** Select the output paper size of the job. You can scale to fit or use the current document size.

### **ColorSync**

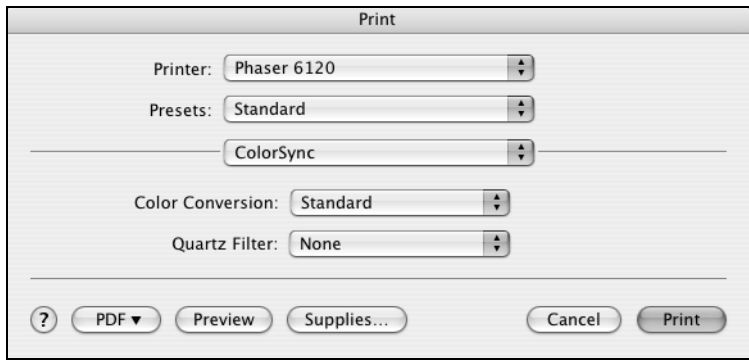

#### Color Conversion

Enables you to select host-based color matching or printer-based color matching.

**Quartz Filter** Allows you to select Quartz Filter.

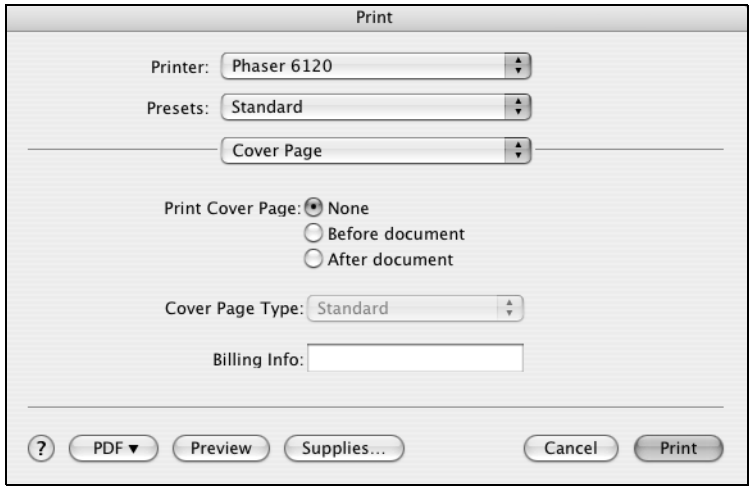

#### **Print Cover Page** Allows you to set cover page before or after document.

- Cover Page Type Allows you to select cover page type.
- Billing Info Allows you to set billing information printed on cover page.

### **Error Handling**

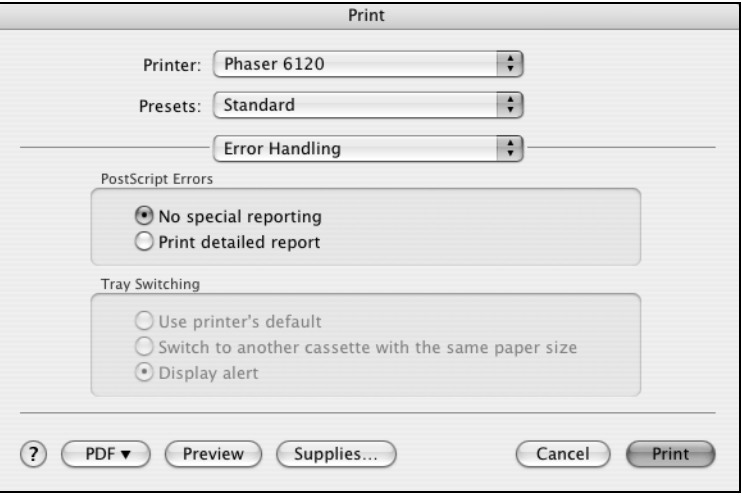

**PostScript Errors** 

Allows you to select whether or not a report is printed when a PostScript error occurs.

 $\blacksquare$  Tray Switching

Select this option to determine the tray switching behavior.

#### **Paper Feed**

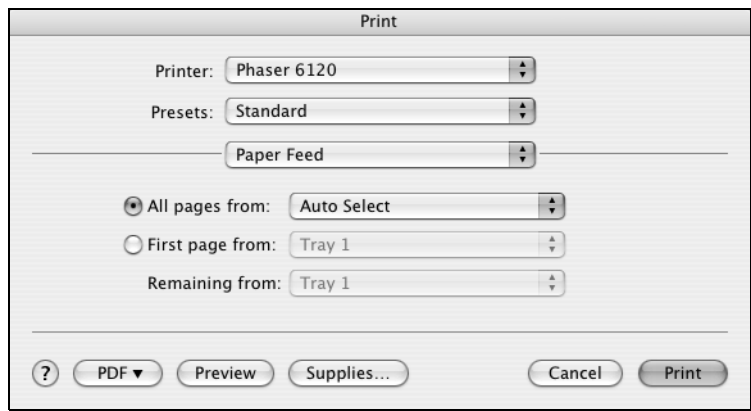

The **Paper Feed** section is used to specify the paper feed setting.

■ All pages from

All pages in the document are printed using the paper in the specified paper tray.

**First page from** 

The first page of the document is printed on paper from a paper tray different from the tray used to print the rest of the document.

■ Remaining from

The rest of the document is printed from the specified paper tray when the first page is to be printed on paper from a different tray.

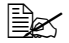

**Ex Optional Tray 2** is available only when it is installed.

### **Quality Adjustment Settings**

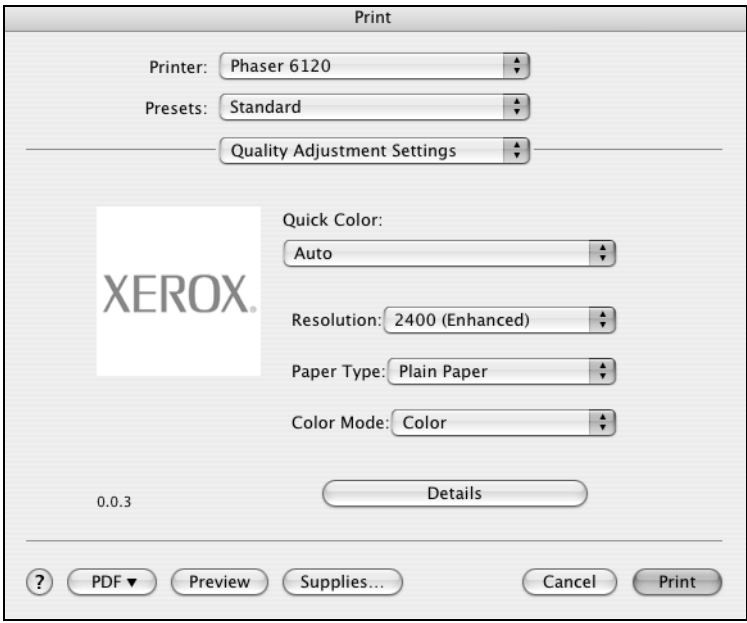

Quick Color

Allows you to select a color matching mode.

Resolution

Allows you to select the resolution to be used when printing a document.

#### **Paper Type**

Allows you to select the type of paper on which the print image will be printed.

Color Mode

Allows you to select color or grayscale.

Details

Click this button to get access to the custom setup.

#### **Custom Quick Color Details, Image**

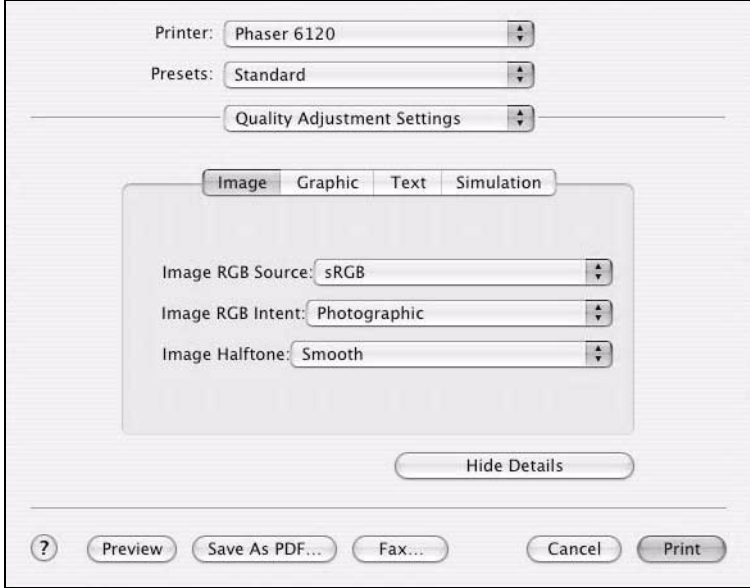

- Image RGB Source Allows you to select RGB color profiles for images.
- **Image RGB Intent** Allows you to select RGB rendering intents for images.
- Image Halftone Allows you to select halftone style for images.
- Hide Details Click this button to hide the Detailed Settings tabs and return to the Quality Adjustment Settings pane.

#### **Custom Quick Color Details, Graphics**

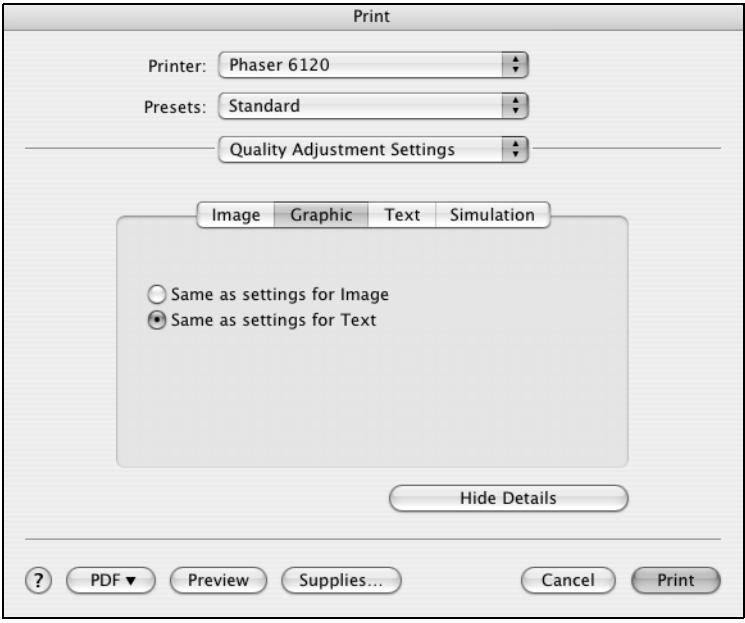

#### ■ Graphics Setting

Allows you to indicate how graphics are adjusted for image or text.

#### **Hide Details**

Click this button to hide the Detailed Settings tabs and return to the Quality Adjustment Settings pane.

#### **Custom Quick Color Details, Text**

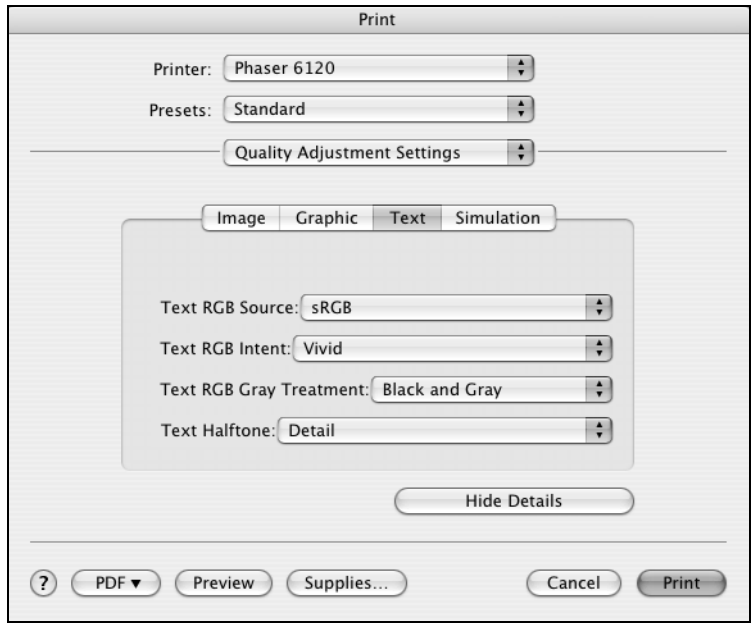

- Text RGB Source Allows you to select RGB color profiles for text.
- Text RGB Intent Allows you to select RGB rendering intent for text.
- Text RGB Gray Treatment Allows you to select RGB gray treatment for text.
- Text Halftones Allows you to select halftone style for text.
- Hide Details Click this button to hide the Detailed Settings tabs and return to the Quality Adjustment Settings pane.

#### **Custom Quick Color Details, Simulation**

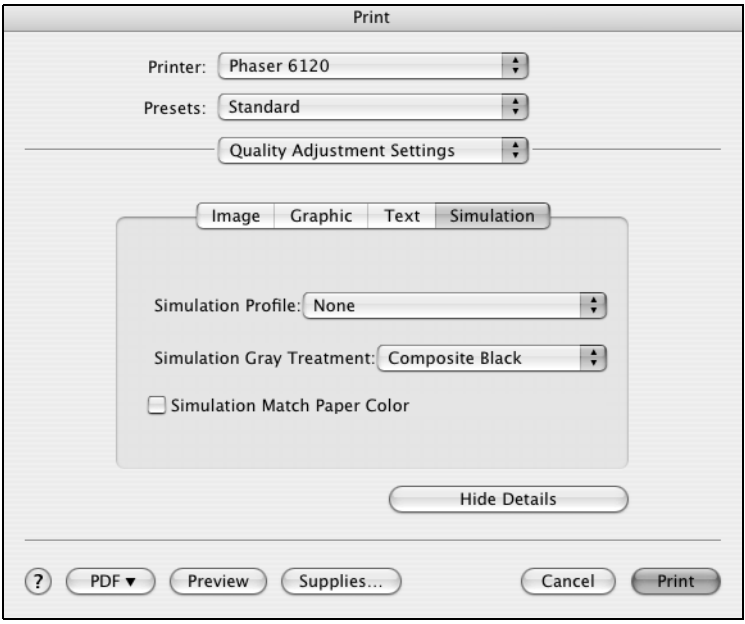

Simulation Profile Allows you to select Source Profile for simulating another printing device.

- Simulation Gray Treatment Allows you to select how grays will be simulated.
- **Match Paper Color** Allows you to set Match Paper Color.
- Hide Details Click this button to hide the Detailed Settings tabs and return to the Quality Adjustment Settings pane.

### **Supply Levels**

The **Supply Levels** is used to display the current level of your supplies, such as toner and imaging unit life left.

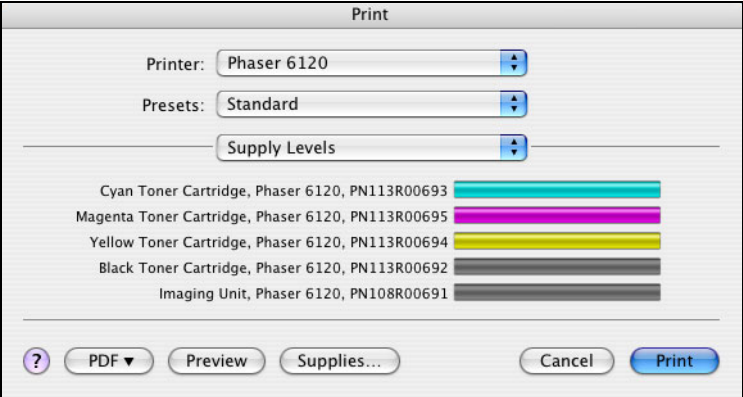

#### **Summary**

The **Summary** is used to check the currently selected print settings.

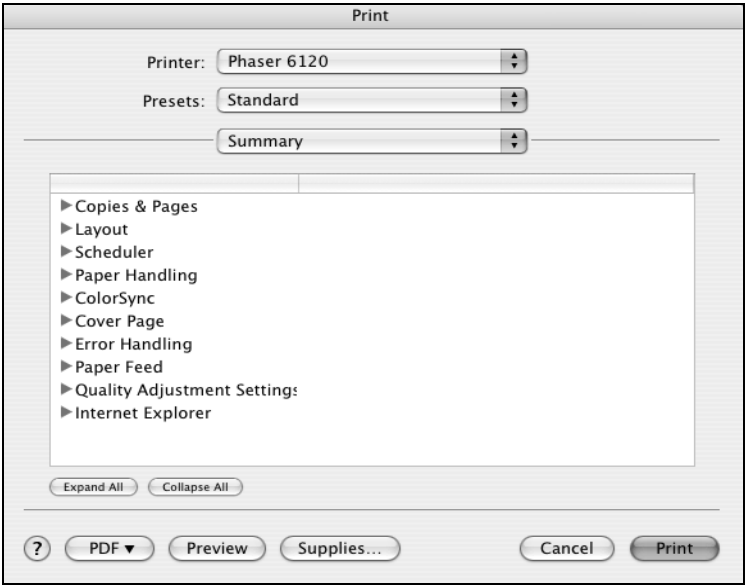

# **Troubleshooting**

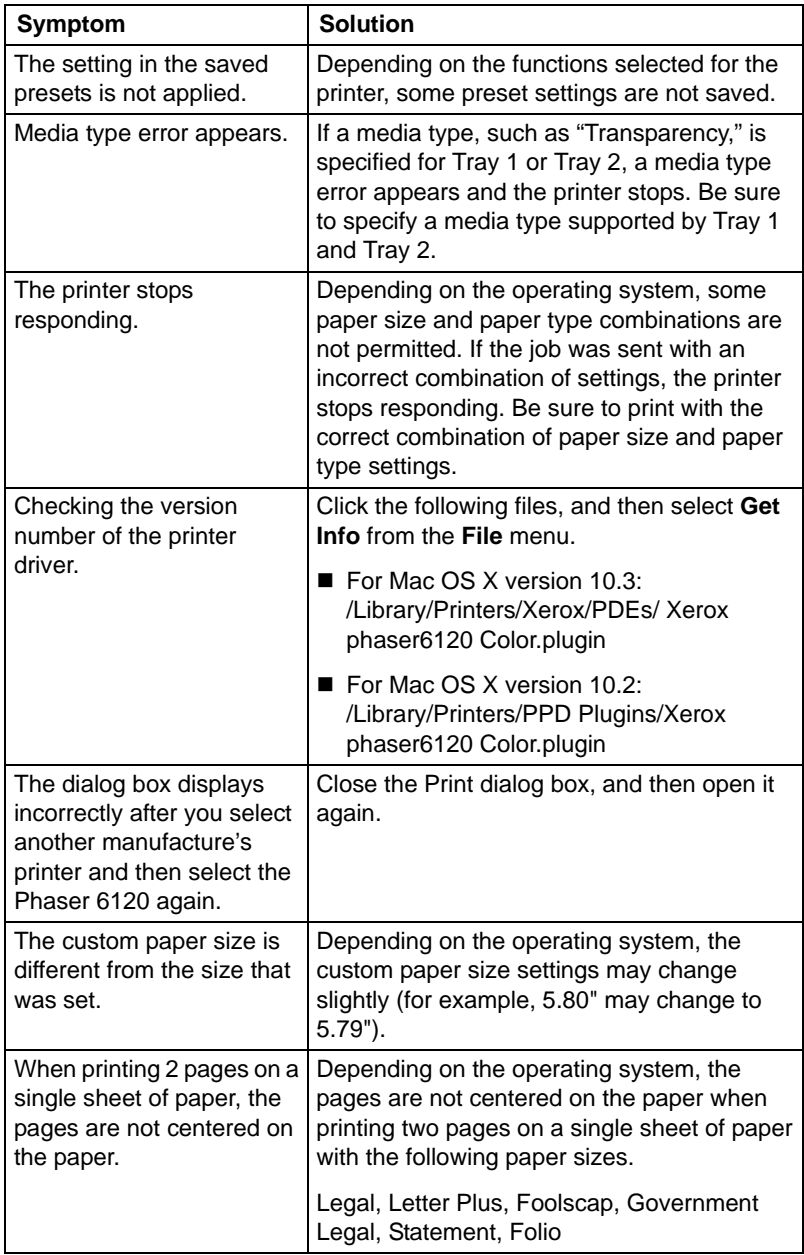

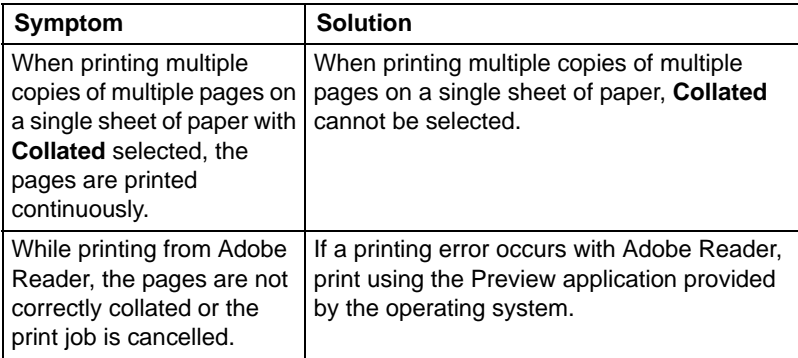
## **Download Manager**

This utility, which can be used only if the optional hard drive is installed, enables fonts and overlay data to be downloaded to the printer's hard drive.

- **1** Insert the Phaser 6120 *Software and Documentation CD-ROM* in the CD/DVD drive of your Macintosh.
- **2** Click the CD icon on the desktop.

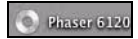

**3** Click the **Install Phaser 6120** icon.

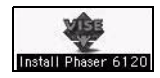

**4** Check the details of the License Agreement, and click **Accept** if you agree to the terms of the license.

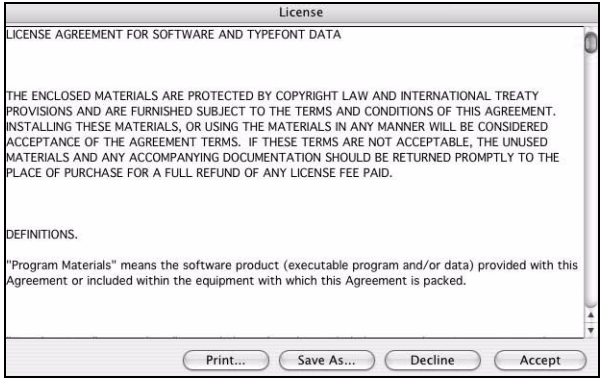

**5** Click the **Download Manager** icon.

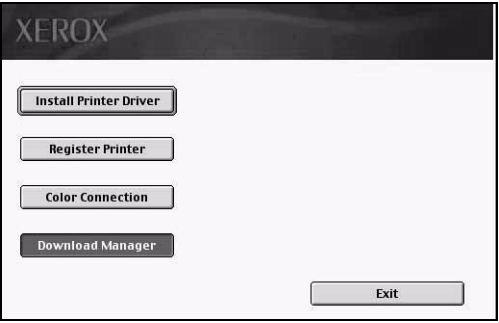

Enter your username and password to continue. Click **OK**.

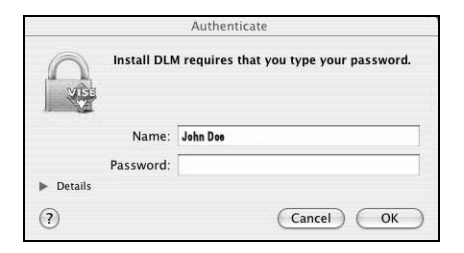

The **Download Manager** dialog box appears.

Click **Install**.

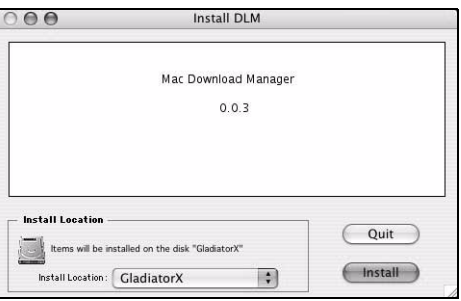

After the installation has been completed, click **Quit**.

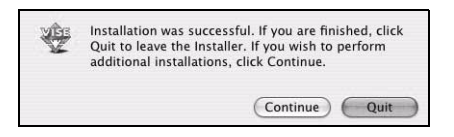

This completes the installation of the Phaser 6120 Download Manager.

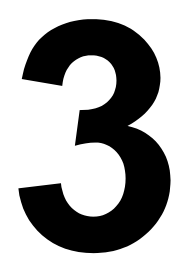

# *Operation on Mac OS 9.X*

# **System Requirements for the Printer Driver**

Before installing the printer driver, make sure that your system meets the following system requirements:

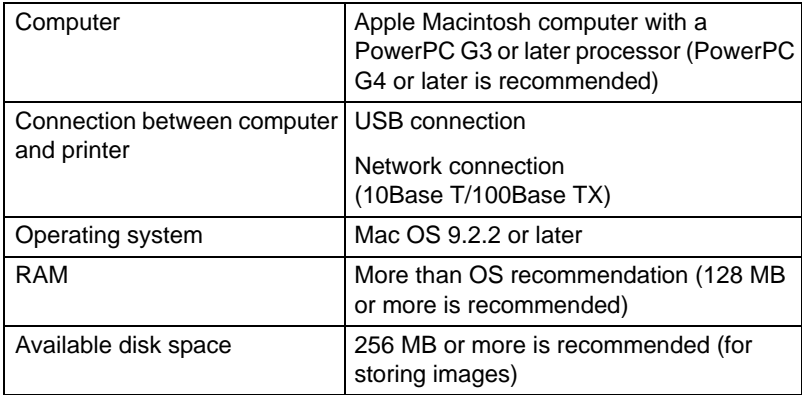

## **Installing the Printer Driver**

## **Mac OS 9.2**

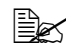

**EX** The procedure for installing the printer driver on Mac OS version 9.2 is *described below. The following procedure or some steps may be different depending on the version of the operating system being used. Complete the installation according to the instructions on the dialog boxes that appear.*

- **1** Insert the Phaser 6120 *Software and Documentation CD-ROM* in the CD/DVD drive of your Macintosh.
- **2** Click the CD icon on the desktop.

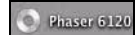

**3** Click the **Install Phaser 6120** icon.

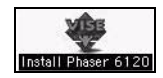

**4** Check the details of the License Agreement, and click **Accept** if you agree to the terms of the license.

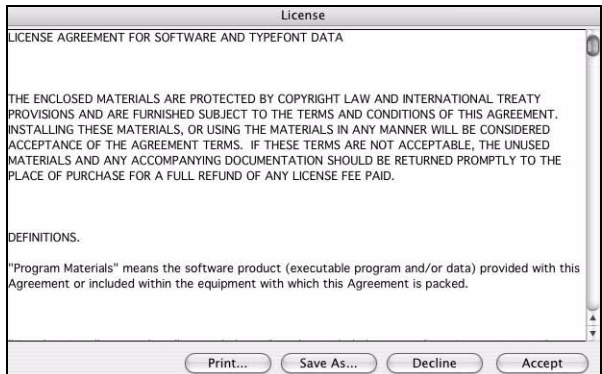

**5** Click **Install Printer Driver**.

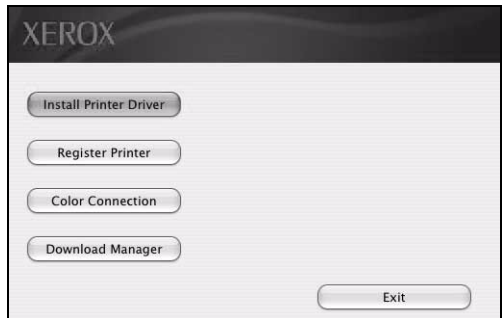

The **Install 6120** dialog box appears.

**6** Click **Install**.

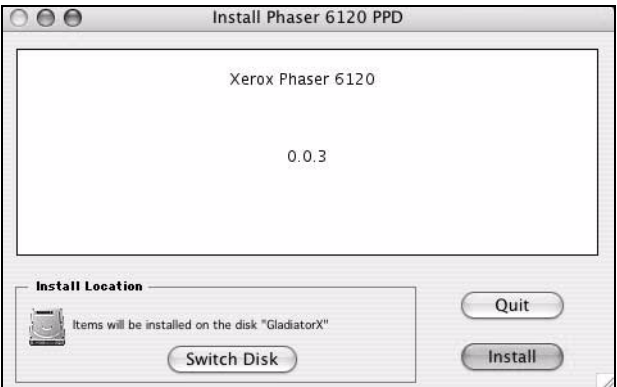

Installation starts.

**7** After the installation has been completed, click **Quit**.

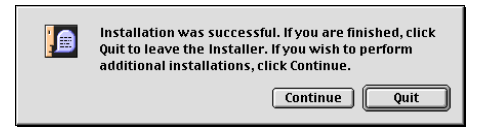

This completes the installation of the Phaser 6120 PPD.

## <span id="page-78-0"></span>**Selecting the Printer in the Chooser**

- **1** Connect the printer and computer.
	- If you are using a USB connection, use the USB cable to connect the printer and your computer.
	- If you are using a network connection, use a 10Base-T/100Base-TX cable to connect the printer to a Ethernet network.
- **2** Select **Chooser** from the Apple menu.

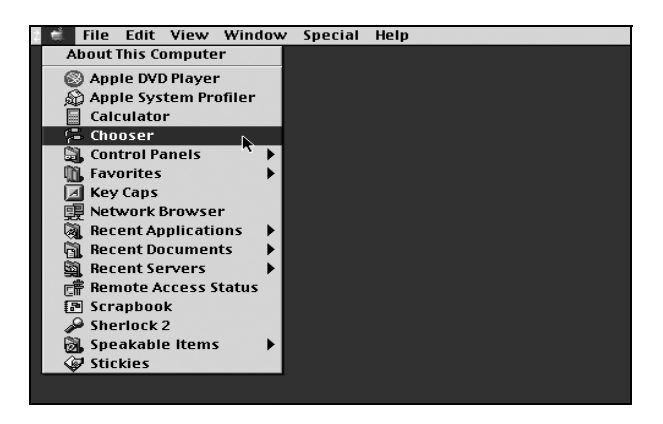

**3** Select the **LaserWriter 8** icon from the icons on the left side of the Chooser.

The printer name appears in the **Select a printer** section on the right side of the Chooser.

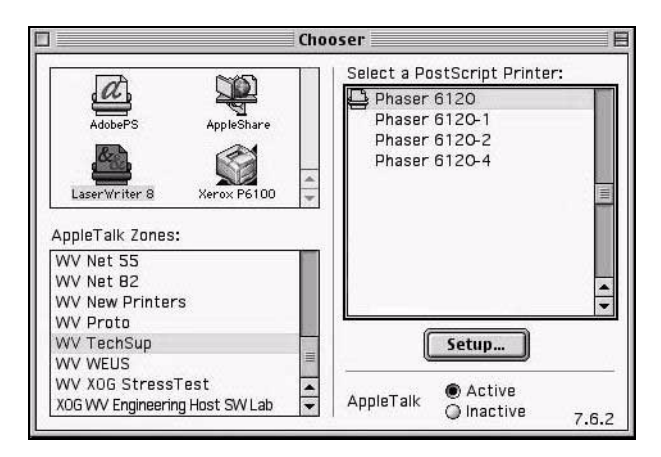

**4** Select the printer.

#### **5** Click **Create**.

The **Printer Setup** dialog box appears.

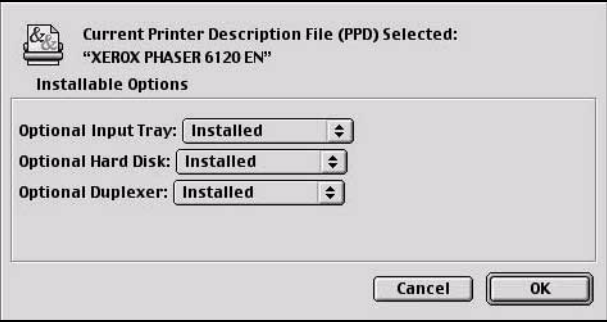

**6** Select the options that are installed, and then click **OK**.

The icon for the Phaser 6120 appears on the desktop.

- With a USB connection, **6120** appears.
- With a network connection, **Xerox Phaser 6120** appears.

## **Specifying Page Setup Settings**

The **Page Setup** dialog box appears when **Page Setup...** is selected from the **File** menu.

## **Page Attributes Options**

The **Page Attributes** section is used to specify the options for the paper size, scaling, and page orientation.

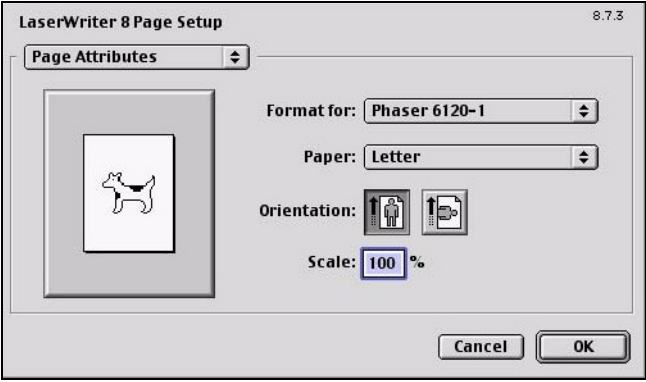

#### **Paper**

Select the desired Paper Size from the **Paper** pop-up menu.

Scale  $(\%)$ 

If you want to enlarge or reduce the size of the printout, enter the scale ratio (25%-400%) here.

**Orientation** 

Select either a vertical or horizontal page orientation for printouts.

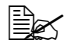

Regardless of which paper size is selected, the printer does not print *within 4 mm (0.157 in.) of the edge of the paper.*

#### **Specifying a Custom Paper Size**

You can also specify a paper size that is not listed in the **Paper Size** pop-up menu.

- **1** Select **Custom Page Sizes...** from the pop-up menu, in the **Page Setup** dialog box.
- **2** Click **New.**

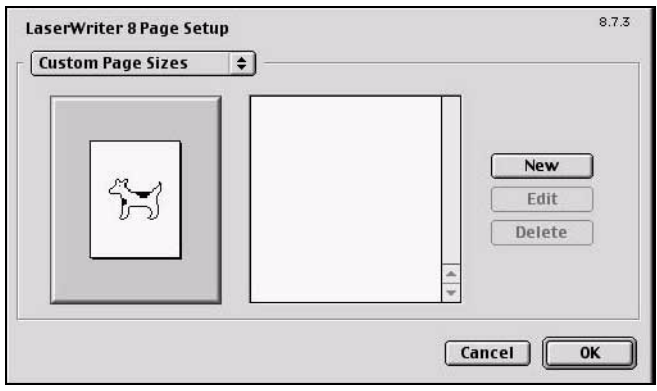

The **Edit Paper Sizes** dialog box appears*.*

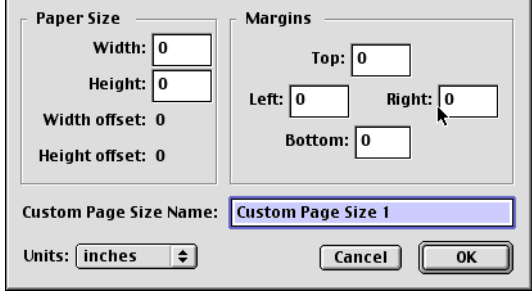

**3** Enter a name for the custom paper size in the **Custom Page Size Name** field, enter the dimensions in the **Width** and **Height** fields, enter the margins in **Margins** fields, and then click **OK**.

 $\mathbb{R}$  **The default units used for the dimensions for Width, Height and** *Margins is inches. To specify the unit of dimensions, select cm, inches, or pts from the Units pop-up menu.*

**4** To add several different custom paper sizes, click **New** and repeat step 3.

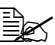

 $\mathbb{R}$  To delete an existing custom paper size, select the custom paper *size from the list on the center of the dialog box, and then click Delete.*

- **5** The custom paper size setting is saved, and the name of the custom paper size can now be selected from the **Paper** pop-up menu.
- **6** After you have finished entering the settings, click **Done**.

# **Specifying Print Settings**

The following dialog box appears when **Print...** is selected from the **File** menu in the application being used.

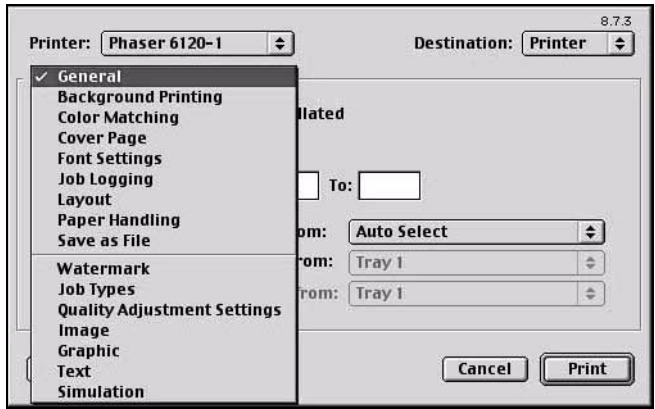

You can specify the following options from the **Print** dialog box.

## **Print Dialog Box Options**

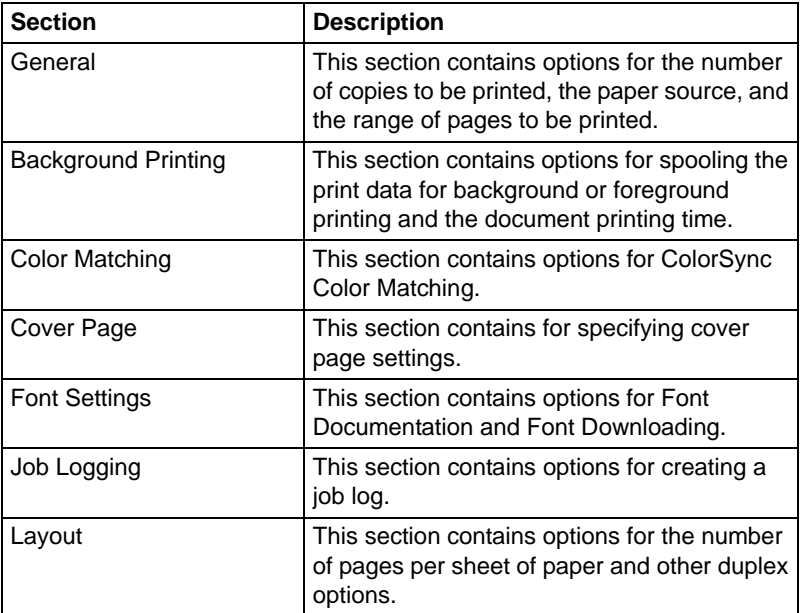

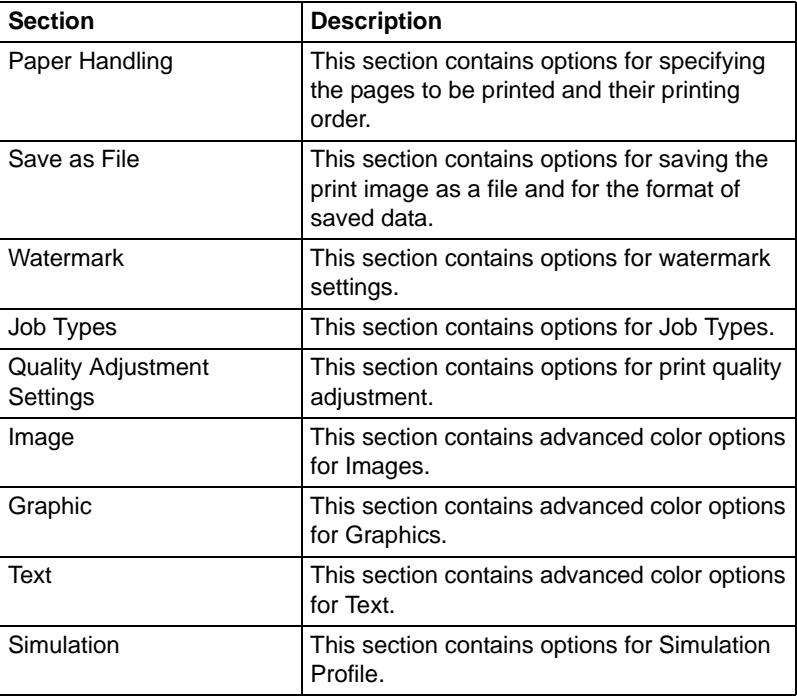

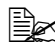

No warning message is displayed if options that cannot be used *together are selected.*

#### **Common Buttons**

■ Cancel

Click this button to close the Print dialog box without applying any of the settings.

**Print** 

Click this button to print using the selected print options.

#### ■ Save Settings

Click this button to save configuration changes made in the print dialog. These changes remain as the default settings until the configuration items are changed again.

#### **General Options**

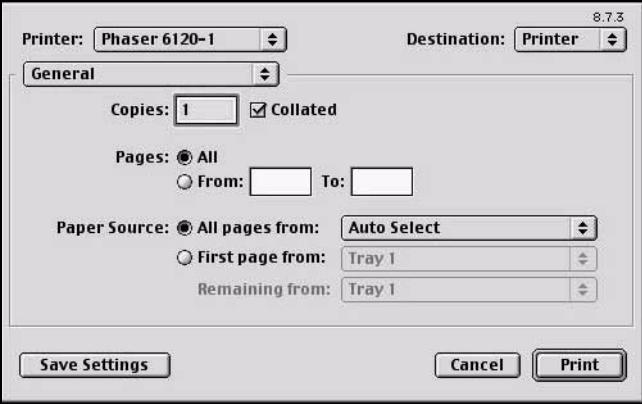

Copies

Allows you to specify how many copies of the print job you want printed.

■ Collated

If this item is selected, your print job is collated (one complete copy of the document is printed before the next copy is printed). Left unselected, the printing is uncollated.

**Pages** 

Select **All** to print all pages in the open document. To print a specific range of pages, select **From**, and then enter the beginning page number in the **From** text box and the ending page number in the **To** text box.

**Paper Source** 

Allows you to select the tray that the printer uses for the print job and to choose a different tray for the first page of the document, if you have more than one tray installed.

#### **Background Printing**

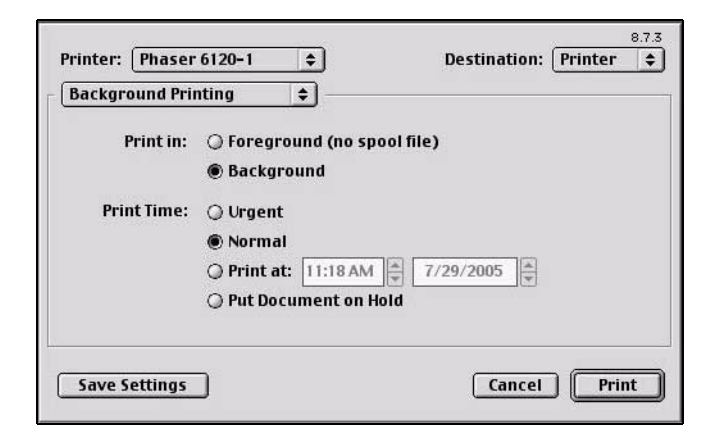

#### **Print In**

Allows you to choose between printing in foreground and printing in background. Printing in background creates a spool file that is temporarily saved on your computer until the print job is ready to be processed. This enables you to continue working in your applications while the print job is processing. If you do not have enough free file space on your computer to process a spool file, select Foreground printing.

#### **Print Time**

Allows you to assign a priority status to the print job and specify a particular time that the print job should be printed.

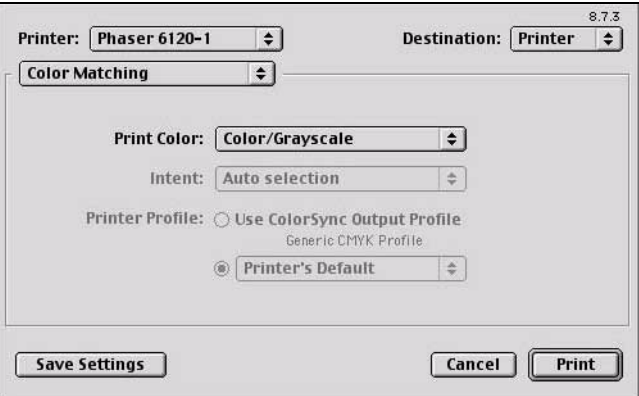

**Print Color** 

Allows you to choose from the color configurations available on your computer.

Intent

Allows you to specify the color matching configuration or allow for automatic configuration. This item is disabled (grayed out) unless **ColorSync Color Matching** is the selected **Print Color** setting.

**Printer Profile** 

Allows you to select from the printer profiles that are available.

#### **Font Settings**

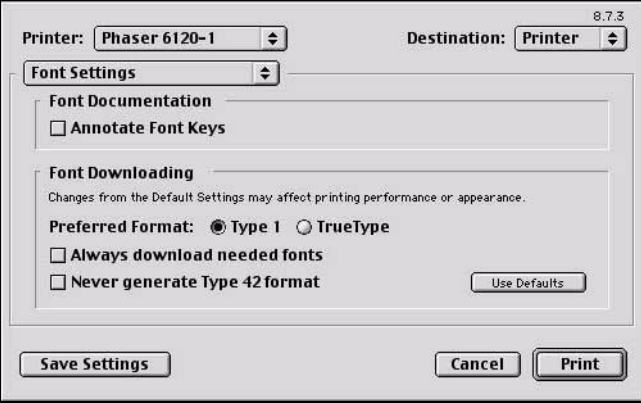

- Font Documentation
	- **– Annotate Font Keys**: Allows you to determine if the font keys are annotated.
- **Font Downloading** 
	- **– Preferred Format**: Allows you to select the preferred font format.
	- **– Always download needed fonts**: If selected, fonts should always be downloaded to the printer. Printer fonts are not used.
	- **– Never generate Type 42 format**: If selected, Type 42 fonts are not generated.
	- **– Use Defaults**:

Restores factory default settings for font downloading.

## **Job Logging**

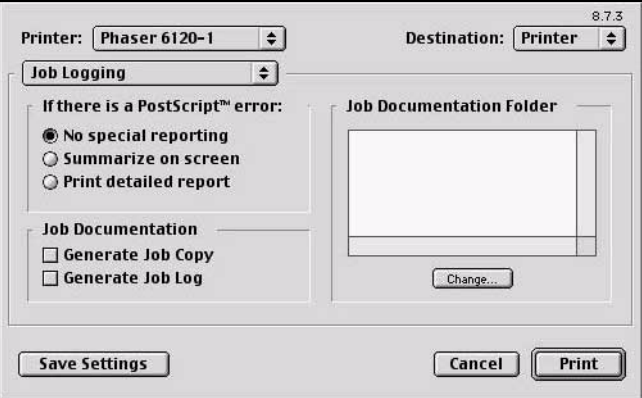

- If there is a PostScript error Allows you to select whether or not a report is outputted when a PostScript error occurs.
- **Job Documentation** Allows you to specify generating a job copy in the folder specified as the Job Documentation Folder, and generating a job font log following the completion of the print job.
- **Job Documentation Folder** Allows you to select the location of the Job Documentation Folder. The folder selected holds a copy of the print jobs or job information of print jobs that are configured for job documentation. Use the **Change** button to browse to and select a different folder.

#### **Cover Page**

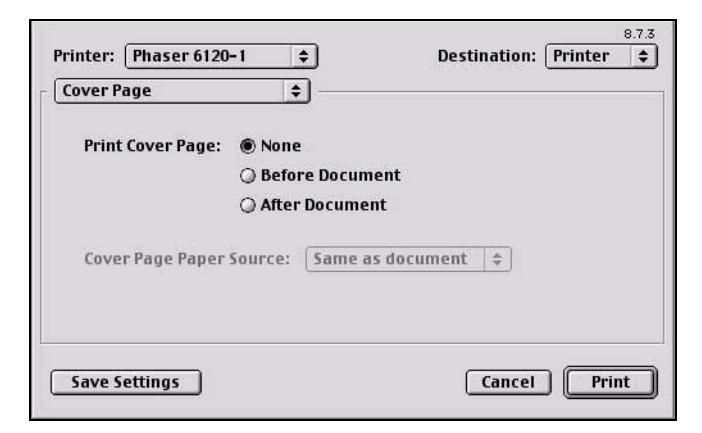

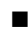

**Print Cover Page** 

Lets you choose whether to print a cover page, and specify the placement of the cover page in relation to the remaining pages of the print job.

Cover Page Paper Source Allows you to select the paper tray containing the Cover Paper. The Cover Page contains information about the print job such as: user name, application, document name, date, time, printer, and number of pages. This option is disabled (grayed out) if **Print Cover Page** is set to **None**.

#### **Paper Handling**

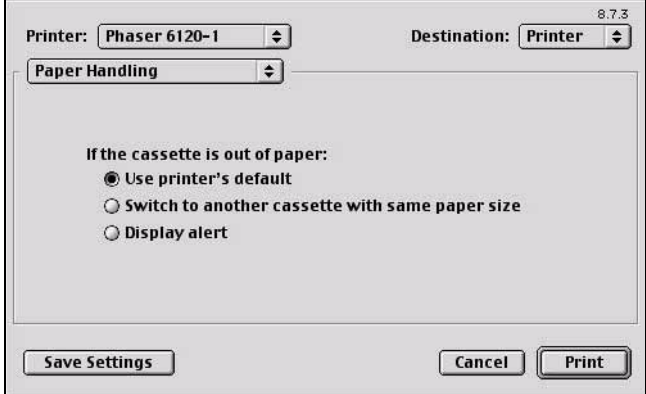

 $\blacksquare$  If the cassette is out of paper Allows you to select the tray switching behavior if the original tray runs out of paper.

#### **Save as File**

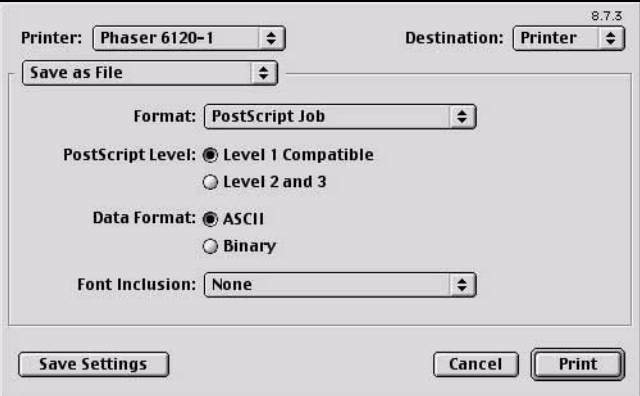

■ Format

Select the file format of the output file.

**PostScript Level** 

Allows you to select from available PostScript levels.

- Data Format Sends the print job data to the file in either ASCII or Binary format.
- **Font Inclusion**

Allows you to choose the fonts that are included with the Inclusion print job as it is saved to a file.

## **Layout**

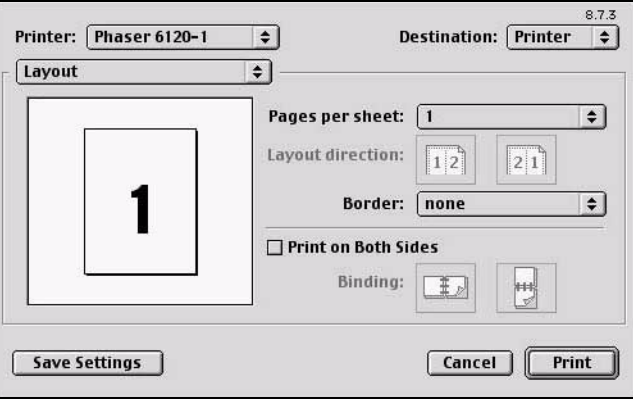

- Pages per sheet Allows you to set the number of logical pages per physical sheet.
- **Layout direction**

Lets you identify either left-right or right-left logical page direction on the physical sheet.

Border

Allows you to select a border to surround each logical page.

**Print on Both Sides** 

Allows you to configure the print job for duplex printing. This setting is disabled (grayed out) unless an optional duplex unit is installed.

Binding

Determines the orientation of the logical pages on the physical sheet so the printed media is oriented for binding on the short edge or long edge of the media.

#### **Watermark**

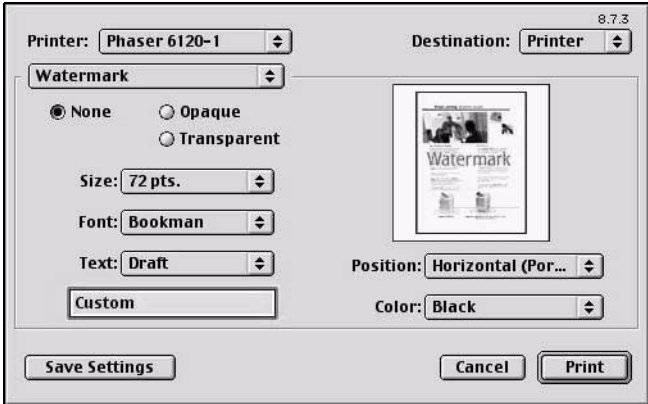

#### **None**

Allows you to disable the watermark function.

#### **De** Opaque

The watermark text will be solid. The page content beneath the watermark will not be visible.

#### Transparent

The watermark text will be semi-transparent. The page content beneath the watermark will be visible.

■ Size

Allows you to select watermark font size.

 $F$ ont

Allows you to select watermark font type.

- **Text** Allows you to select watermark text.
- **Position** Allows you to select watermark position.
- Color

Allows you to select watermark font color.

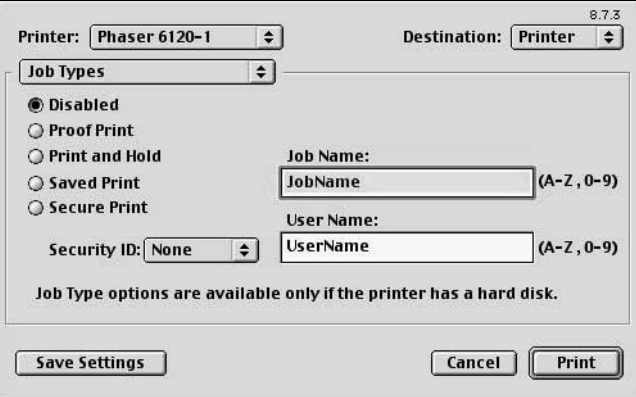

**Job Types** 

Select type of job.

- **– Disabled**: The job is printed normally.
- **– Proof Print**: Printer prints 1 copy without the panel operation. You can then print the rest of the copies through the panel. The job is deleted after the whole copies are printed.
- **– Print and Hold**: Printer prints all of multicopy print job, and then holds the print job in the printer's hard drive for printing additional copies. The job isn't deleted until it is intentionally deleted or the held job timeout occurs.
- **– Saved Print**: Allows user to store print jobs to the hard drive, and later print them on demand from the control panel.
- **– Secure Print**: Printer dose not print the job without the panel operation. Printer prints the job when you input Security ID correctly. The job is deleted after all copies are printed.
- Job Name

Allows you to set Job Name.

- User Name Allows you to set User Name.
- Security ID Select a Security ID to a Job.

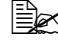

 $\dot{p}$  To use Job Types feature, the optional hard drive must be installed on *the printer.*

In addition, the printer must be set up with the Chooser to use the hard drive. For details on selecting the hard drive with the Chooser, refer to ["Selecting](#page-78-0)  [the Printer in the Chooser" on page 69](#page-78-0).

## **Quality Adjustment Settings**

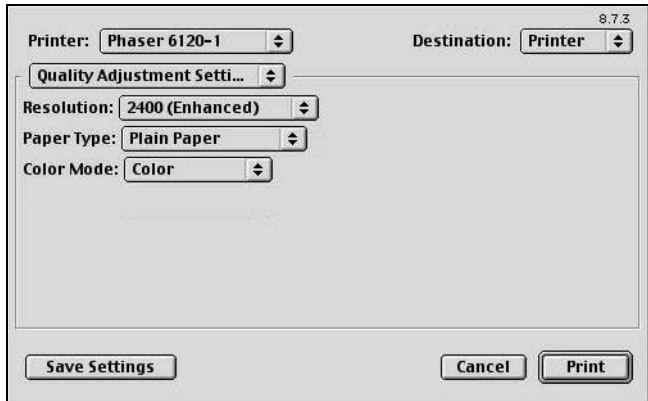

- Resolution Allows you to select the resolution to be used when printing a document.
- **Paper Type** Allows you to select the type of paper on which the print image will be printed.
- Color Mode Allows you to select color or grayscale.

#### **Image**

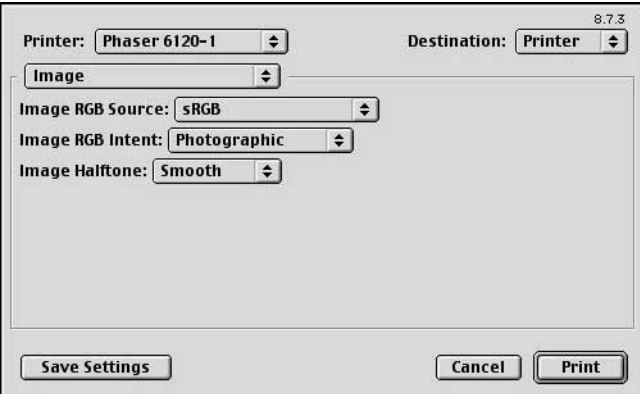

- Image RGB Source Allows you to select RGB color profiles for photographic images.
- Image RGB Intent Allows you to select RGB intent for photographic images.
- **I** Image Halftone Allows you to select halftone for photographic images.

## **Graphic**

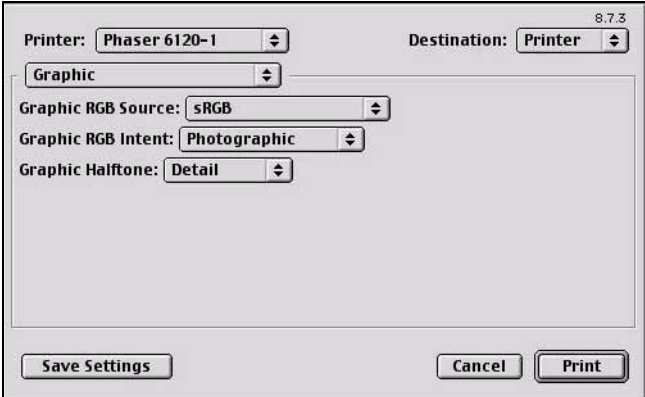

- Graphic RGB Source Allows you to select RGB color profiles for graphics.
- Graphic RGB Intent Allows you to select RGB intent for graphics.
- Graphic Halftone Allows you to select halftone for graphics.

## **Text**

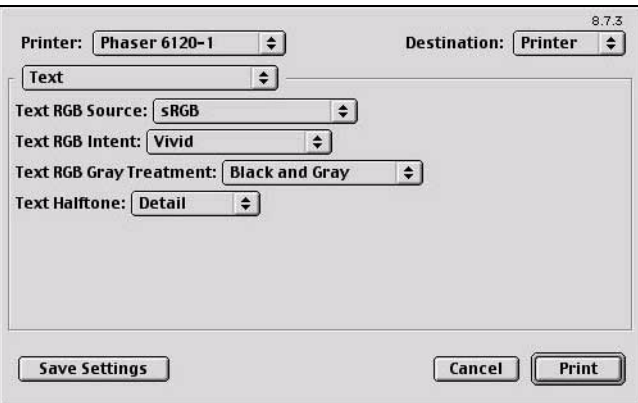

- Text RGB Source Allows you to select RGB color profiles for text.
- Text RGB Intent Allows you to select RGB intent for text.
- Text RGB Gray Treatment Allows you to select RGB gray treatment for text.
- **Text Halftone** Allows you to select halftone for text.

## **Simulation**

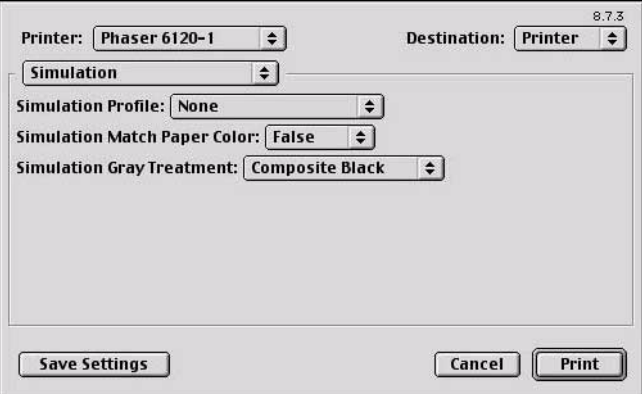

- Simulation Profiles Allows you to select RGB color profiles for simulation.
- Simulation Match Paper Color Allows you to set Match Paper Color.
- Simulation Gray Treatment Allows you to select Simulation Gray Treatment.

## **Checking Print Jobs**

To check the progress of print jobs, double-click the **Phaser 6120** desktop printer icon.

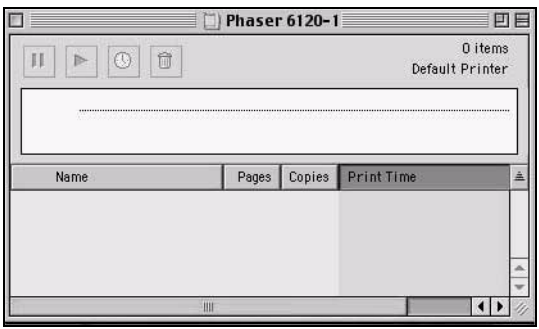

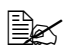

In the Classic environment, Print Monitor automatically starts up, *and the icon appears in the Dock. Click the Print Monitor icon to check the status of print jobs.*

# **Troubleshooting**

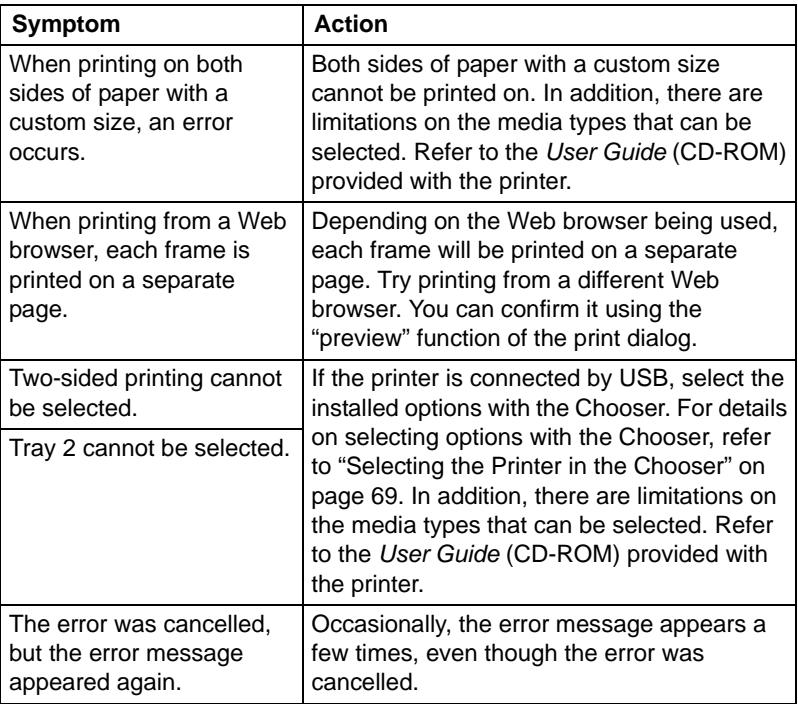

# 4

# *Operation on Linux*

# **System Requirements for the Printer Driver**

Before installing the printer driver, make sure that your system meets the following system requirements:

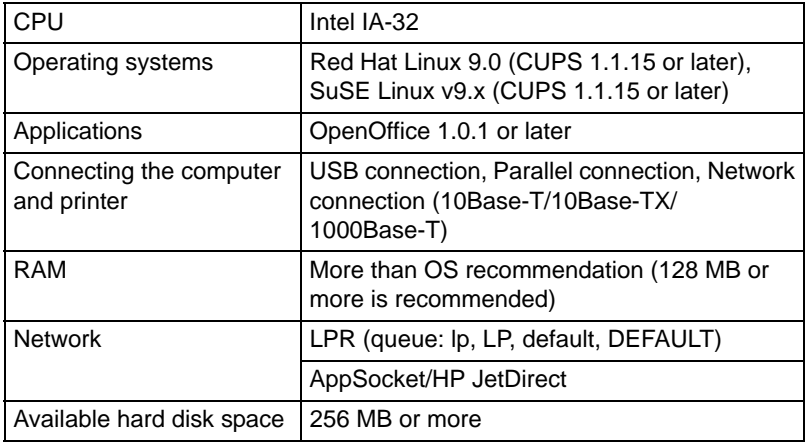

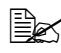

" *This printer driver can also be used with Linux versions other than those listed above if CUPS 1.1.15 or later is installed.*

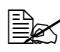

 $\mathbb{R}$  As an example, the descriptions of the operations for SuSE are *provided in this chapter.*

# **Installing PPD File From the Command Line**

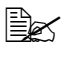

**EX** Before proceeding with the installation, be sure to exit all running *applications.*

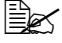

**EX** Root privileges are required in order to install ppd file.

- **1** Copy the ppd file from the CD-ROM to the directory "/usr/share/cups/ model/".
- **2** Remove Administrator restrictions. Edit the */etc/cups/cupsd.conf* by commenting out of the following lines under Location/Admin: *AuthType*, *AuthClass*, *AuthGroupName* (SuSe only).
- **3** Restart CUPS. At a command prompt, enter "/etc/init.d/cups restart"

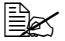

A ppd file for each language is available in the corresponding *"drivers/linux/ppd/<language>" folder on the Software and Documentation CD-ROM. Use the appropriate ppd file for the language.*
## **Adding the Printer**

- **1** Start up the web browser.
- **2** Enter the URL "http://localhost:631/printers", and then click **Do Administration Tasks**.

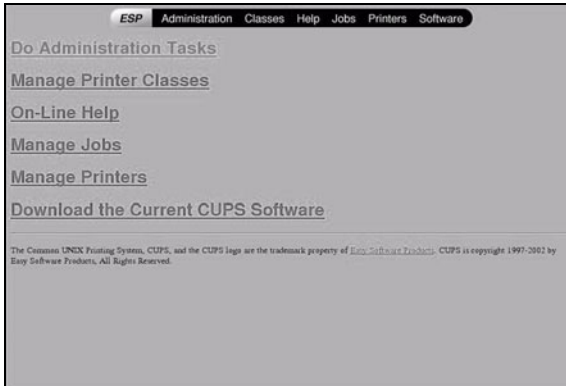

**3** Enter the username and password for using root privileges, and then click **OK**.

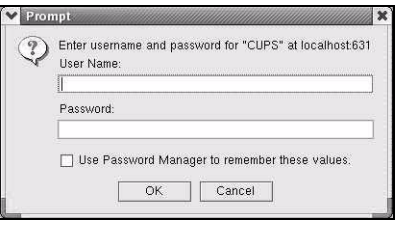

**4** Click **Add Printer**.

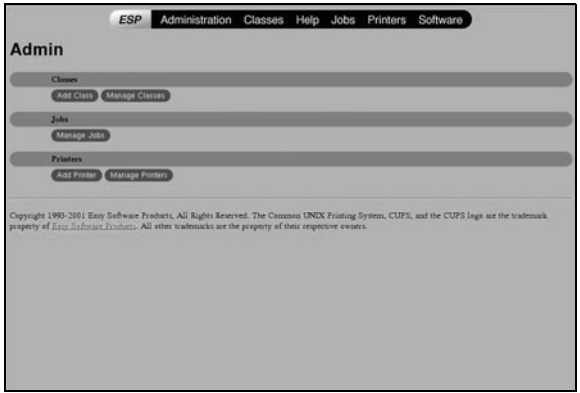

**5** Enter the printer name, and then click **Continue**.You can optionally enter the description and location*.*

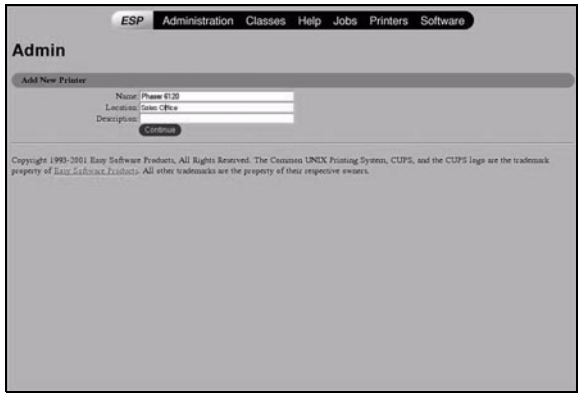

**6** Select a Device Port from the **Device** list, and then click **Continue**.

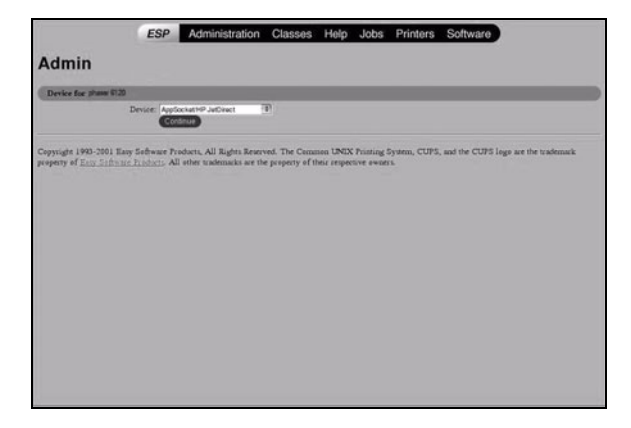

- **a** TCP/IP: **AppSocket/HP JetDirect**, and then **Continue**.
- **b** Enter a Device URI in the following form: "socket://<Printer IP or Printer Hostname>[:port]". For example, using the printer IP would be "socket://150.16.241.103:9100". Using the printer hostname would be "socket://YourPrinterHostname:9100".

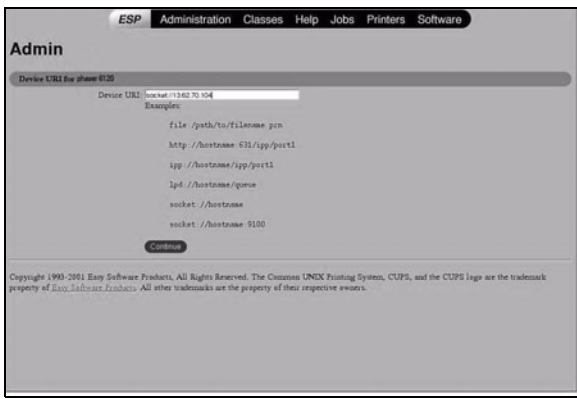

- **c** Click **Continue**.
- **d** *USB*: Select **USB Printer #n** (model name), and then **Continue**.
- **e** *Parallel*: Select **Parallel Port #n** (model name), and then **Continue**.

**7** Select a printer manufacturer or make, and then click **Continue**.

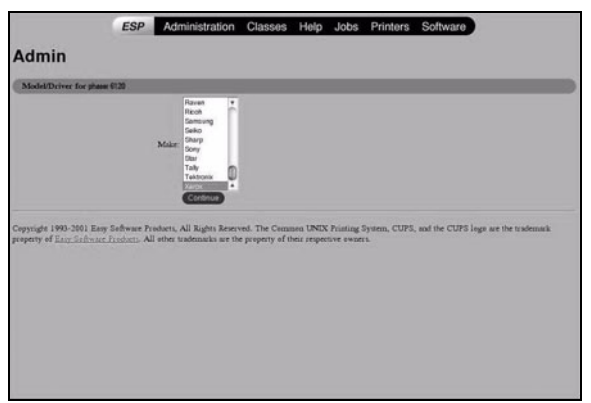

Select a printer model, and then click **Continue**.

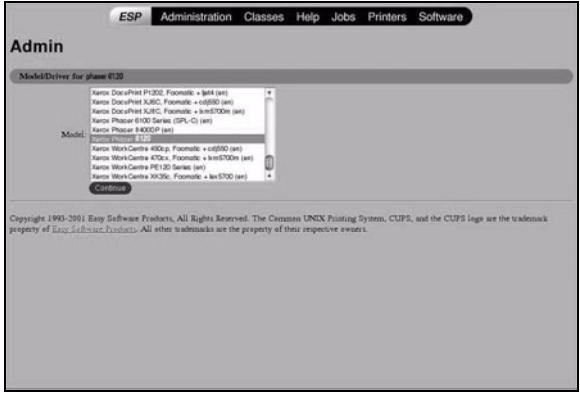

The following message appears:

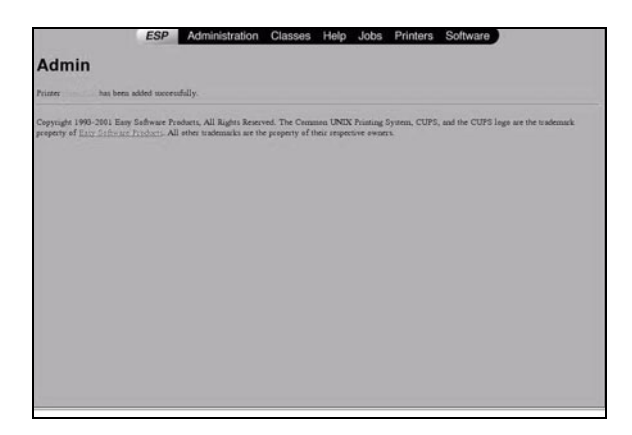

# **Specifying Printer Driver Settings**

### **Displaying the Settings Page**

- **1** Start up the web browser.
- **2** Enter the URL "http://localhost:631/admin", and then click **Manage Printers**. **Printer on localhost.localdomain** window appears*.*

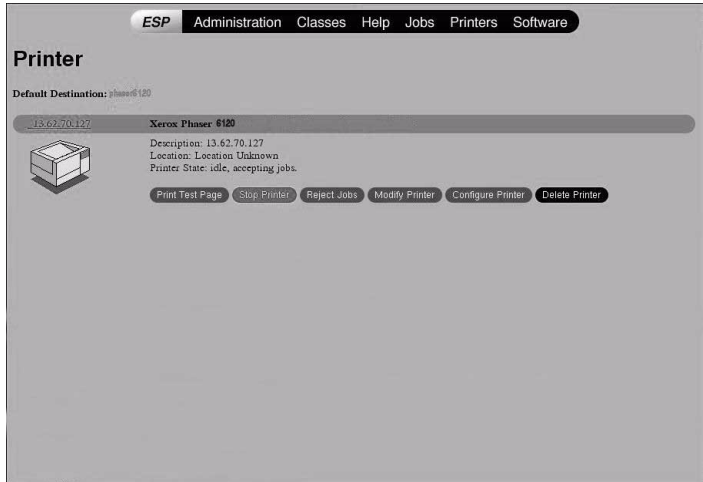

 Click the test printer, and then click **Configure Printer**. The printer driver settings page appears*.*

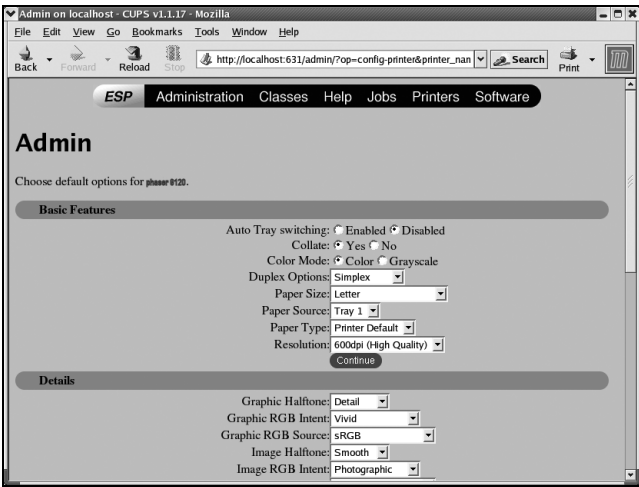

### **Printer Driver Settings**

#### **Basic Features**

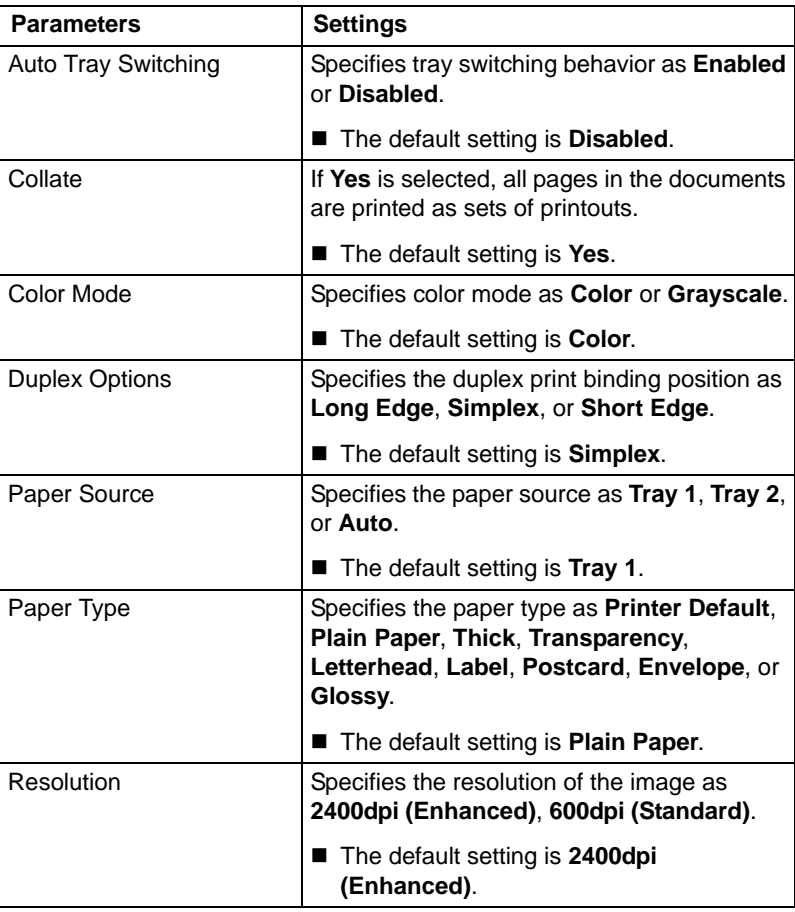

#### **Details**

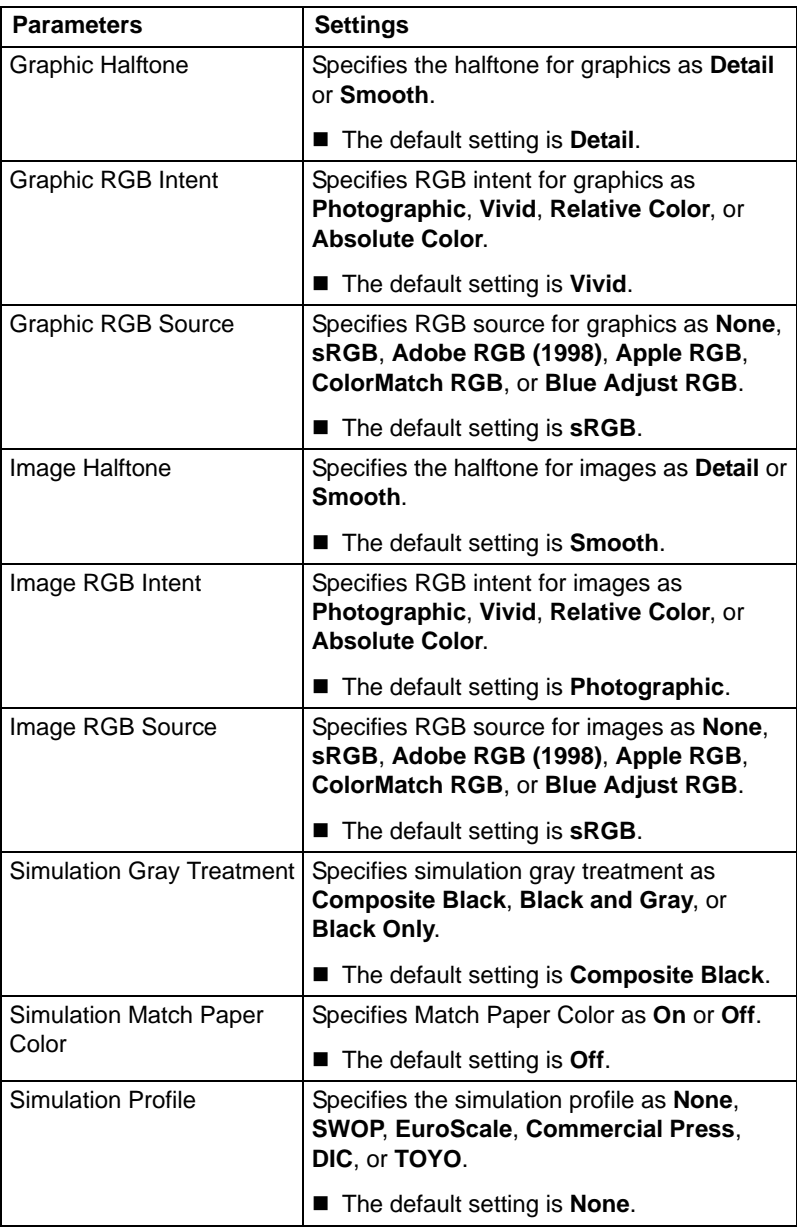

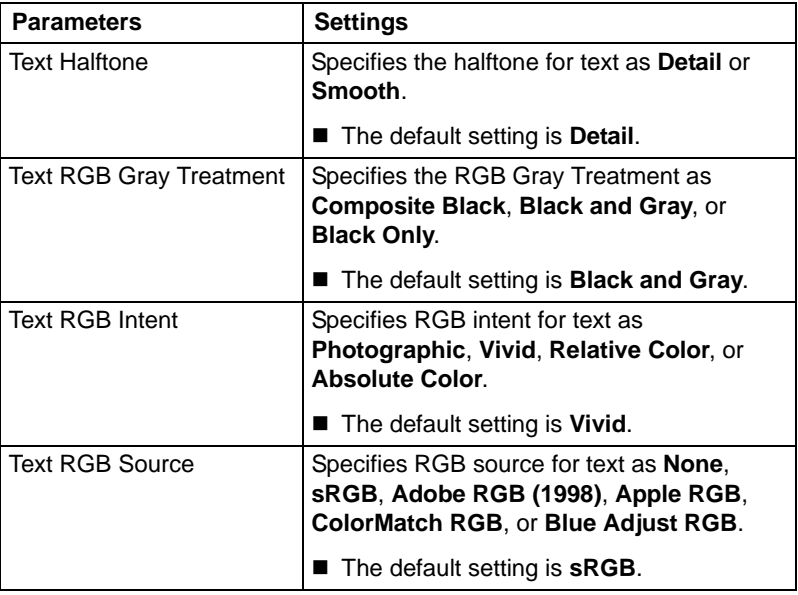

#### **Installed Options**

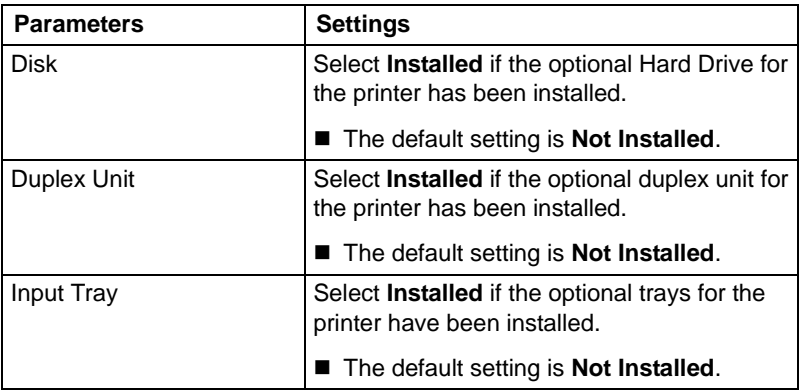

### **Printing a Document**

The contents and available options that appear in the print dialog box may vary depending on the application being used. The description of the operation for Red Hat is provided below.

### **Example Using LPR Command**

With applications other than OpenOffice, the following print dialog box appears.

**1** Click **Properties** in the **Print** dialog box.

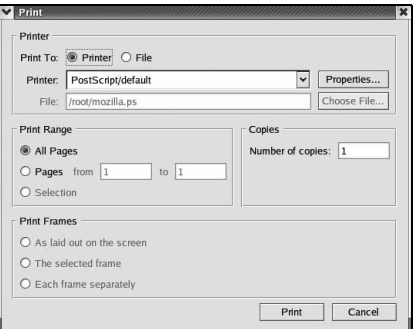

The **Print Properties** dialog box appears.

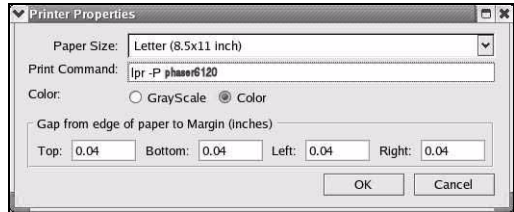

- **2** Enter the command "lpr -P" followed by the name of the printer, and then click **OK**. The Print dialog box appears again.
- **3** Click **Print** to print the document.

### **Checking Print Jobs**

You can check the status of print jobs from a Web browser.

- **1** Start up the web browser.
- **2** Enter the URL "http://localhost:631". The CUPS Administration Web page appears.

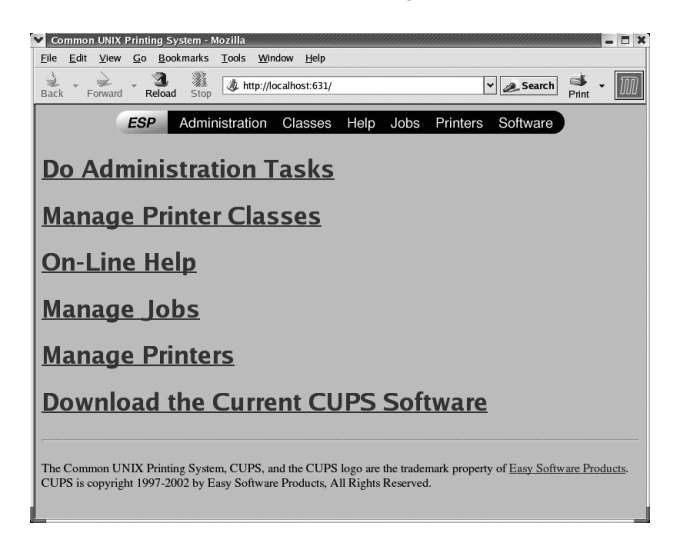

#### **3** Click **Manage Jobs**.

A list of the currently active print jobs appear*.*

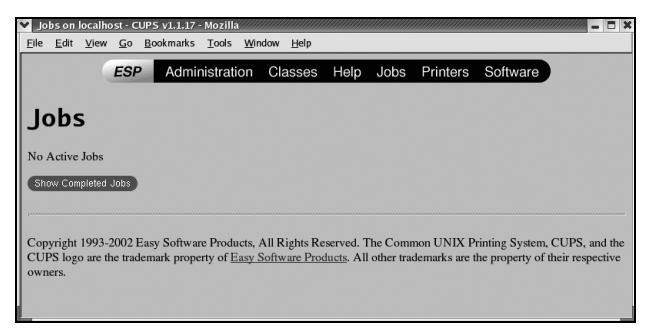

 $B<sup>2</sup>$  *To check the status of completed print jobs, click Show Completed Jobs.*

# **Troubleshooting**

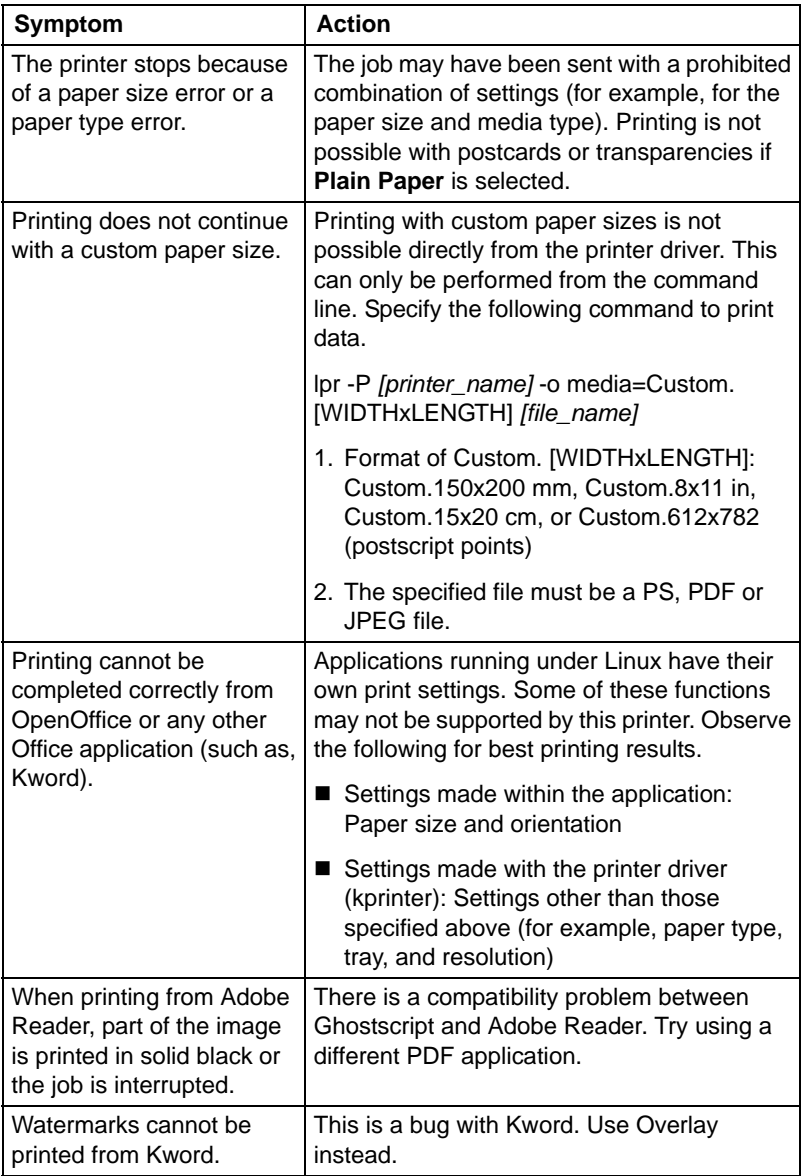

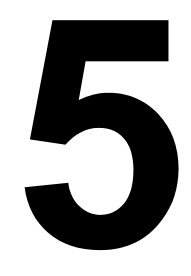

# *Printer Management Software*

### **CentreWare Internet Services**

This section provides information on CentreWare Internet Services (IS), an HTTP (HyperText Transfer Protocol)-based web page that resides in your printer and that you can access using your web browser.

This page gives you instant access to printer status and the most frequently used printer configuration options. Anyone on your network can access the printer using their web browser software. In addition, with the proper password, you can change the configuration of the printer without leaving your computer.

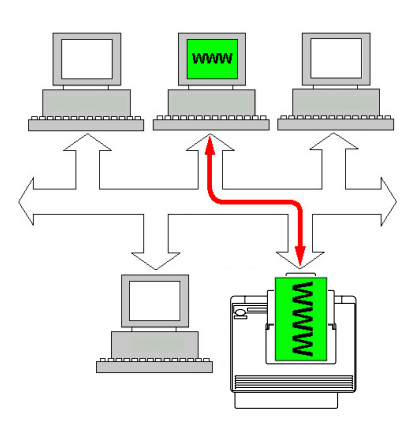

 $\ddot{\equiv}$  Users who are not given passwords by the administrator can still view *the configuration settings and options but are not able to save or apply changes.*

### **Display Language**

For details on specifying the display language, refer to the *User Guide* (CD-ROM) provided with the printer.

In addition, the language can be selected in the **System/Administration/ Languages** page in CentreWare IS.

#### **Requirements**

To use CentreWare IS, the following is required:

- Windows Server 2003/XP/2000/98SE, Mac OS 9/X 10.2 and later, Linux
- Microsoft Internet Explorer version 5.5 or later Netscape Navigator version 7.1 or later Safari version 1.0 or later

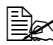

**EX** An ethernet connection is recommended because it enables direct *access to CentreWare IS. You cannot access CentreWare IS using a local (USB or Parallel) connection.*

- TCP/IP communication software (used by CentreWare IS) installed on your PC
- An ethernet network, to which both your PC and the printer are connected

# **Setting Up the Printer Web Page**

Setting up the printer web page to run on your network involves two basic steps:

- Determine the name or address of your printer.
- Set up the "no proxy" preferences in your browser software.

#### **Determining the Printer Name**

The printer web page can be accessed in two ways:

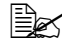

 $\dot{p}$  The printer names can also be determined via WINS if the network *supports it.*

■ Through the assigned name of the printer—This name comes from the IP host table (the filename is **hosts**) on the computer system and is usually assigned by the system administrator (for example, Phaser 6120). It may be more convenient for you to use the printer name than the IP address.

#### *Location of the Host Table on the PC*

- Windows Server 2003/XP \windows\system32\drivers\etc\hosts
- Windows Me/98SE \windows\hosts
	-
- Windows 2000/NT4.0 \winnt\system32\drivers\etc\hosts
- Through the printer's IP address—The IP address of your printer is a unique number and, therefore, may be the preferred identification to enter, especially if you have more printers active in your network. The printer's IP address is listed on the configuration page.

#### *Location of the Configuration Page in the Printer's Configuration Menu*

**• MENU PRINTABLE PAGES MENU/CONFIGURATION** 

#### **Setting Up Your Browser Software**

Since your printer resides on your intranet and is not accessible beyond the firewall of your network, you must set up the proper "preferences" in your browser software. Your printer name or IP address must be added to the "no proxy" list in the preferences dialog box of the browser.

You only need to do this procedure once.

The sample screens below may be different from yours depending on software versions and operating systems in use.

 $\mathbb{\tilde{R}}$  Our examples represent the IP address of the printer with: *xxx.xxx.xxx.xxx. Always enter your printer's IP address without leading zeros. For example, 192.168.001.002 should be entered as 192.168.1.2.*

#### **Internet Explorer (version 6.0 for Windows)**

- **1** Start Internet Explorer.
- **2** From the **Tools** menu choose **Internet Options**.
- **3** Select the **Connections** tab on the dialog box.
- **4** Choose the **LAN Settings** button to display the Local Area Network (LAN) Settings dialog box.
- **5** Select **Advanced** in Proxy server to open the Proxy Settings dialog box.
- **6** In the **Exceptions** text box, type a comma after the last entry and then type the printer name or the IP address of your printer.

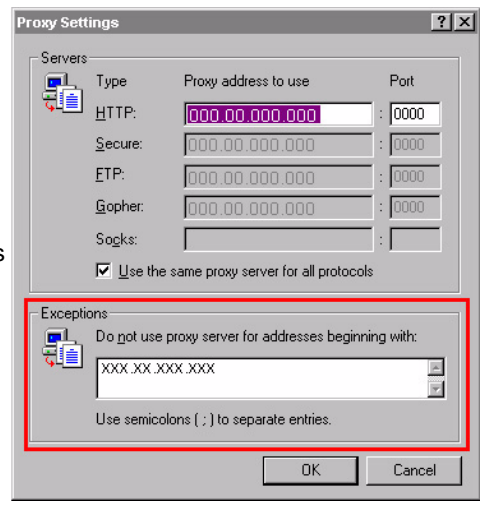

- **7** Choose **OK** three times to return to the main browser window.
- **8** Enter the printer's IP address in the URL Address box to access the printer home page.

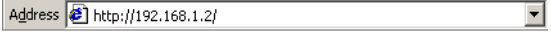

#### **Netscape Navigator (version 7.1)**

- **1** Start Netscape Navigator.
- **2** From the **Edit** menu choose **Preferences**.
- **3** Select the Advanced/Proxies directory from the left pane of the dialog box.
- **4** Select the **Manual Proxy Configuration** radio button.
- **5** In the **No Proxy for**: text box, type a comma after the last entry, and then type the

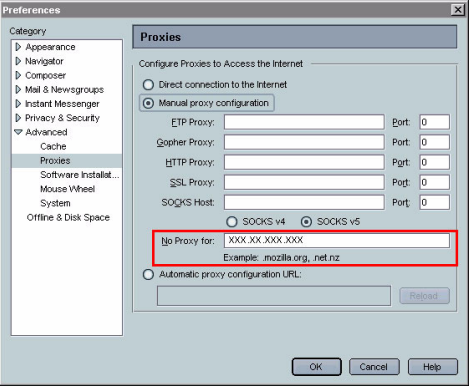

printer name or the IP address of your printer.

- **6** Choose **OK** to return to the main browser window.
- **7** Enter the printer name or IP address in the URL Location box to access the printer home page.  $\overline{\phantom{a}}$

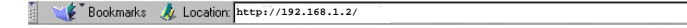

#### **Safari (version 1.1)**

- **1** From the **Apple** menu, choose **Location**, and then click **Network preferences**.
- **2** Click the **Proxies** tab in the Network preferences dialog box.
- **3** In the **Bypass proxy settings for these Hosts & Domains** list, type in the name or IP address of the printer.
- **4** Click **Apply Now**.
- **5** In the URL address bar, type in the name or IP address of the printer to access the printer's web page.

### **Understanding the CentreWare IS Window**

The illustration below identifies the navigation and configuration areas of the CentreWare IS window.

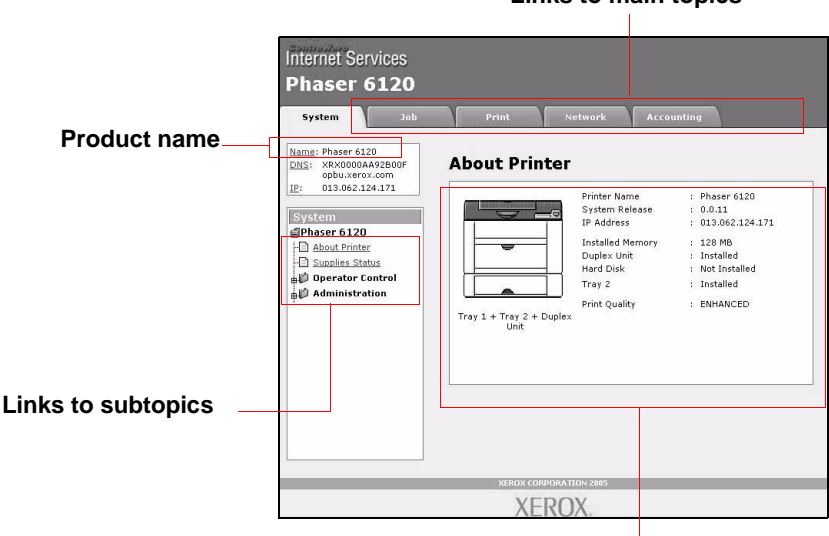

**Links to main topics**

**Configuration area**

#### **Navigation**

Selecting the main topic and subtopic displays the configuration area for the printer options (parameters) associated with your selections.

To change a current setting, click on the current setting and then select from the available choices or enter the new value.

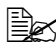

**EX** If you do not set the printer to have a password, the default is for all *the settings to be available. In order to apply or save any changes made to the configuration settings, CentreWare IS must be logged in from Administrator Mode. (For details, see ["Administrator Mode -](#page-127-0)  [Security Enabled" on page 119.](#page-127-0))*

#### **Current Status**

The current status of the printer is displayed at the top of all CentreWare IS windows. The icon displays the type of status being displayed.

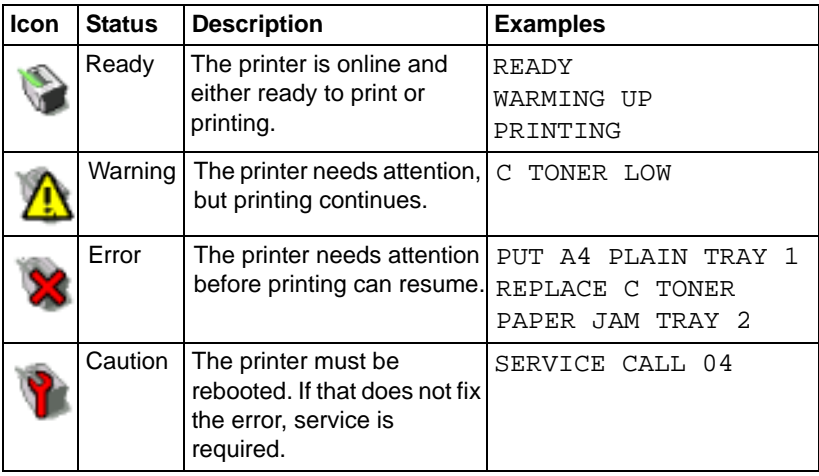

**EX** By default, security is set to Disabled. If CentreWare IS is accessed *while security is Disabled, all users can view and change or submit settings on the printer. When security is set to Enabled, users have to login to submit any changes.*

### **User Mode - Security Enabled**

You automatically enter User Mode whenever you enter CentreWare IS. In User Mode you can view configuration settings but not change them.

### <span id="page-127-0"></span>**Administrator Mode - Security Enabled**

In order to change any configuration settings through CentreWare IS, you must first enter Administrator Mode:

**1** Type the password in the **Admin Password** text box.

 $\ddot{\equiv}$  The default password is "SYSADMIN"; however, once you have *logged on in Administrator Mode, the password can be specified in the System/Administration/Security window.*

**2** Click the **Login** button.

If you type an incorrect password, the following message displays: "Invalid Password Please check your input and try again !" Retype the password.

# **Configuring the Printer**

The Configuration page enables you to view and change the configuration settings of the printer.

#### **System Page**

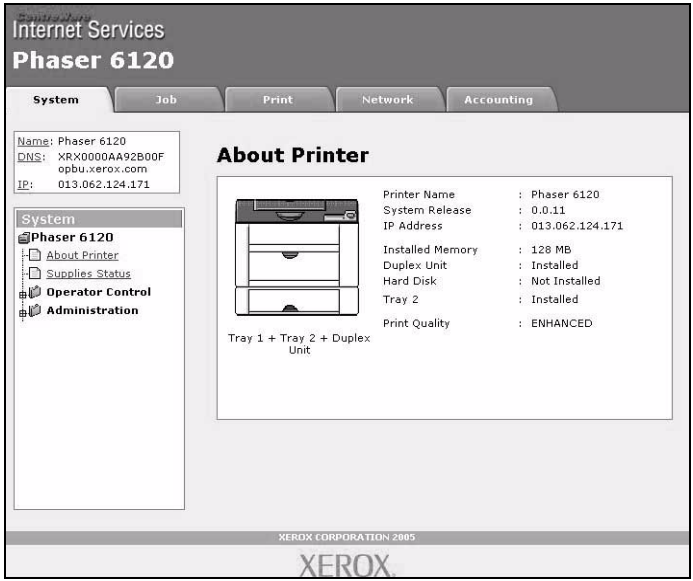

#### **About Printer (shown above)**

The **System/About Printer** window provides the following information:

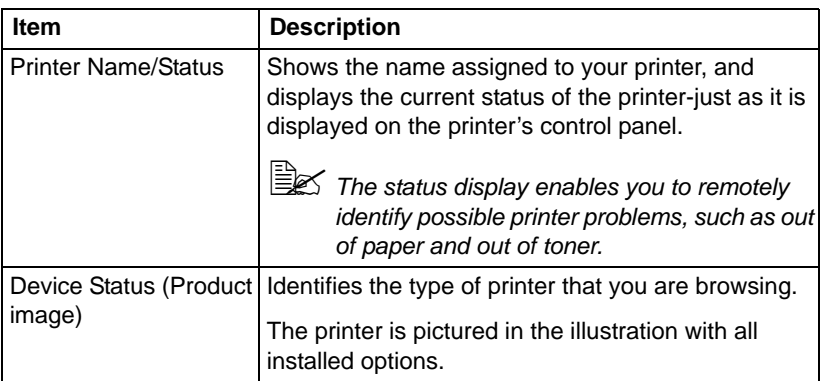

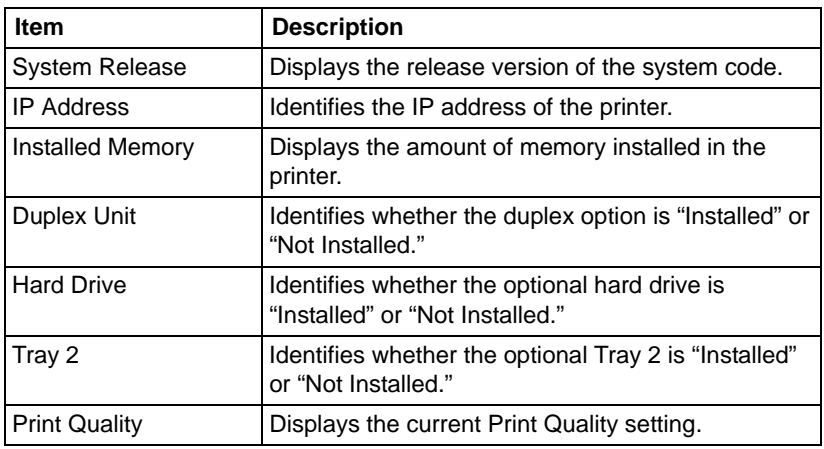

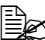

All of the information displayed on the **System Page/About Printer** is *read-only, however, some of the items (such as the media type), are configurable on other pages.*

#### **Operator Control**

#### **Paper Handling**

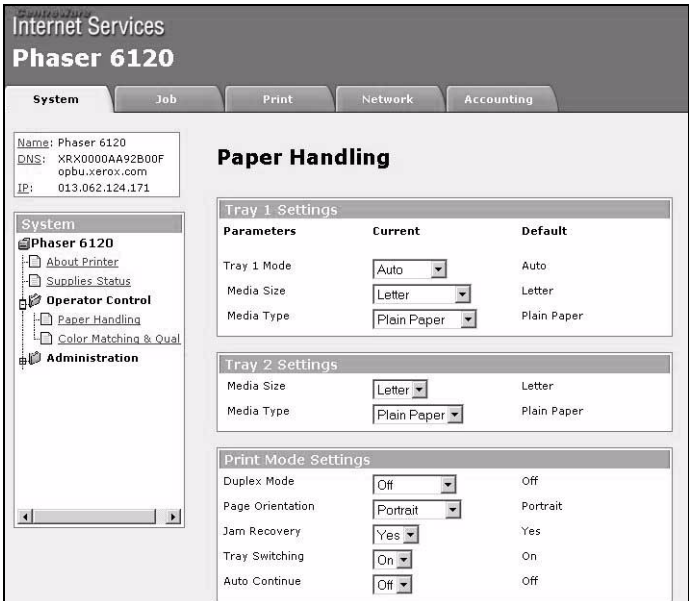

The **System/Operator Control/Paper Handling** window enables you to view and change the current paper handling option settings. The settings are arranged in 2 columns: Current and Default.

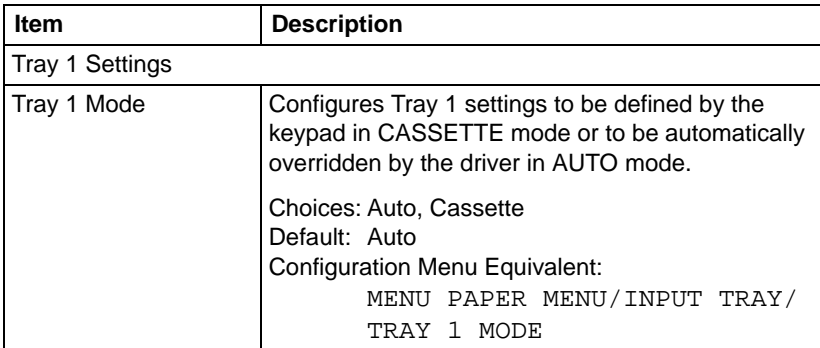

#### **Supplies Status**

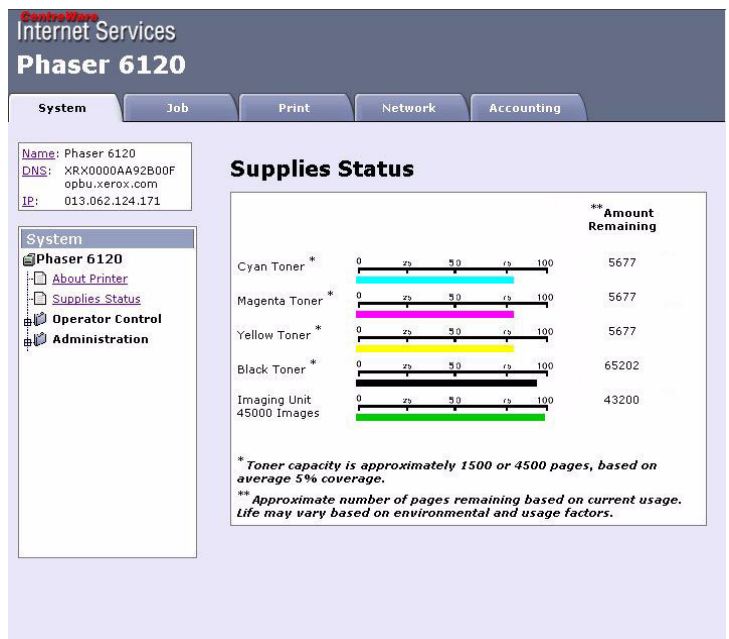

The **System/Supplies Status** window provides the following information:

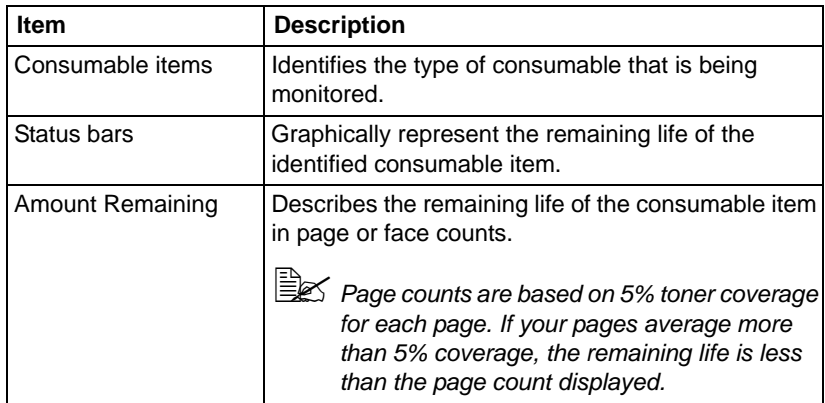

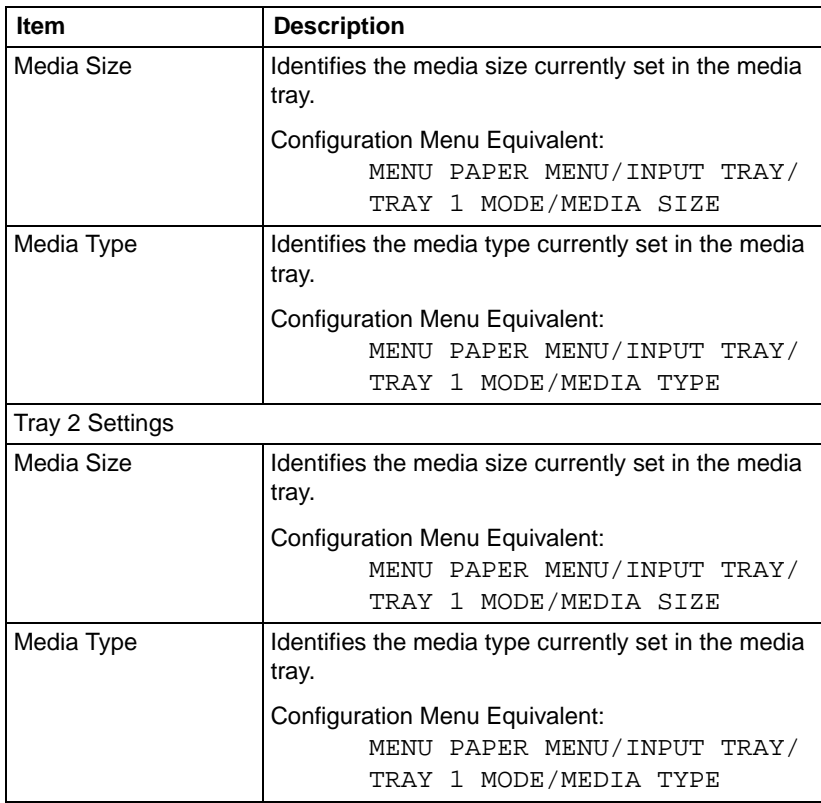

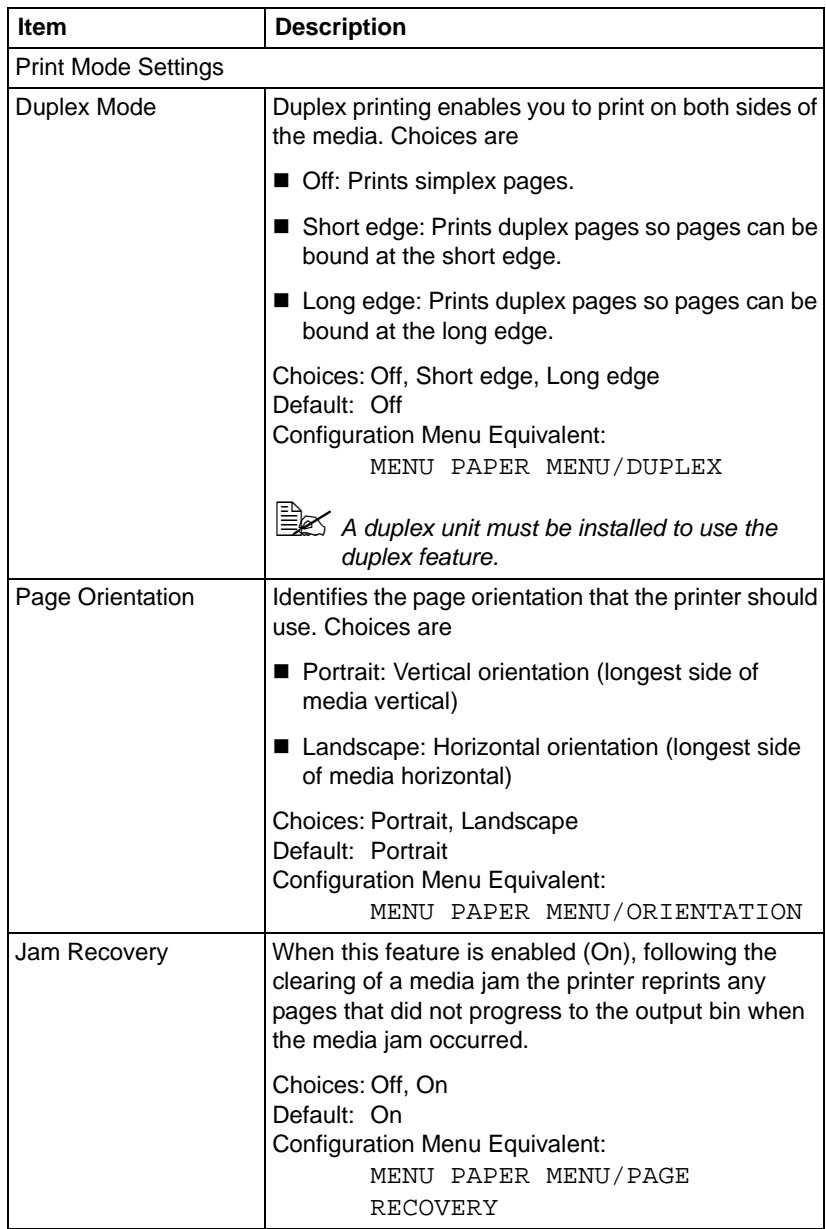

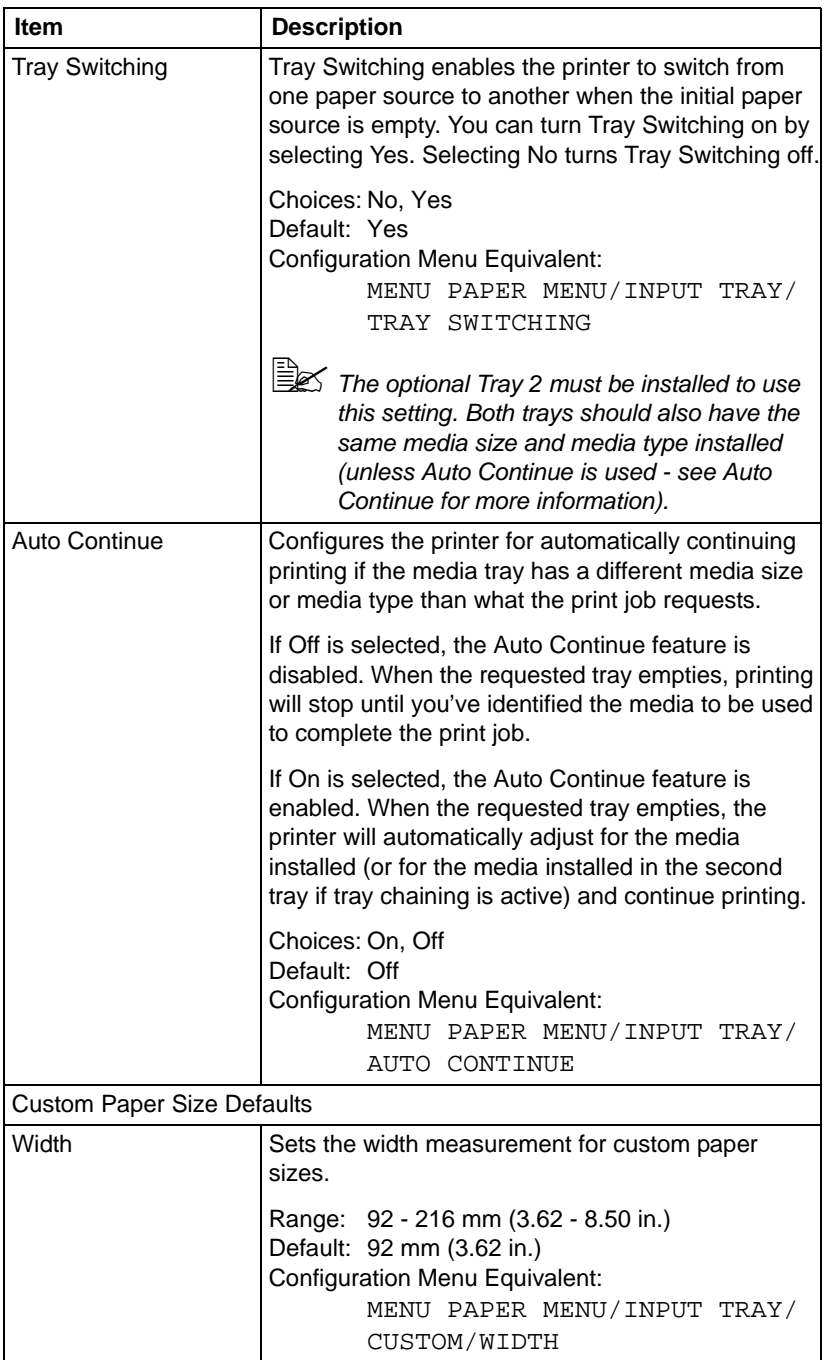

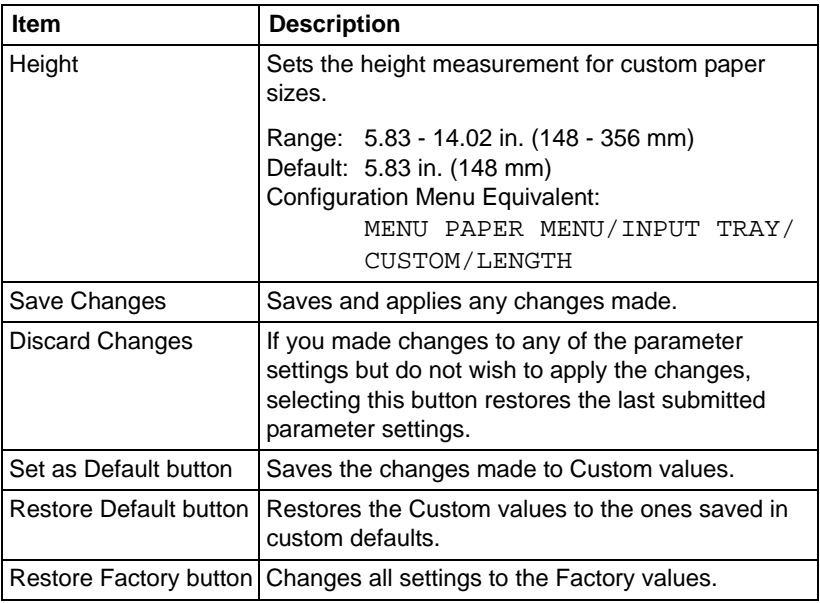

#### **Color Matching & Quality**

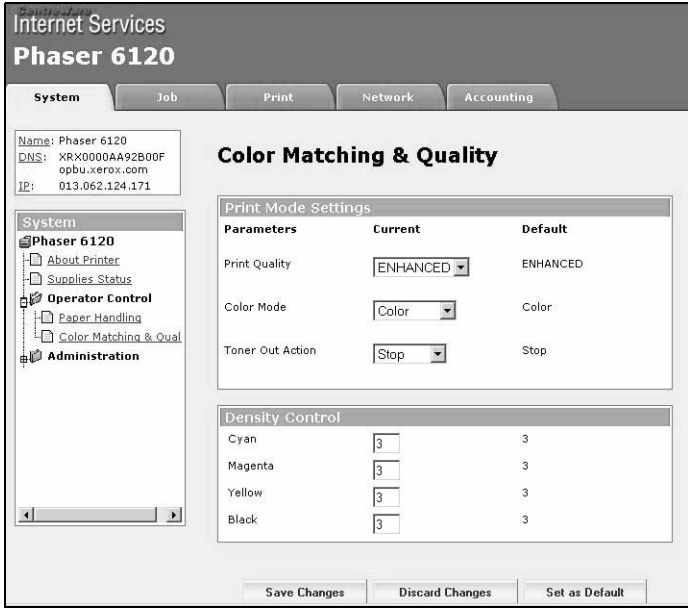

The **System/Operator Control/Color Matching & Quality** window enables you to view and change the current paper handling options. The settings are arranged in 2 columns: Current and Default.

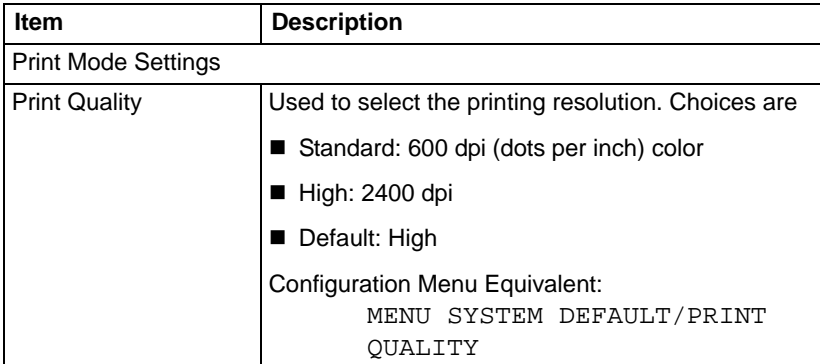

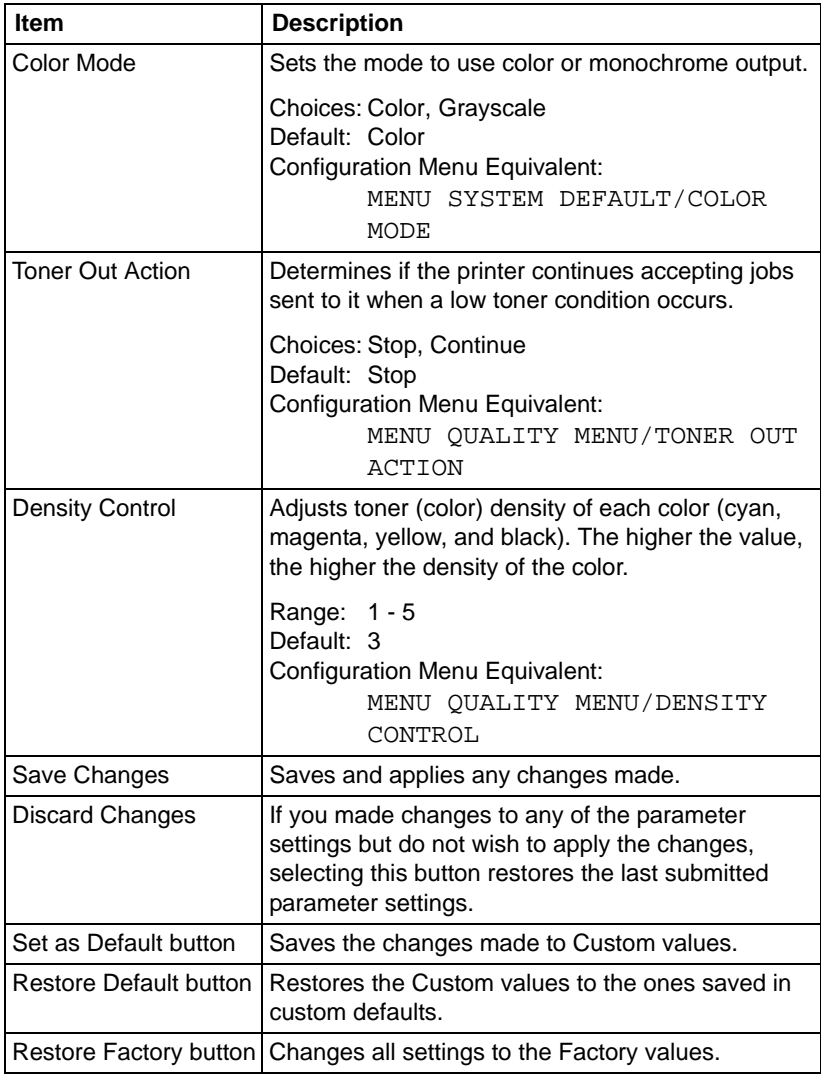

### **Administration**

#### **Startup Options & Resets**

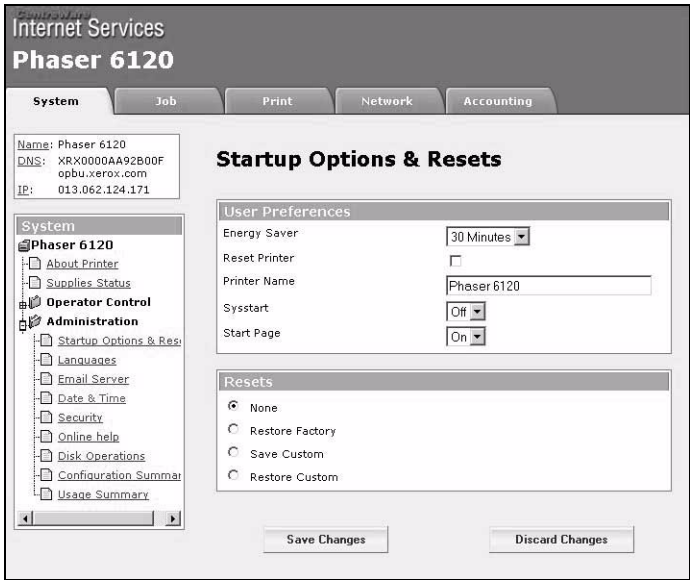

The **System/Administration/Startup Options & Resets** window provides the following parameters for configuration:

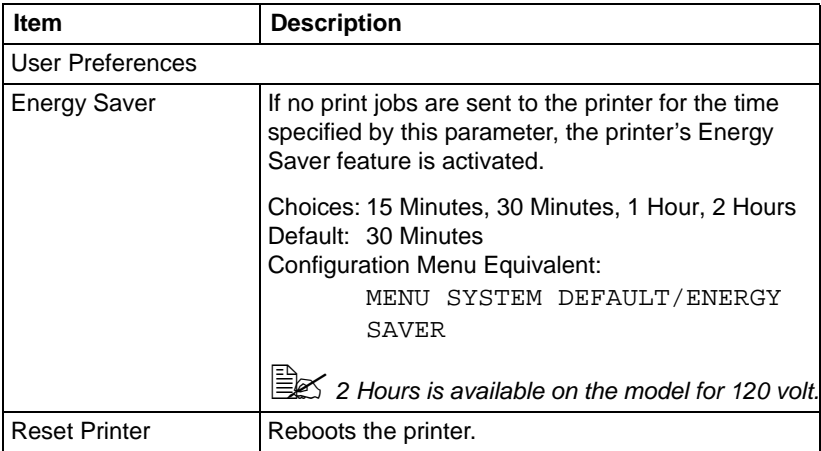

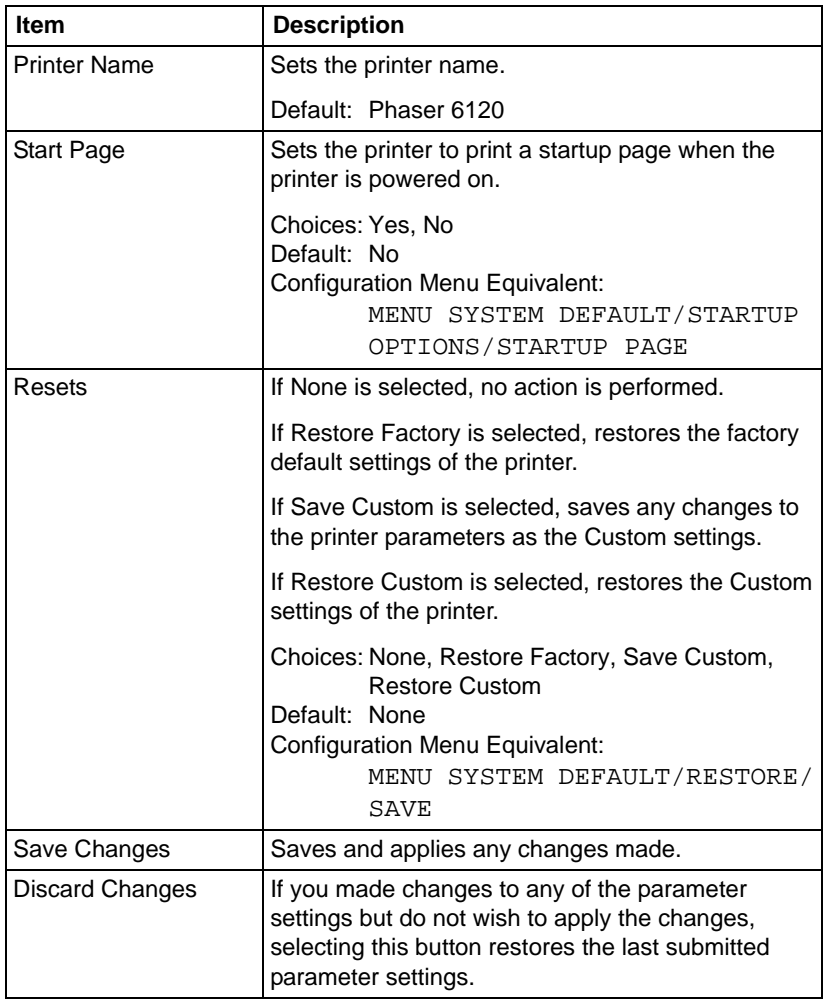

#### **Languages**

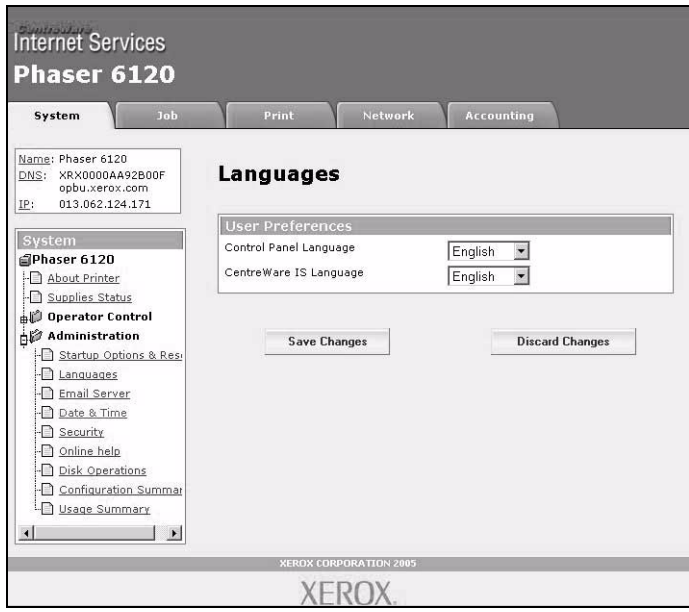

The **System/Administration/Languages** window provides the following parameters for configuration:

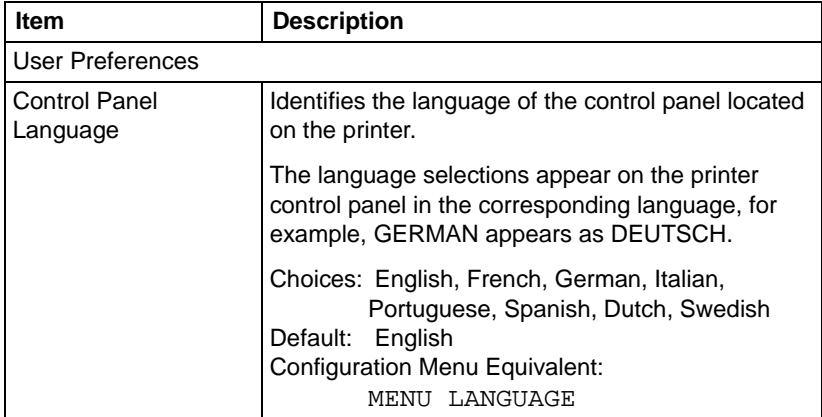

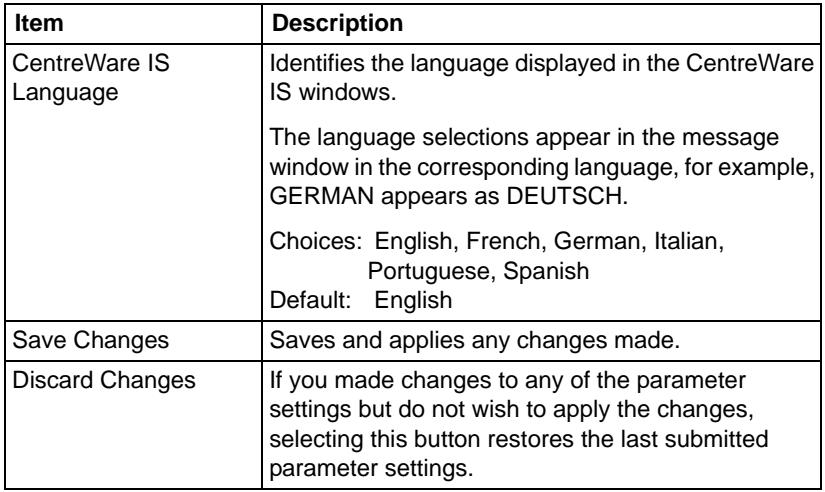

#### **E-Mail Server Settings**

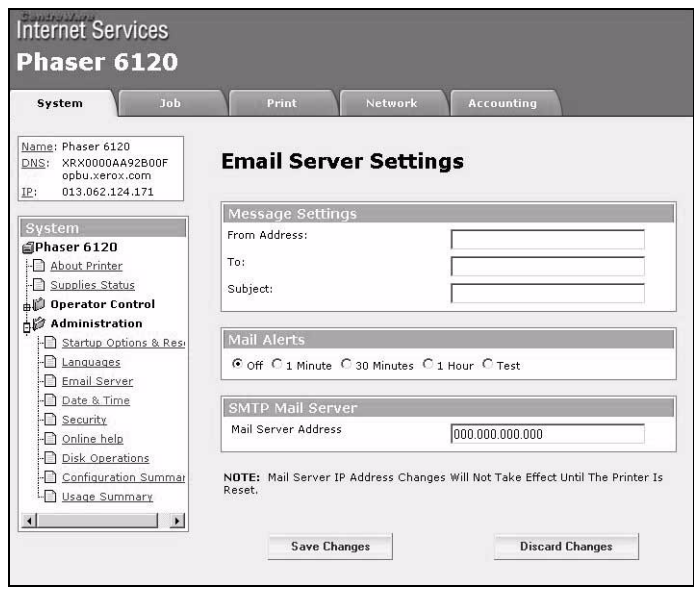

The **System/Administration/E-Mail Server** window provides the following parameters for configuration:

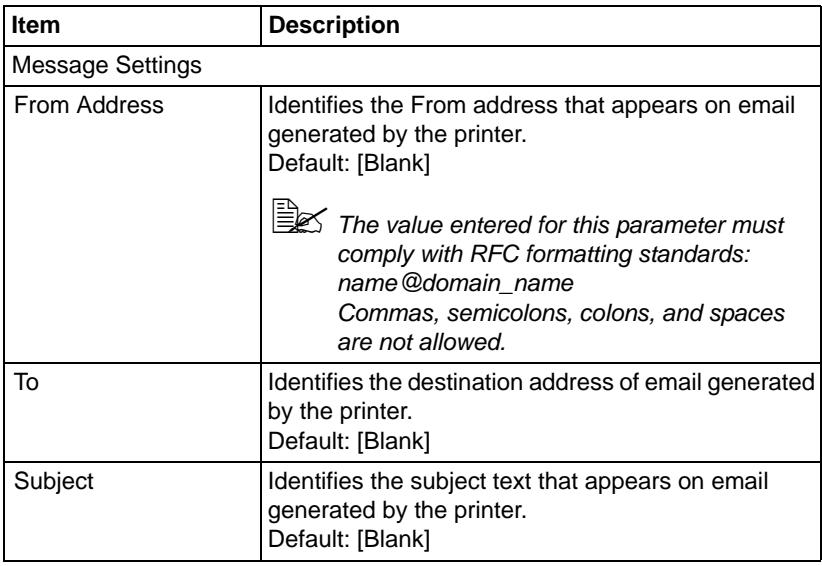

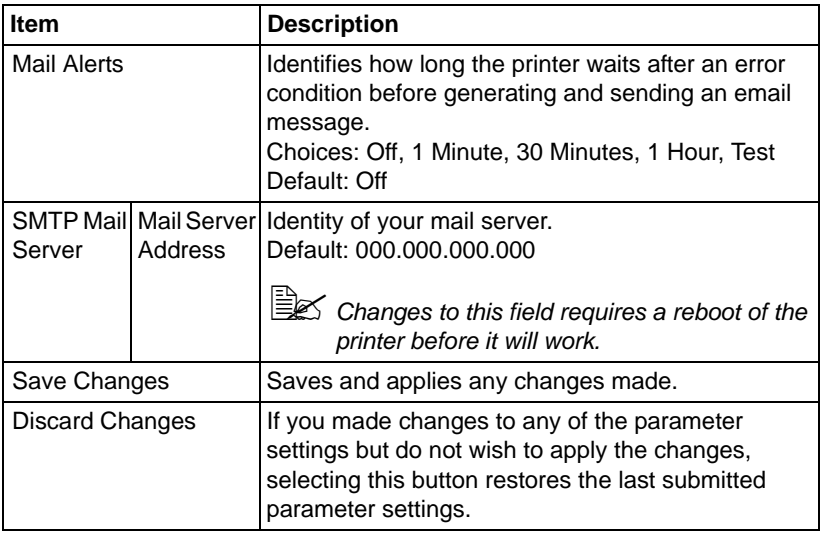
# **Security**

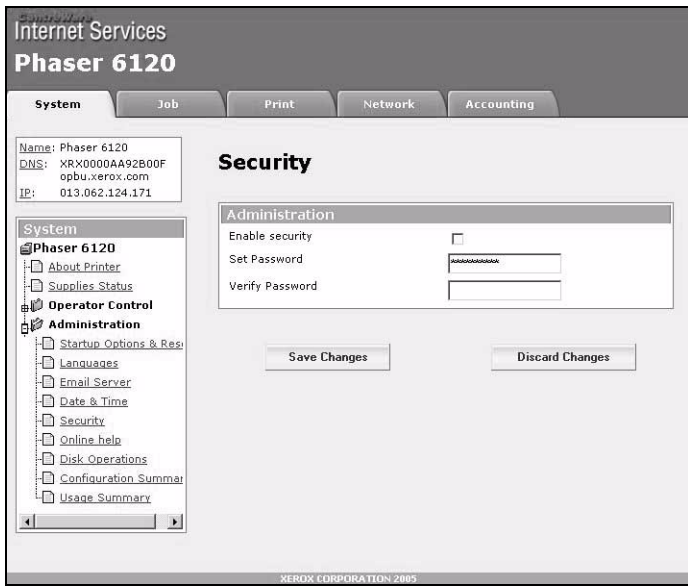

The **System/Administration/Security** window provides the following parameters for configuration:

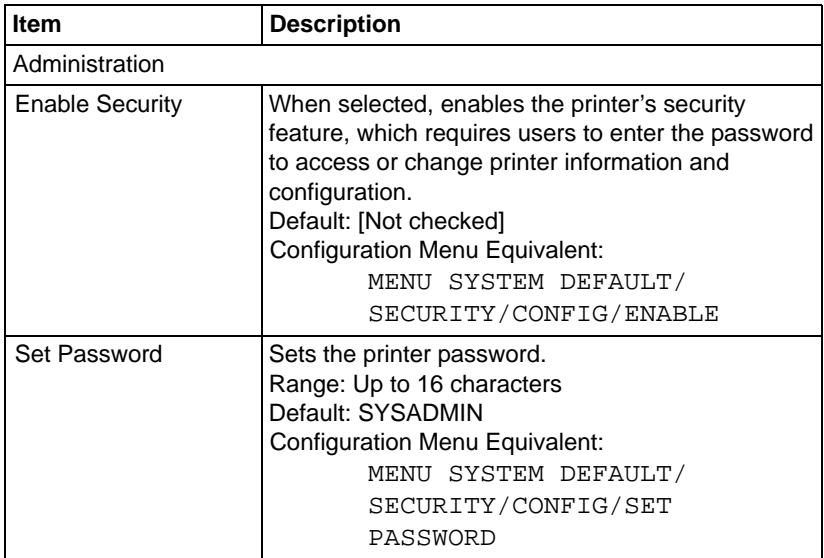

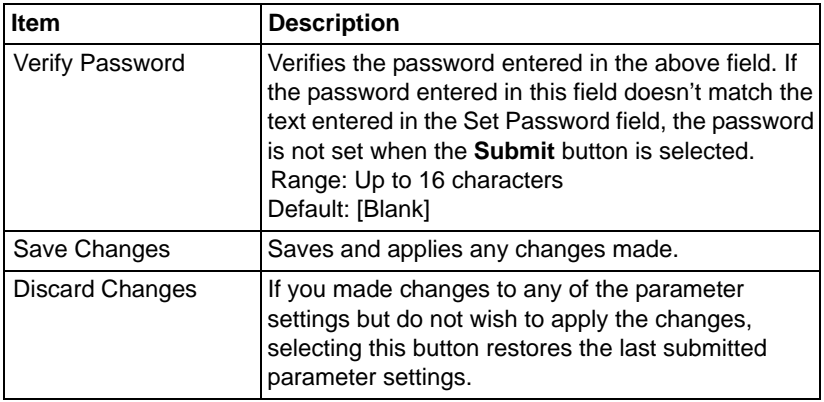

### **Date & Time**

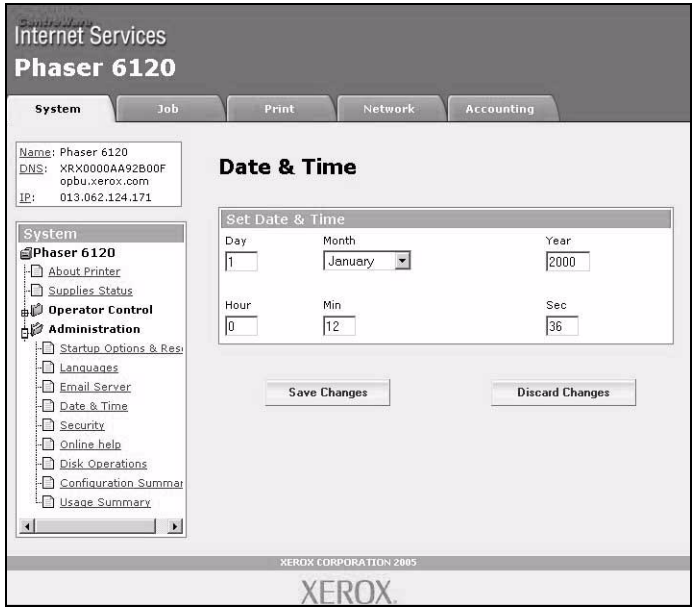

The **System/Administration/Date&Time** window provides the following parameters for configuration:

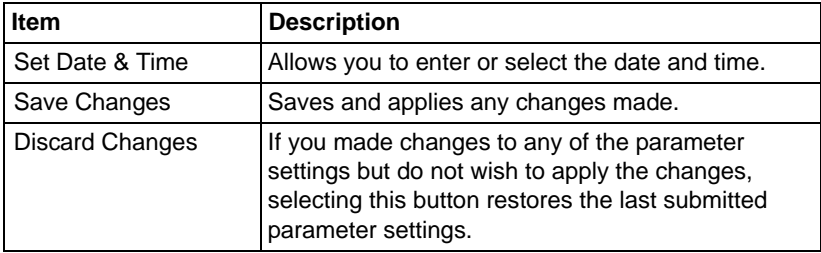

# **Online Help**

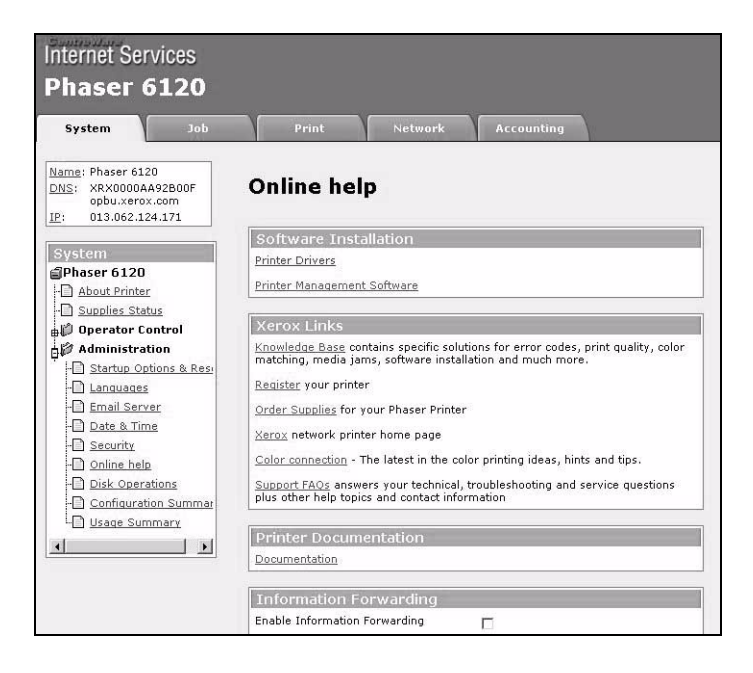

The **System/Administration/Online Help** window provides the following parameters for configuration:

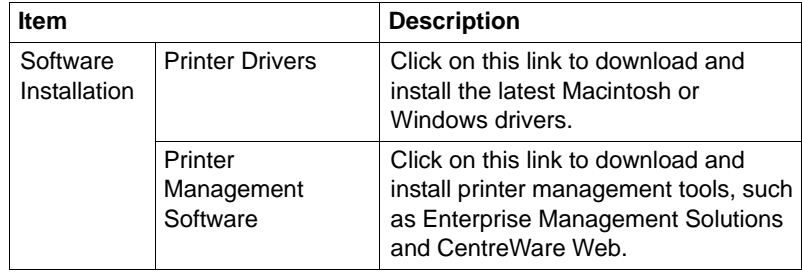

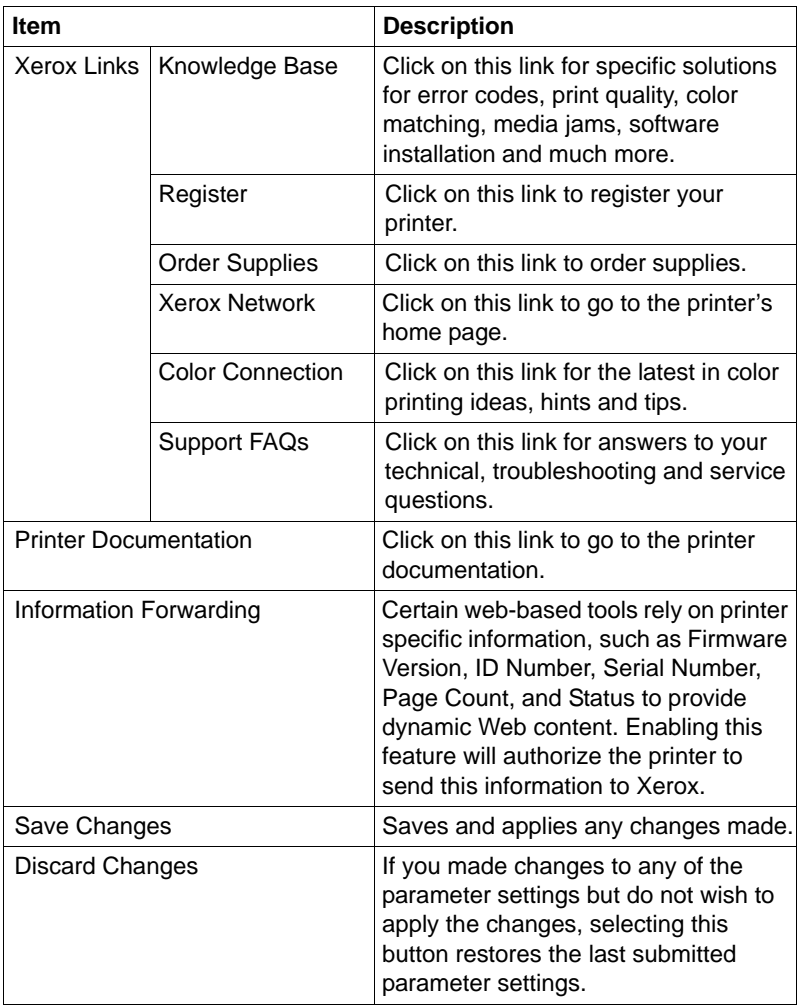

# **Configuration Summary**

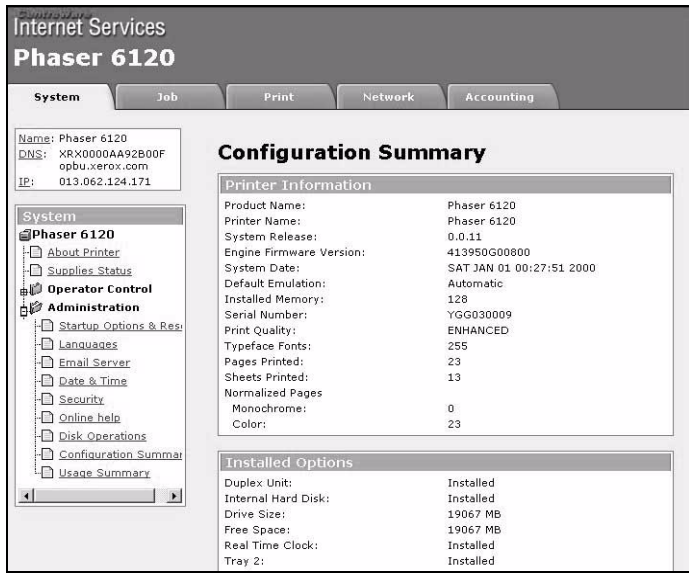

The **System/Administration/Configuration Summary** window provides the following information:

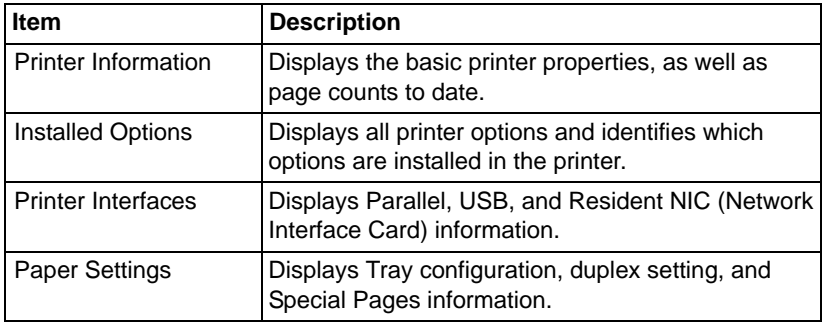

## **Disk Operations**

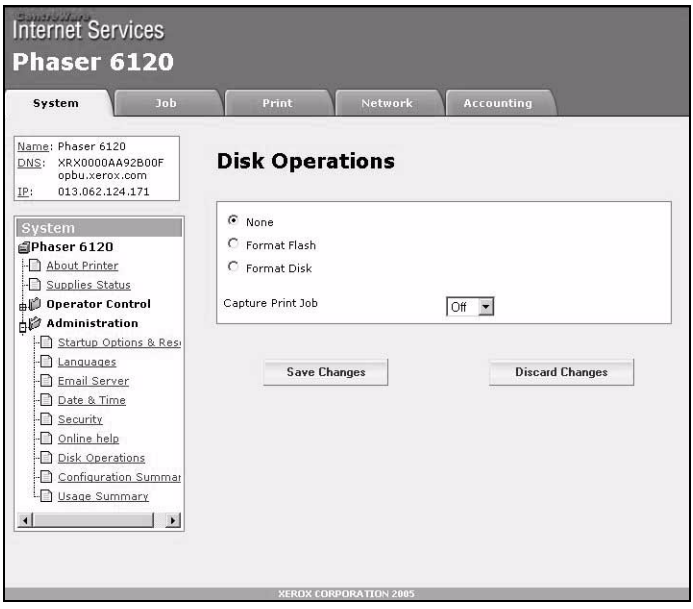

The **System/Administration/Disk Operations** window provides the following parameters for configuration:

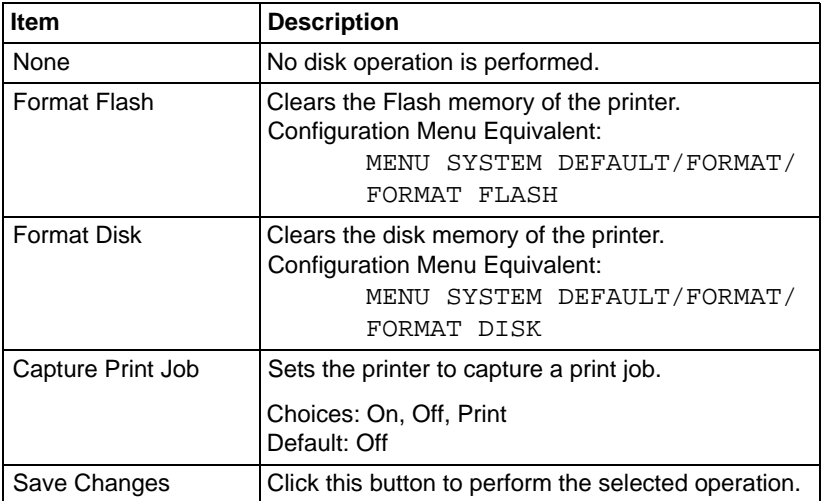

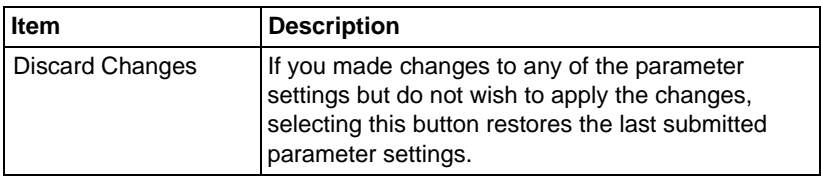

# **Job Page**

This window enables you to view the status and history of print jobs, print stored jobs, use direct printing and retrieve captured jobs from the hard drive.

# **Job Listing (shown above)**

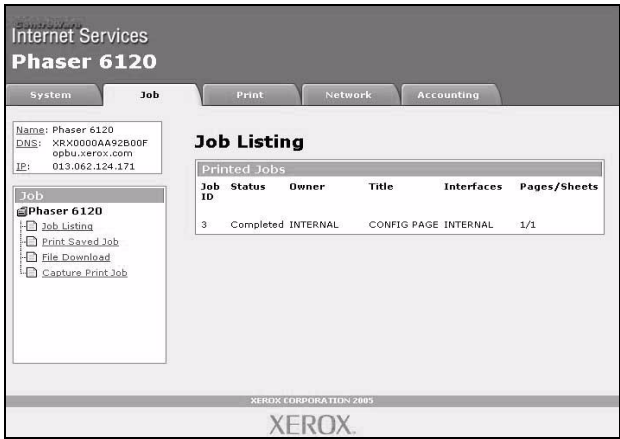

The **Job/Job Listing** window provides the following information about recent print jobs:

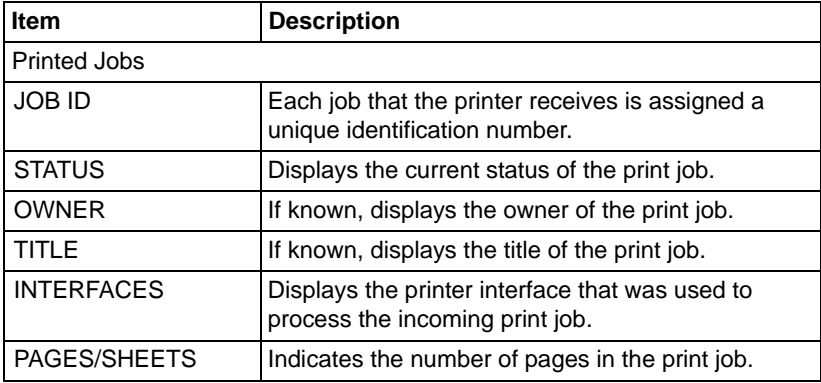

# **Usage Summary**

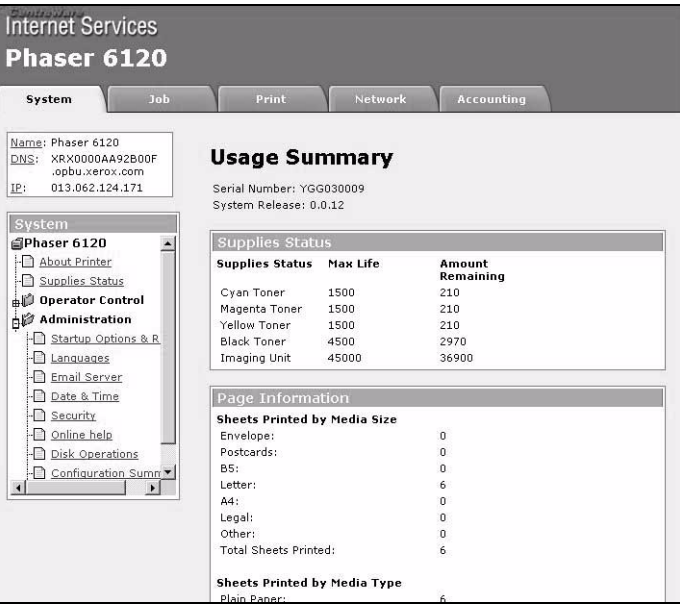

#### The **System/Administration/Usage Summary** window provides the following information:

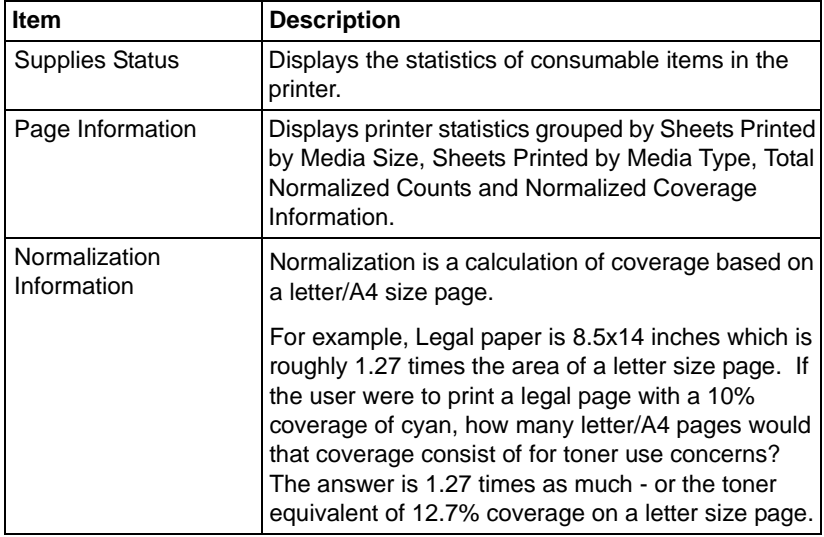

### **File Download**

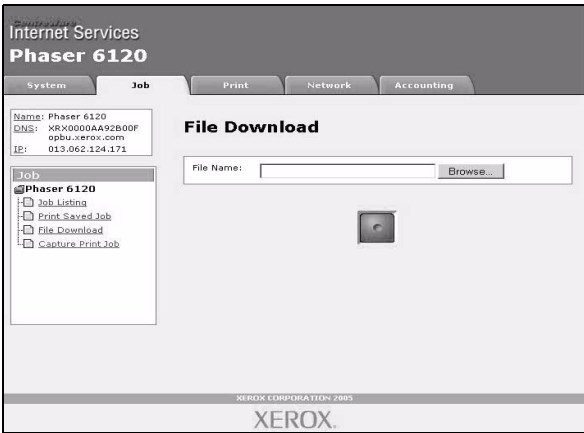

The **Job/File Download** page enables you to print a file directly from the printer without starting up the application.

The following file formats can be printed using direct printing: PDF, TIF, and JPEG.

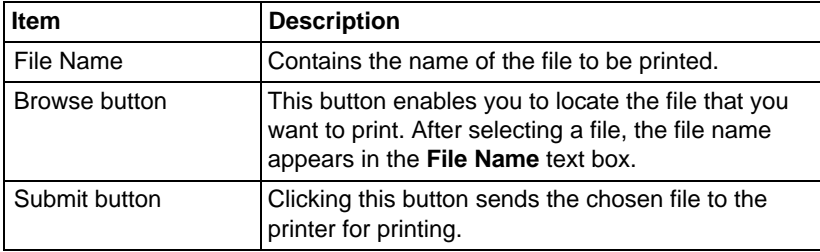

### **Saved Jobs**

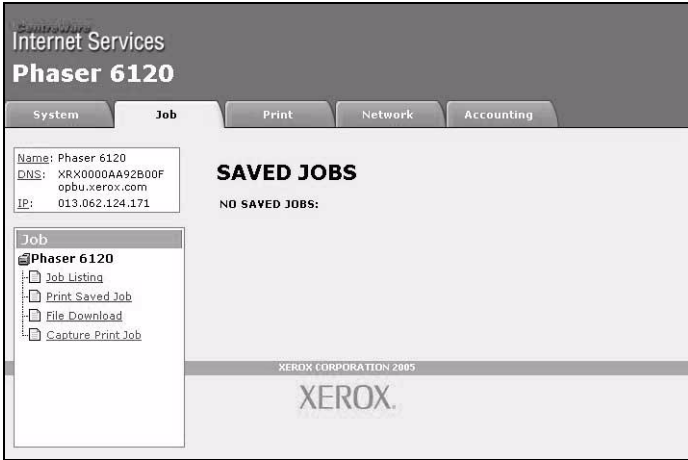

The **Job/Print Saved Job** window provides the following information about recent print jobs:

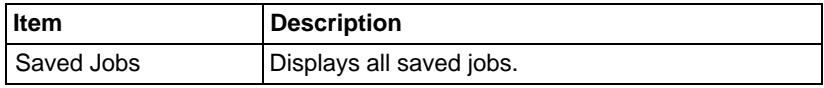

# **USB Setup**

The **Print** page enables more detailed printer settings to be specified.

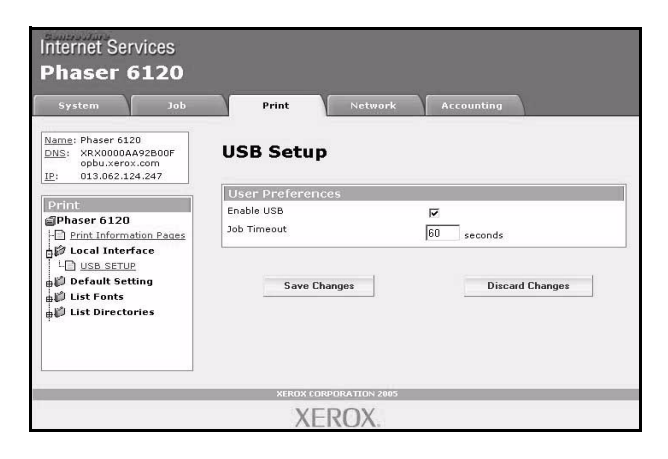

## **Local Interface**

### **USB (shown above)**

The **Print/Local Interface/USB Setup** window provides the following parameters for configuration:

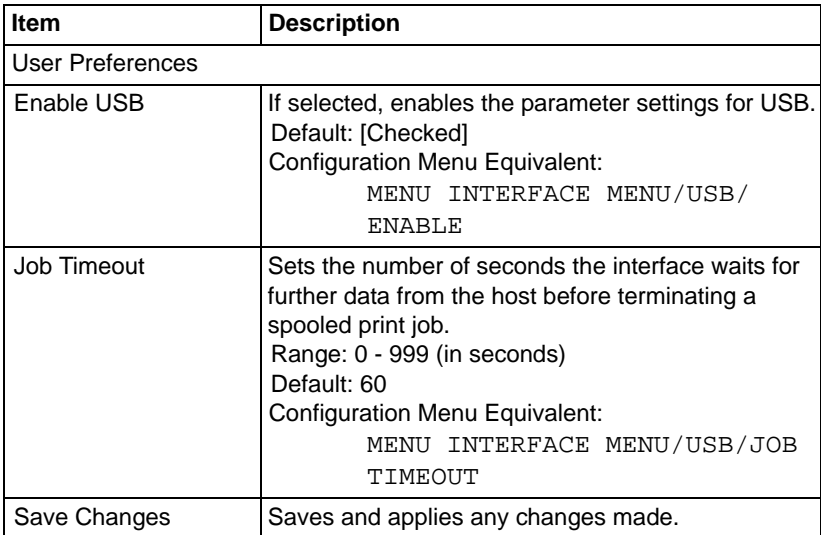

### **Capture Print Job**

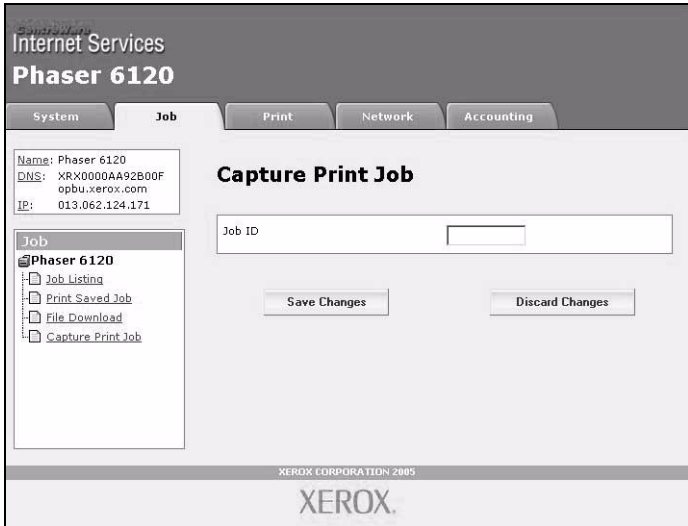

The **Job/Capture Print Job** page enables you to print a file directly from the printer without starting up the application.

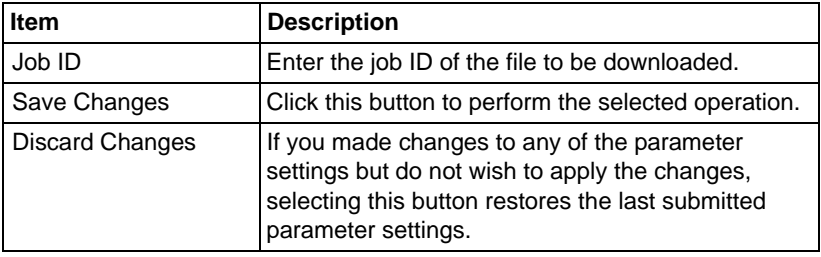

## **Print Information Pages**

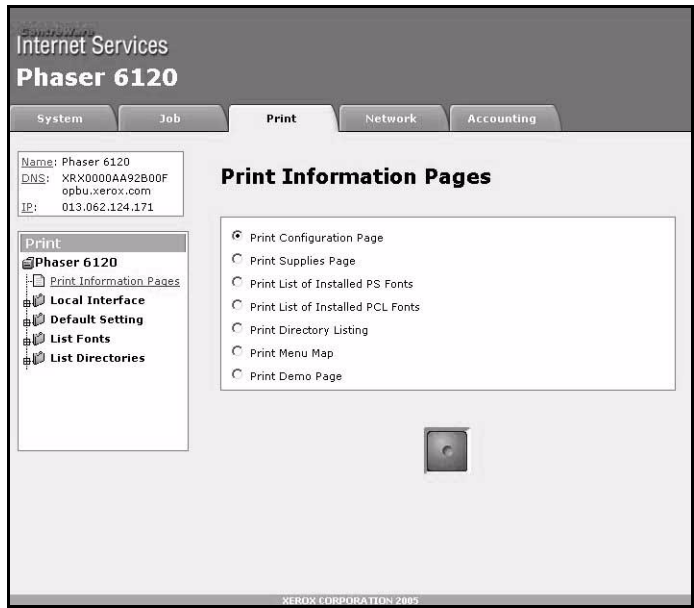

The **Print/Print Information Pages** window provides the following information about recent print jobs:

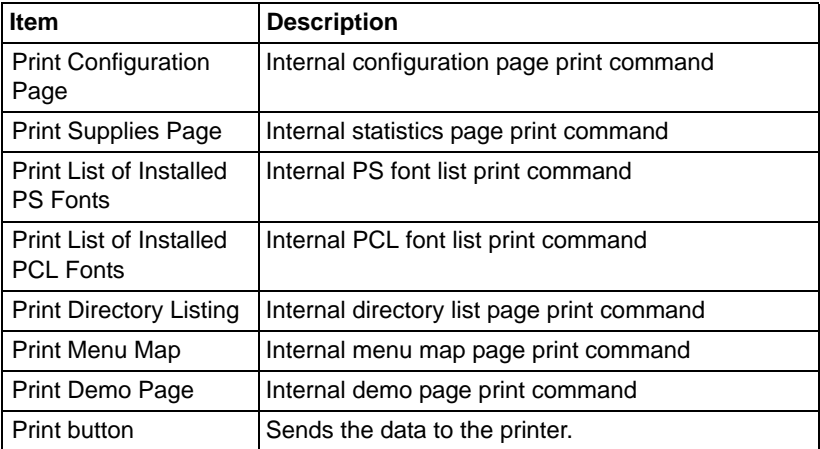

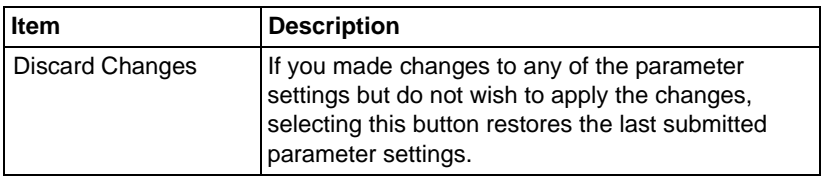

### **Default Setting**

### **General**

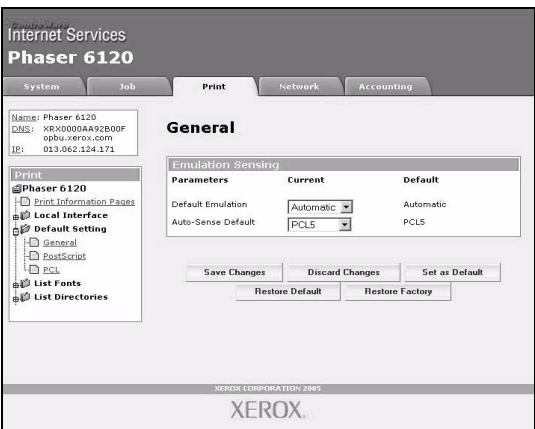

The **Print/Default Setting/General** window provides the following parameters for configuration. The settings are arranged in 3 columns: Current, Custom, Factory.

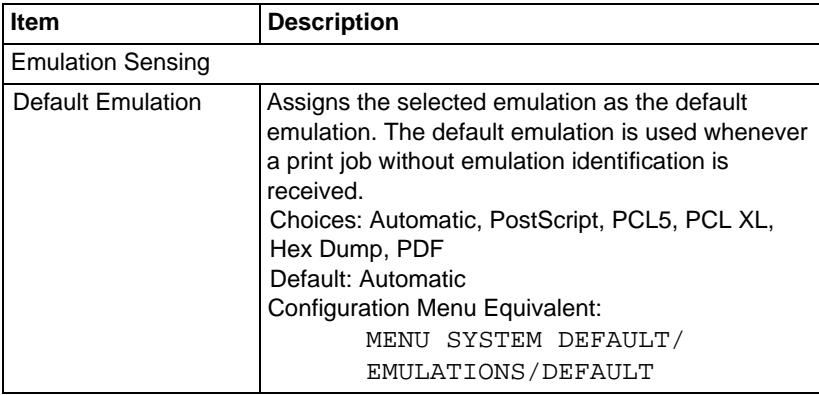

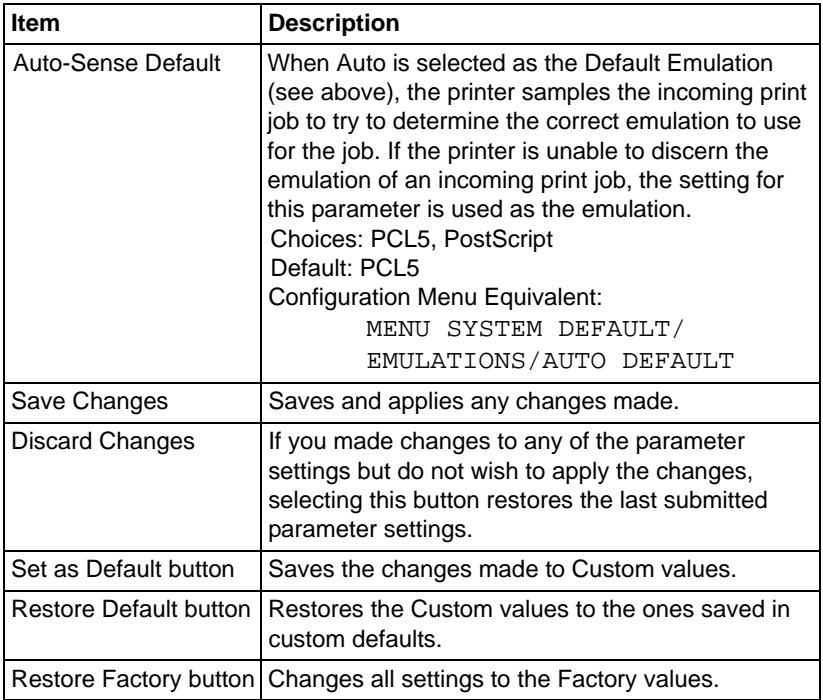

#### **PostScript**

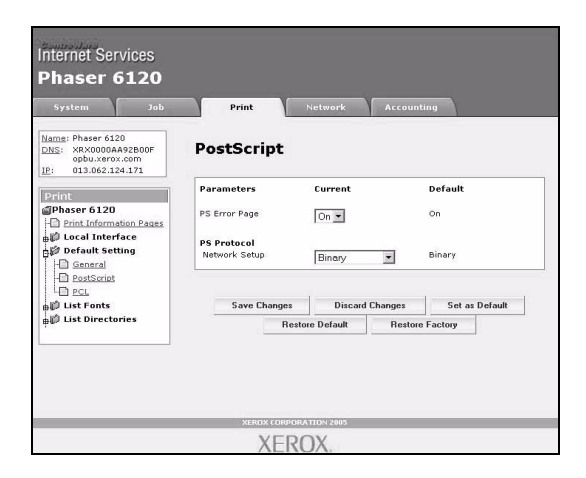

The **Print/Default Setting/PostScript** window provides the following parameters for configuration. The settings are arranged in 3 columns: Current, Custom, Factory.

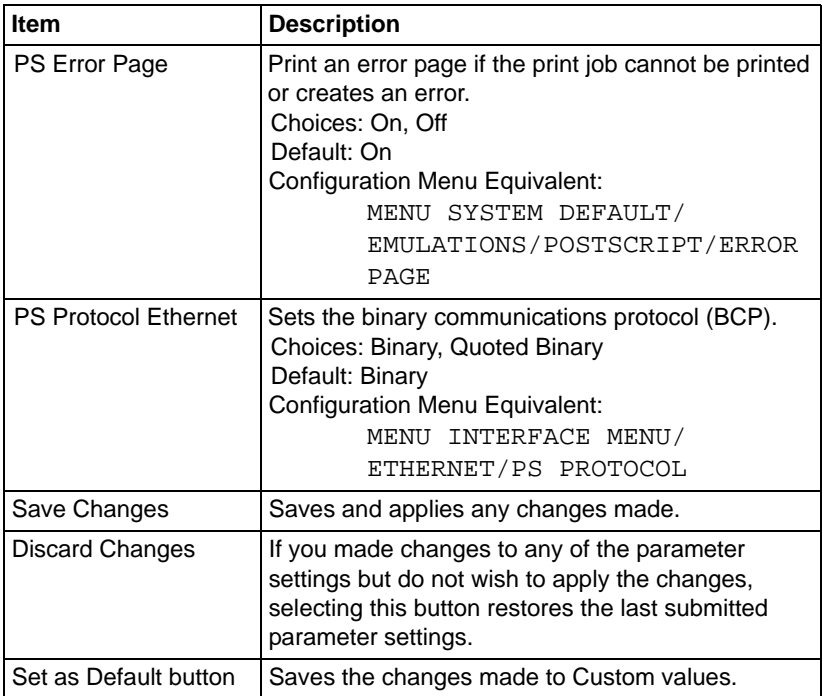

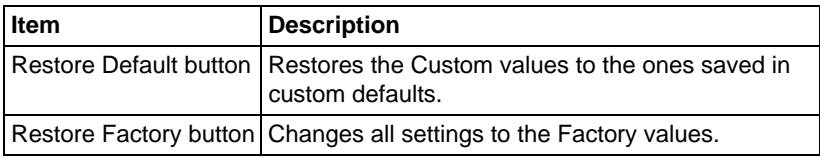

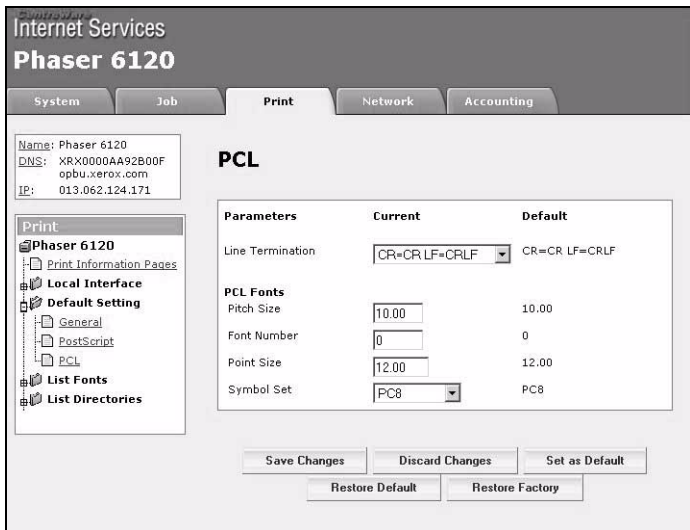

The **Print/Default Setting/PCL** window provides the following parameters for configuration. The settings are arranged in 3 columns: Current, Custom, Factory.

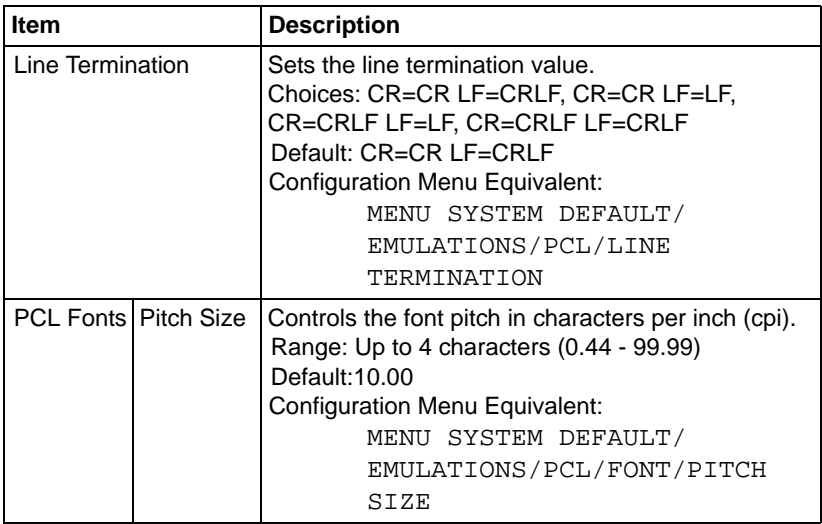

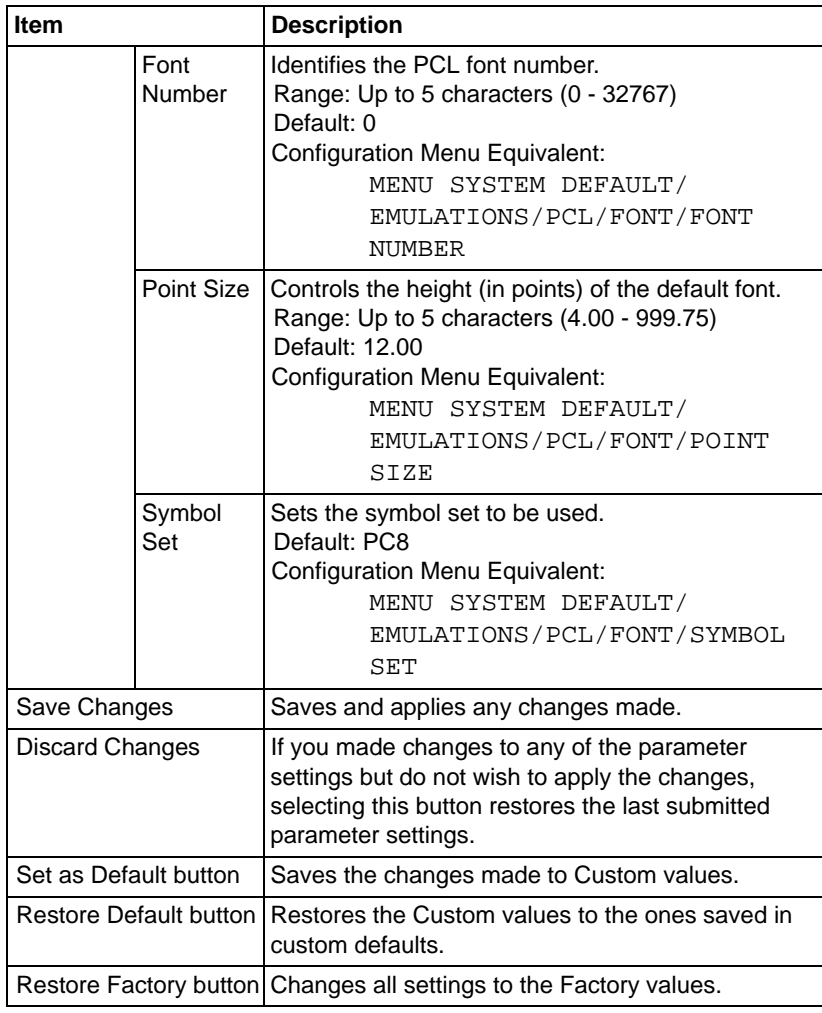

### **Download Font/Form**

### **List Fonts/PS Fonts**

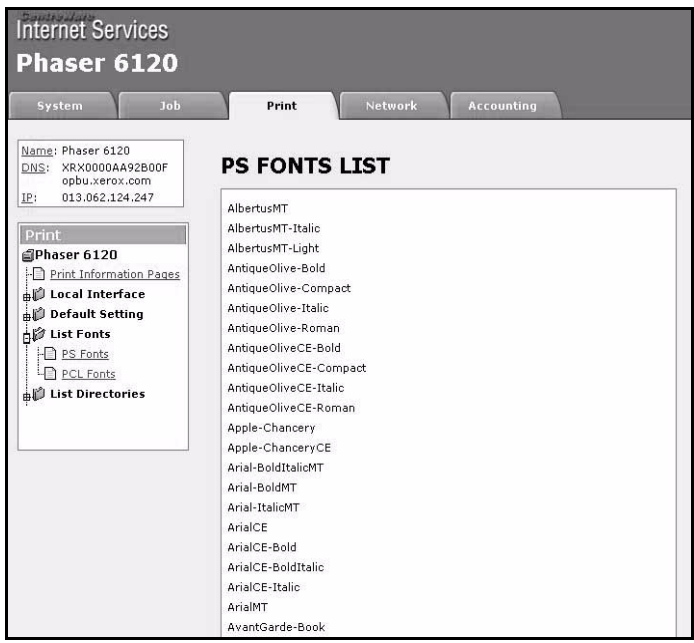

The **Printer/List Fonts/PS Fonts** window displays a list of PostScript fonts installed on the printer.

Configuration Menu Equivalent:

MENU PRINTABLE PAGES MENU/FONT LIST/ POSTSCRIPT

#### **List Fonts/PCL Fonts**

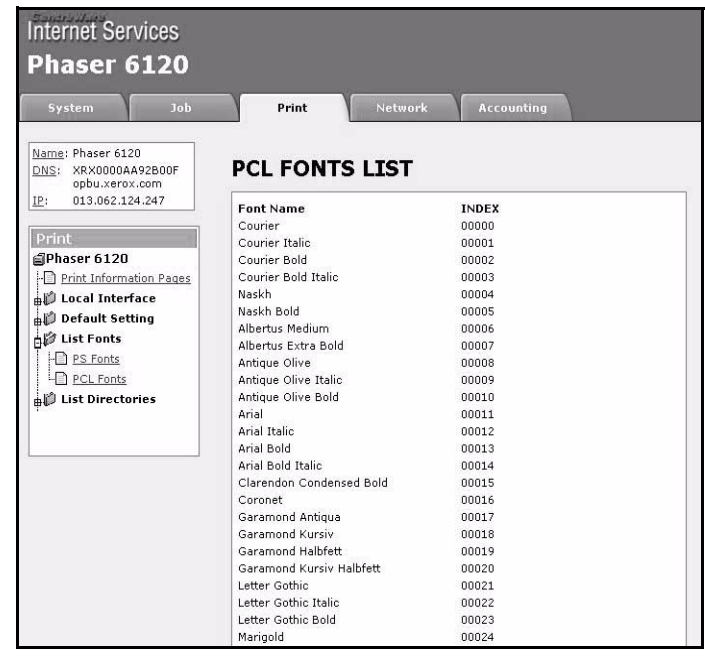

The **Printer/List Fonts/PCL Fonts** window displays a list of PCL Fonts installed on the printer and also the Index values of each font.

Configuration Menu Equivalent:

MENU PRINTABLE PAGES MENU/FONT LIST/PCL

### **List Directories/FLASH Memory**

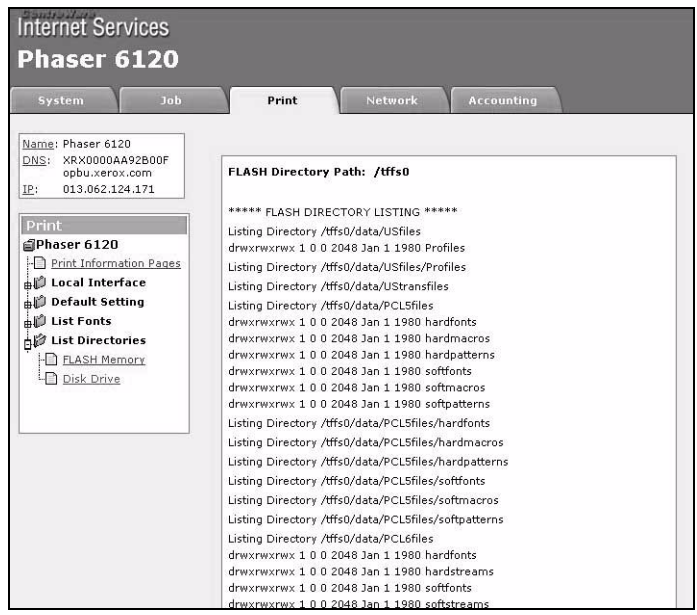

The **Printer/List Directories/FLASH Memory** window displays the list of files currently installed in the printer's flash memory.

Configuration Menu Equivalent:

MENU PRINTABLE PAGES MENU/DIRECTORY LIST

# **Network Page**

The Network page enables you to configure network settings.

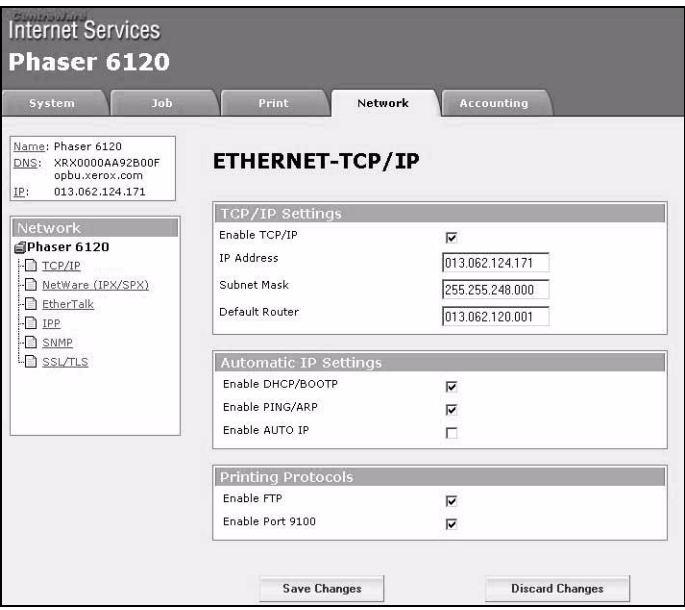

## **Ethernet**

### **TCP/IP (shown above)**

The **Network/TCP/IP** window provides the following parameters for configuration:

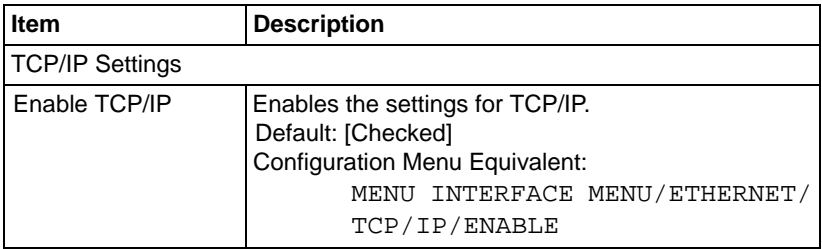

### **List Directories/Disk Drive**

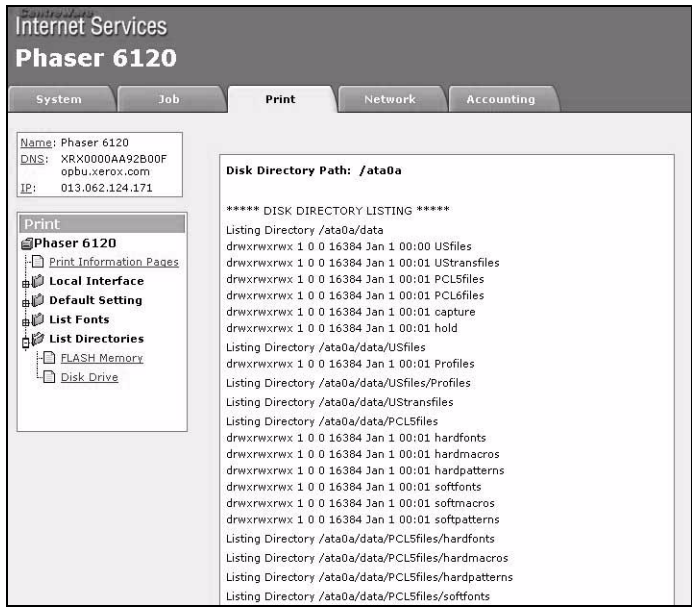

The **Printer/List Directories/Disk Drive** window displays the list of files currently installed in the printer's flash memory.

Configuration Menu Equivalent:

MENU PRINTABLE PAGES MENU/DIRECTORY LIST

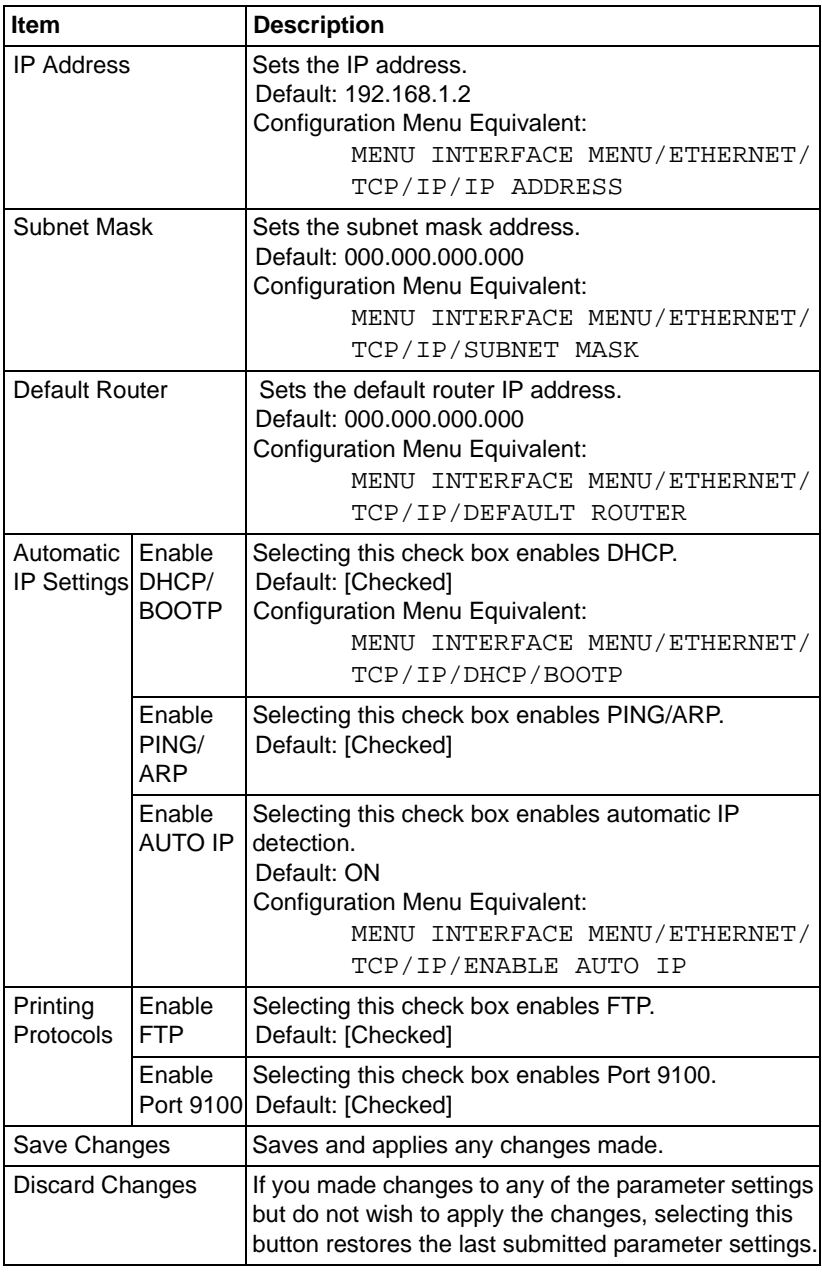

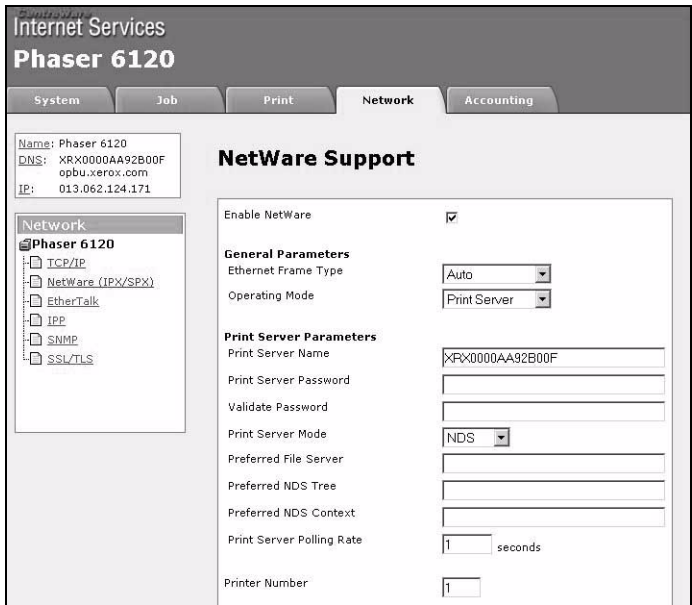

The **Network/NetWare (IPX/SPX)** window provides the following parameters for configuration:

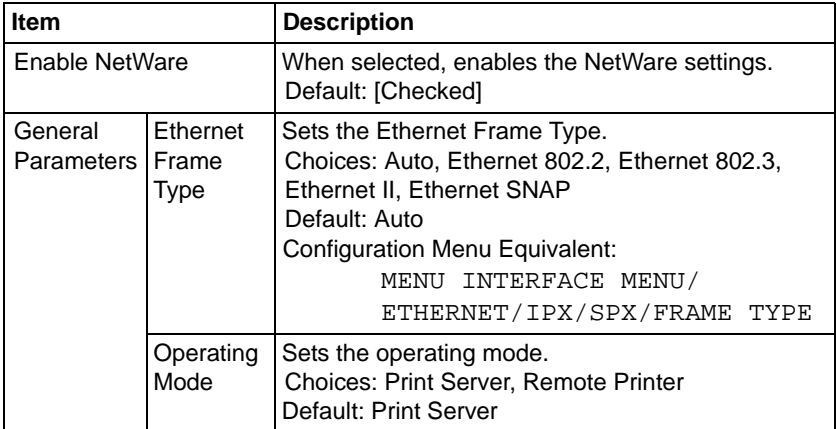

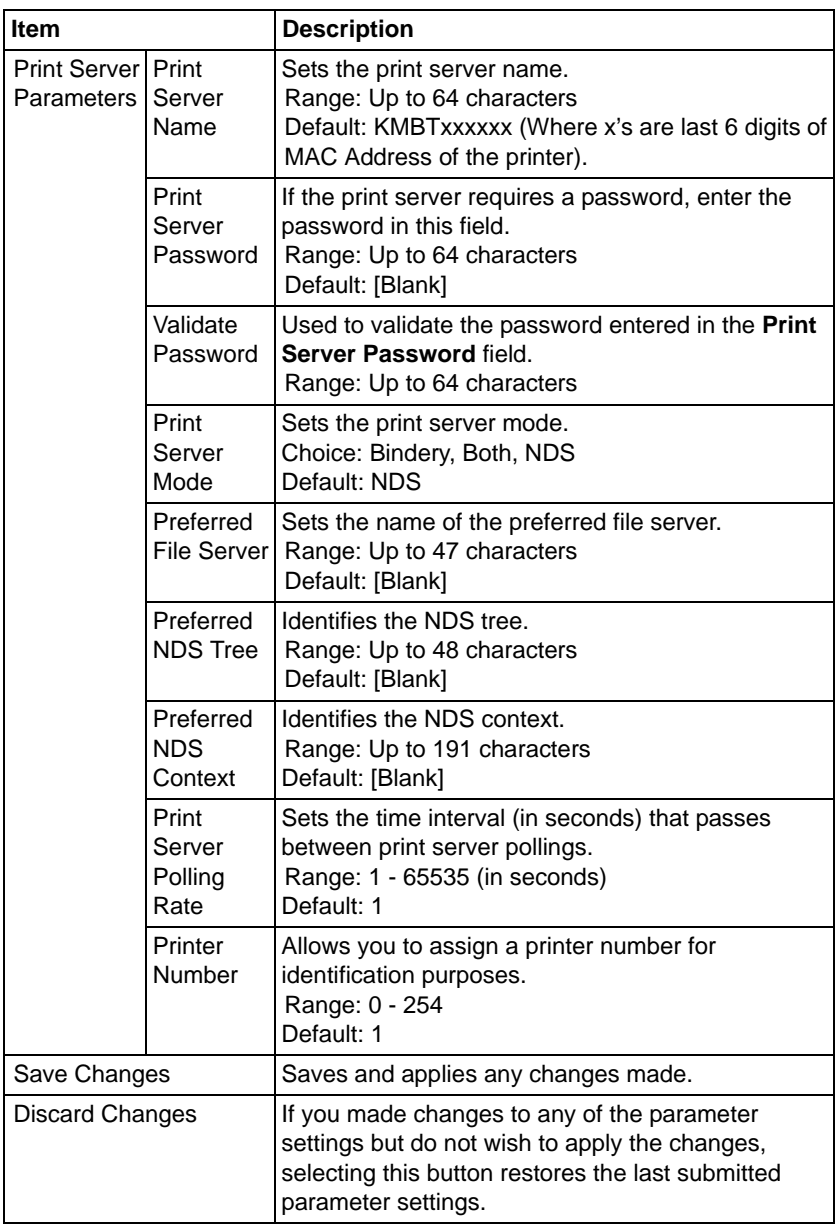

#### **EtherTalk**

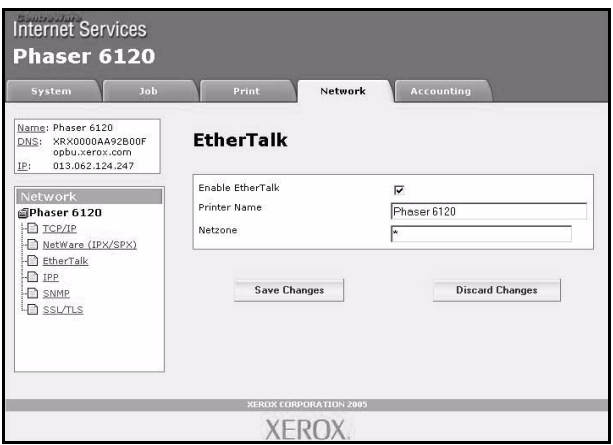

The **Network/EtherTalk** window provides the following parameters for configuration:

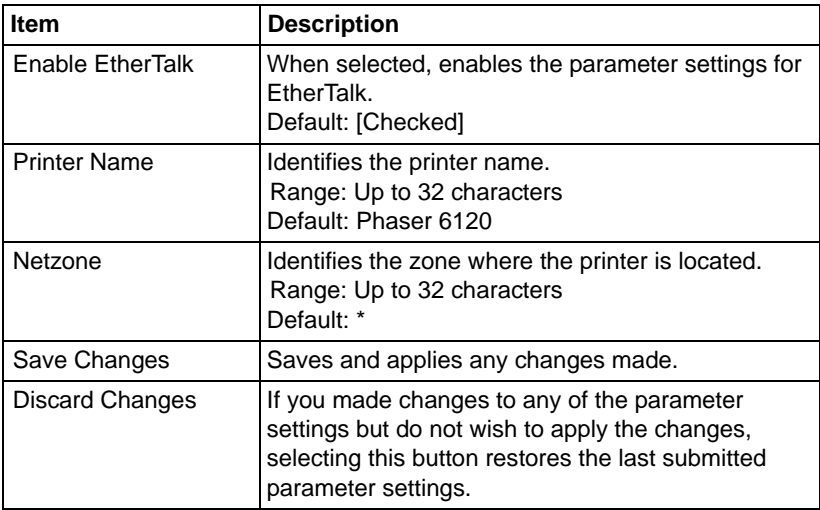

### **Internet Printing Protocol**

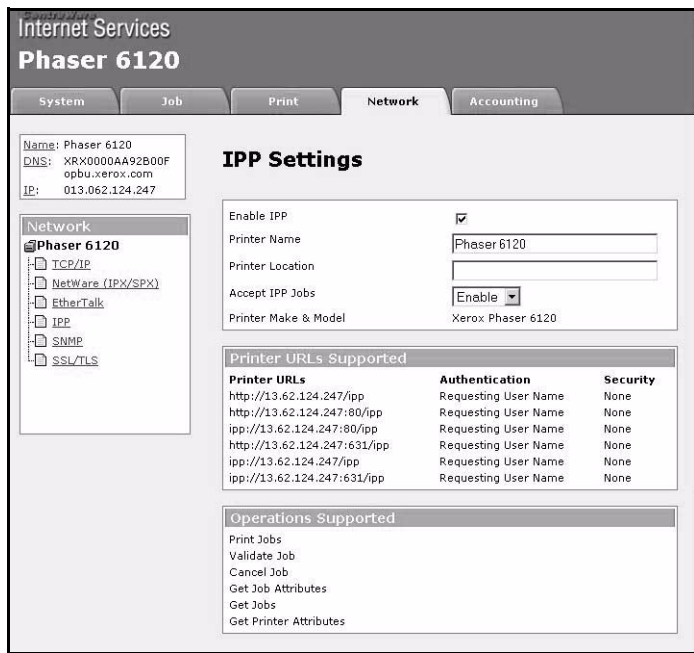

The **Network/IPP Settings** window provides the following parameters for configuration:

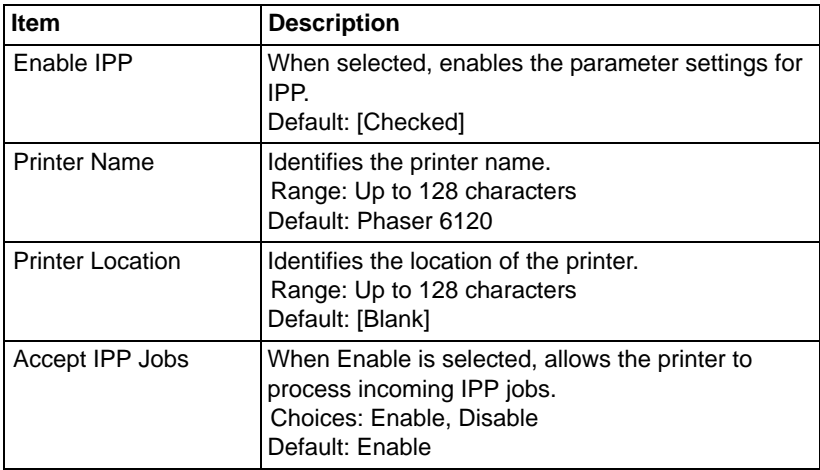

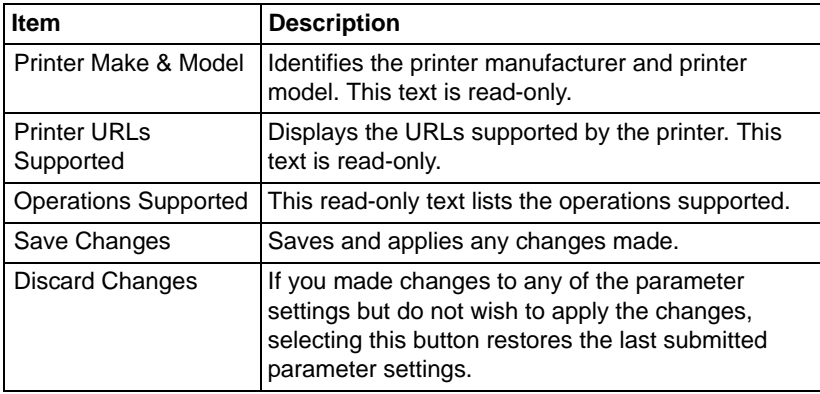

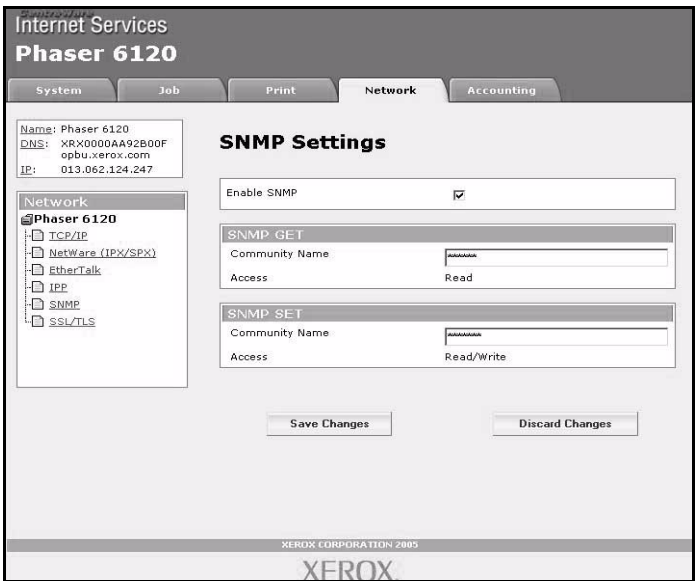

The **Network/SNMP** window provides the following parameters for configuration:

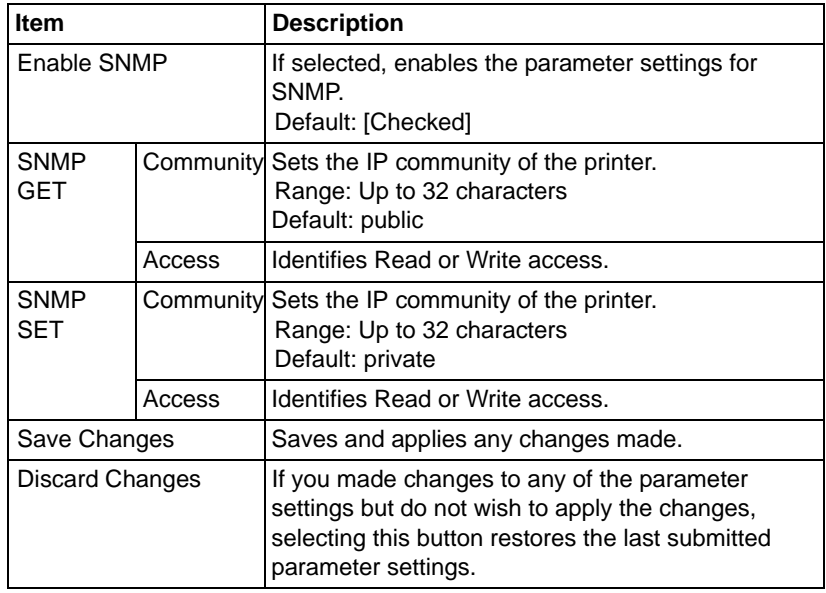

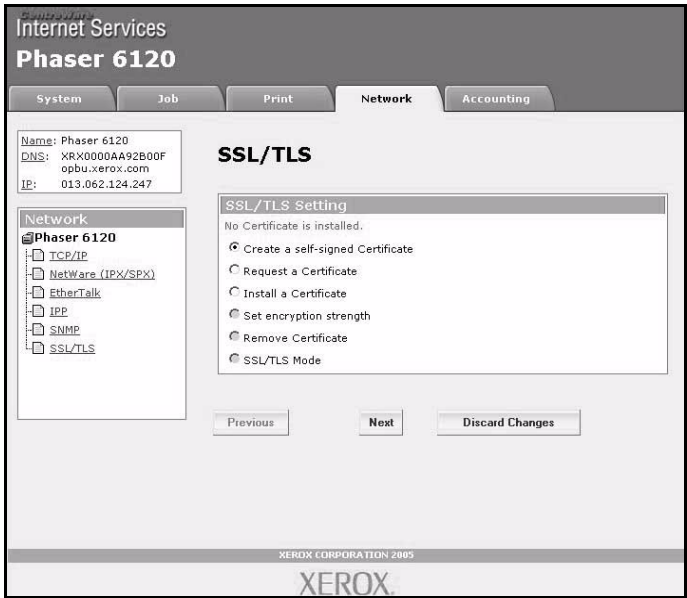

The **Network/SSL/TLS** page enables you to select the following SSL/ TLS settings that appear.

# **SSL/TLS Information**

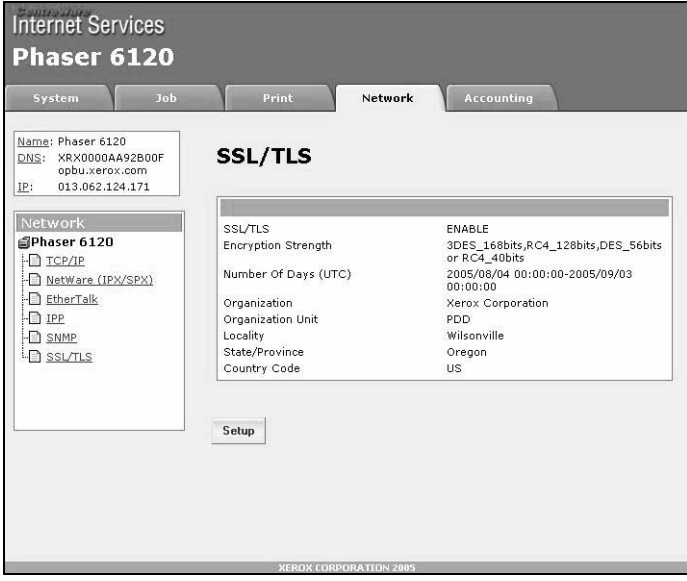

The **Network/SSL/TLS Information** page only appears when there is a Certificate installed.
As a default, SSL/TLS is not installed. Select **Create a Self-Signed** *Certificate and click Submit to create a certificate and specify the SSL settings.*

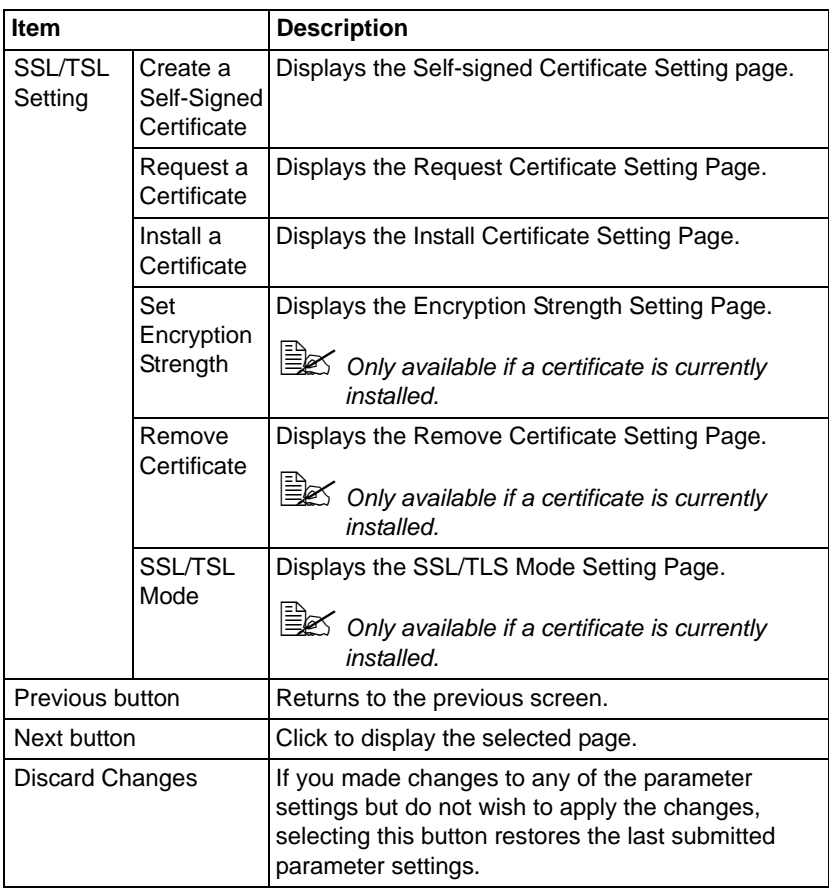

#### <span id="page-181-0"></span>**Self-Signed Certificate Setting**

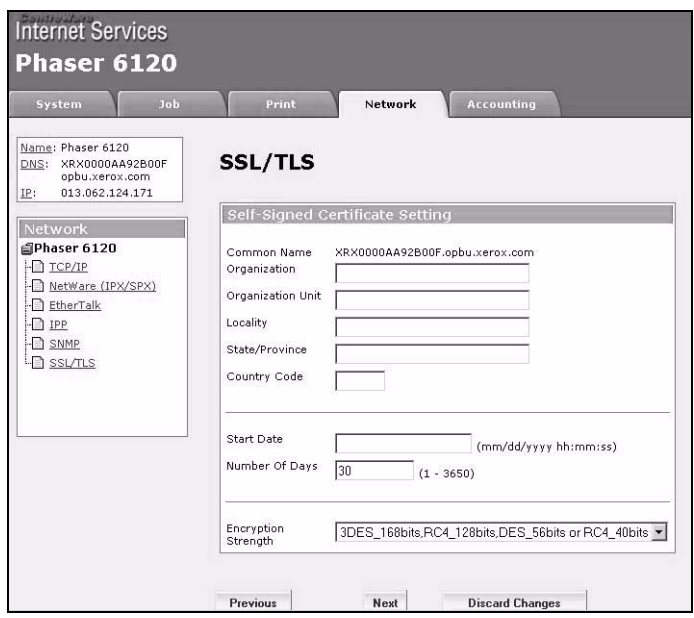

The **Network/SSL/TLS/Self-Signed Certificate Setting** page enables you to create a certificate and specify SSL settings.

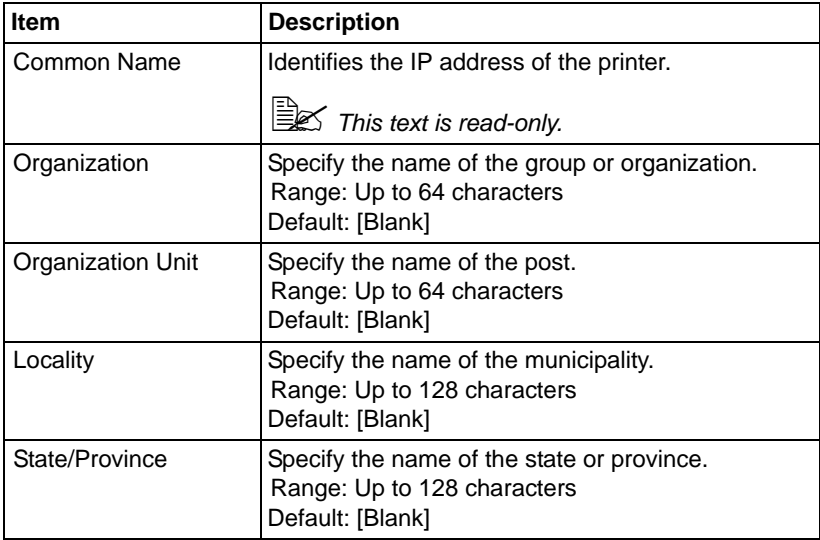

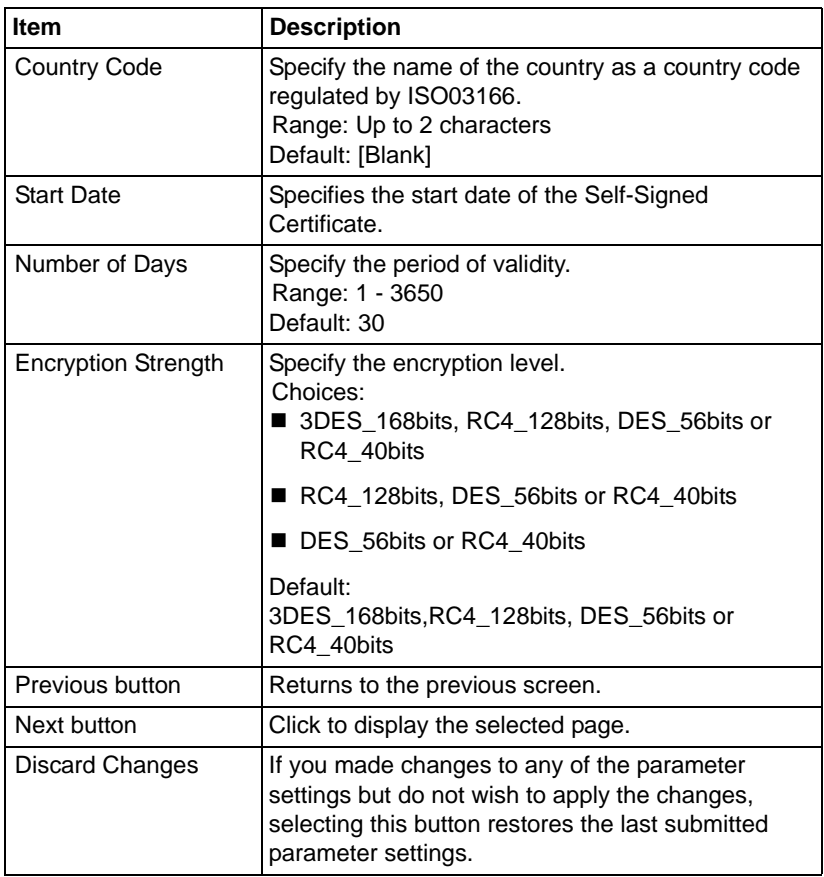

### <span id="page-183-1"></span>**Request a Certificate**

<span id="page-183-0"></span>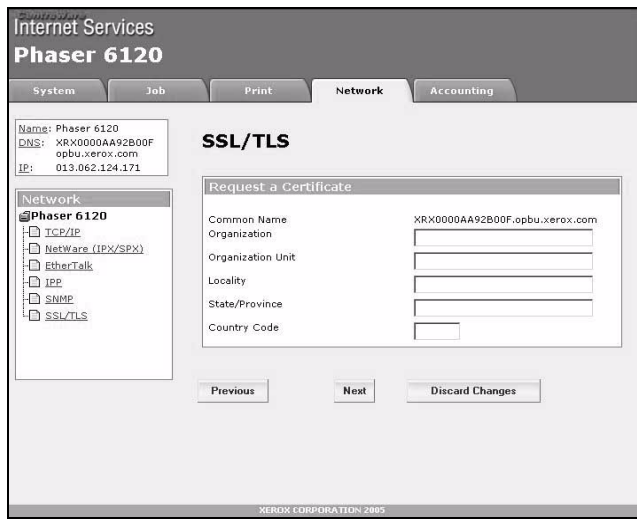

The **Network/SSL/TLS/Request a Certificate** page provides the following parameters for configuration:

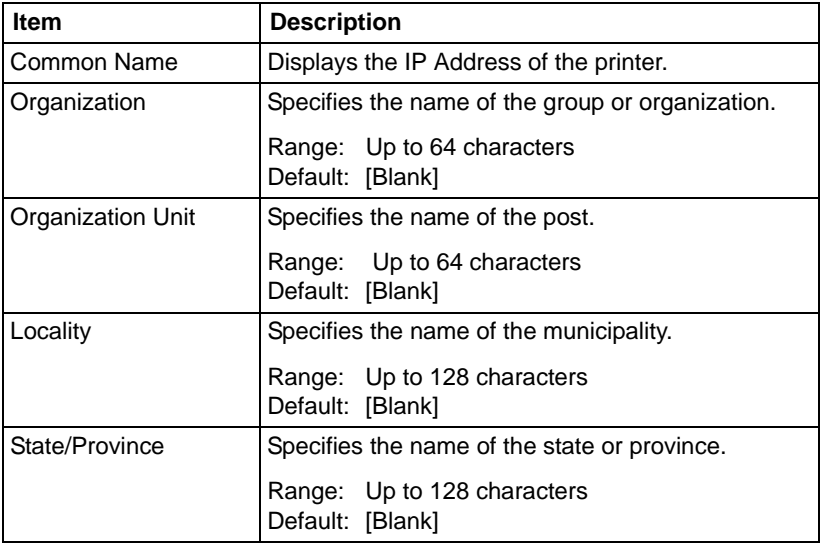

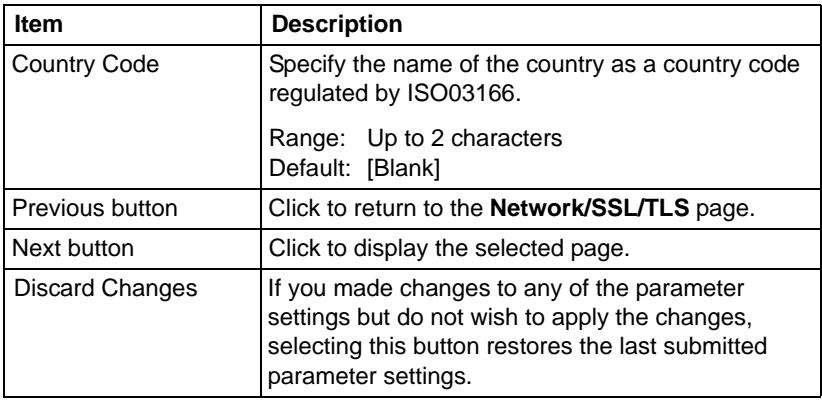

### <span id="page-185-1"></span>**Certificate Signing Request Data**

<span id="page-185-0"></span>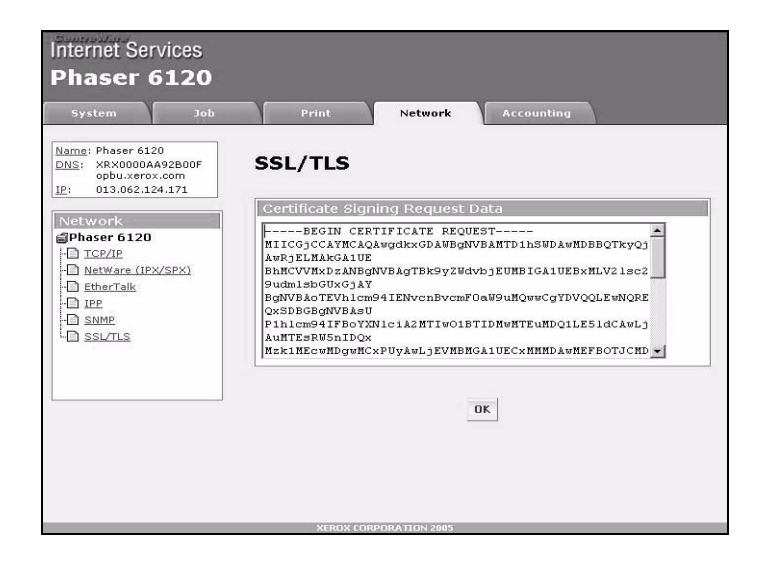

The **Network/SSL/TLS/Certificate Signing Request Data** page displays the data that will be submitted to the certificate authority to request that a certificate be issued.

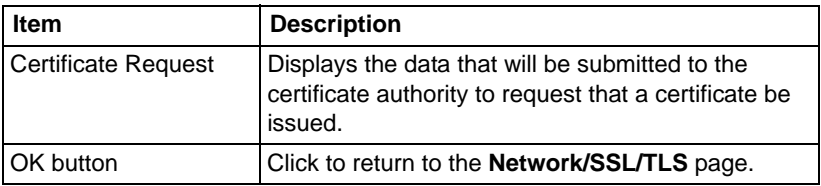

### <span id="page-186-0"></span>**Install a Certificate**

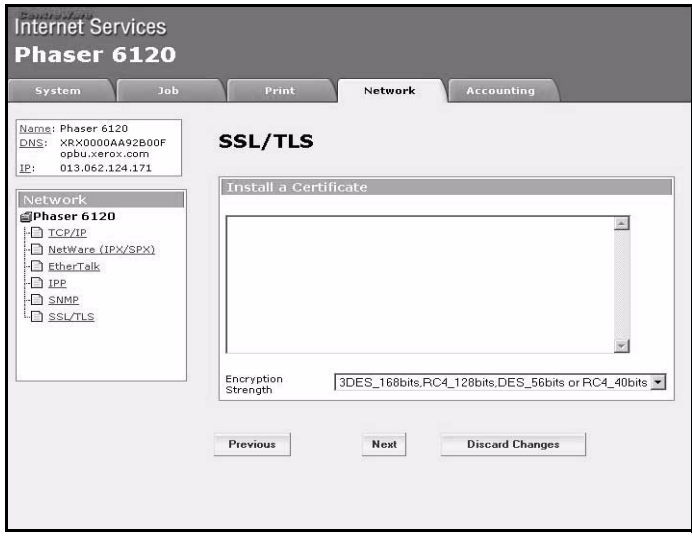

The **Network/SSL/TLS/Install a Certificate** page enables you to install the certificate issued by the certificate authority.

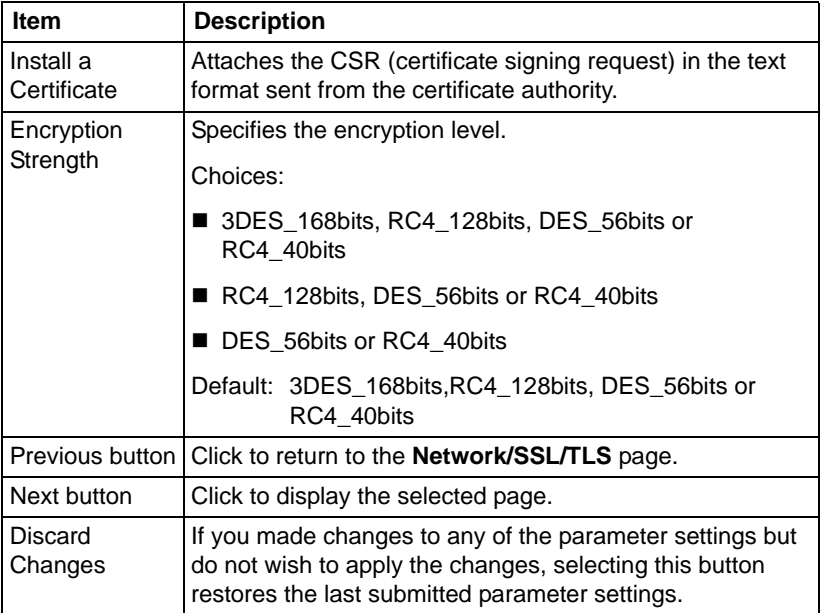

### <span id="page-187-0"></span>**Encryption Strength**

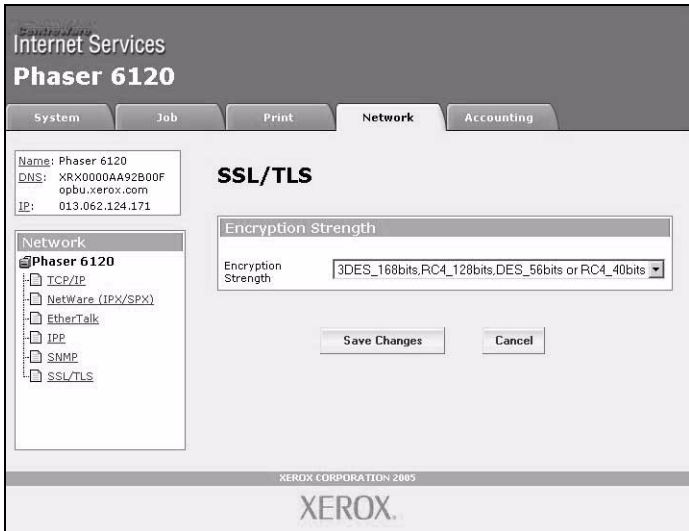

The **Network/SSL/TLS/Encryption Strength** page enables you to specify the encryption level.

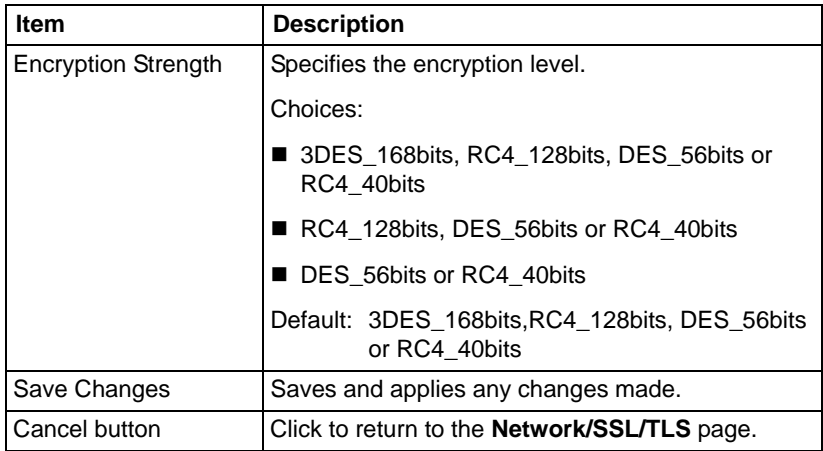

### <span id="page-188-0"></span>**Remove Certificate**

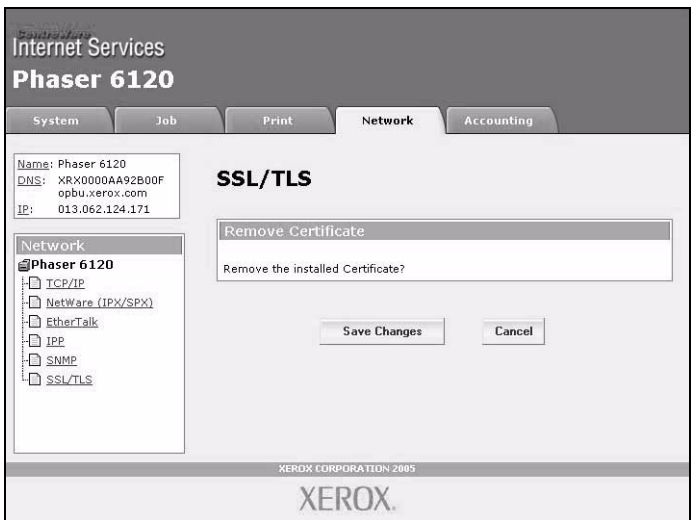

The **Network/SSL/TLS/Remove Certificate** page enables you to delete the installed certificate.

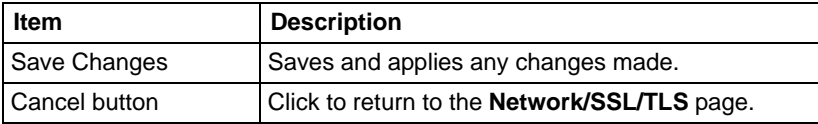

#### <span id="page-189-0"></span>**SSL/TLS Mode**

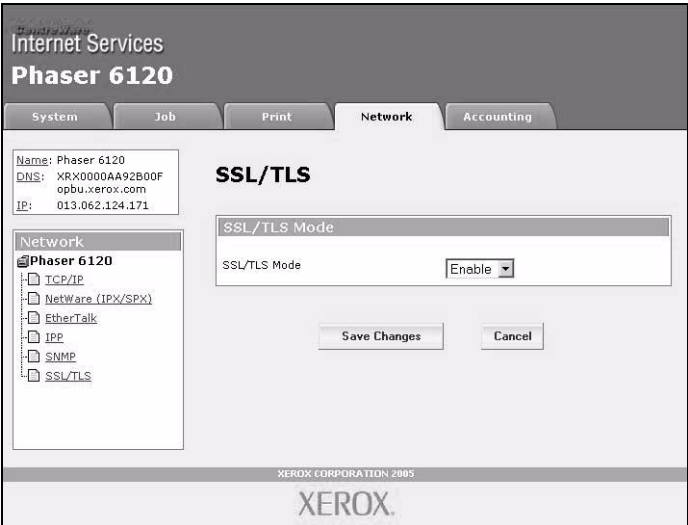

The **Network/SSL/TLS/SSL/TLS Mode** page enables SSL to be enabled or disabled.

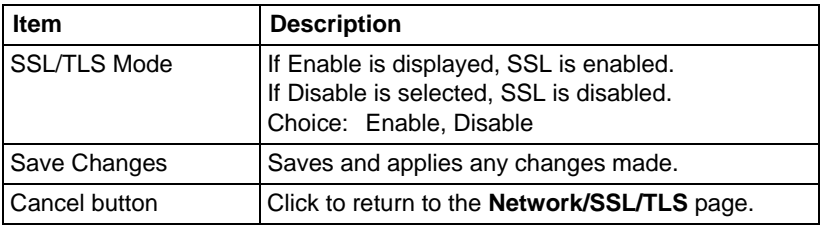

### <span id="page-190-0"></span>**Accounting Page**

If the optional hard drive is installed in the printer, the **Accounting** window enables you to view accounting reports and reset the Accounting file.

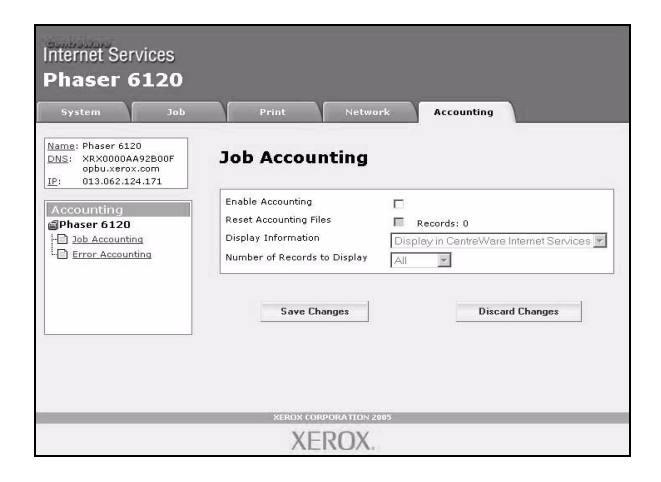

### <span id="page-190-1"></span>**Printer-Based Job Accounting (shown above)**

The **Accounting/Printer-Based Job Accounting** page enables you to check details of print jobs.

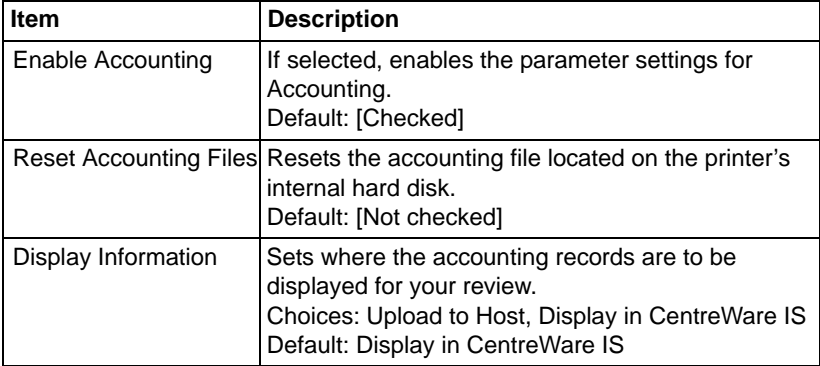

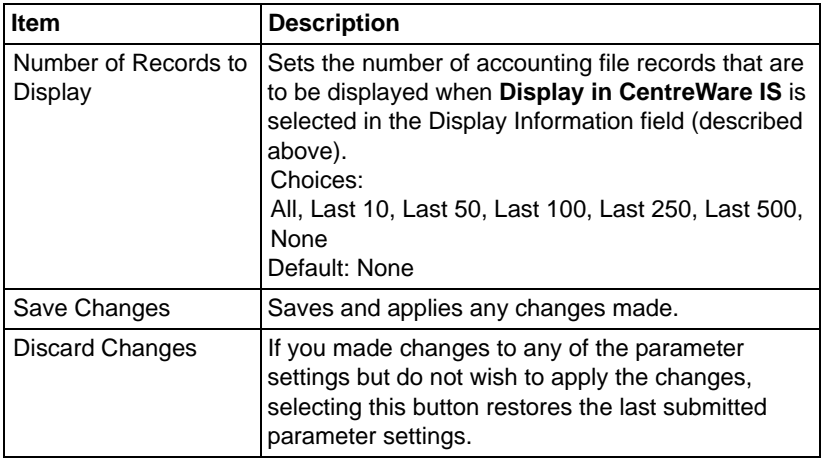

### <span id="page-192-0"></span>**Printer-Based Error Accounting**

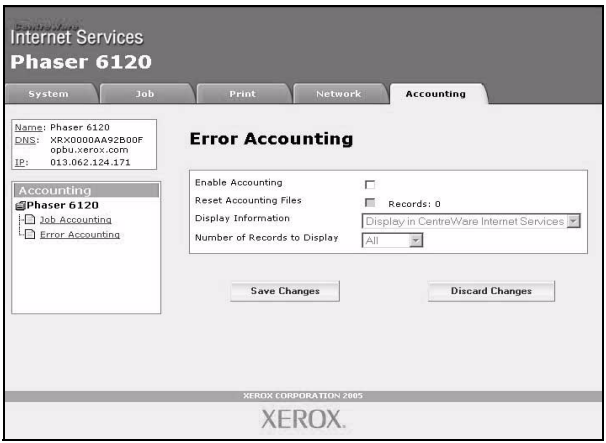

The **Accounting/Printer-Based Error Accounting** page enables you to check details of print errors.

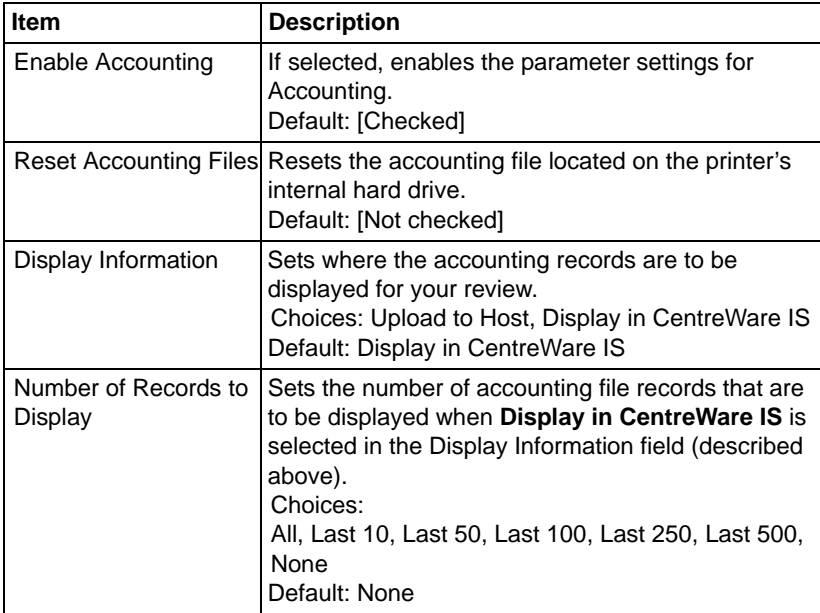

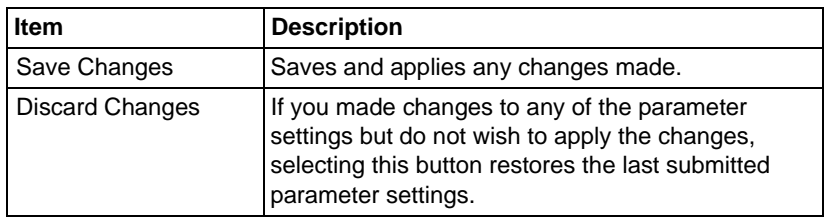

# **Installing Printer Management Software on Windows**

<span id="page-194-0"></span>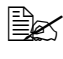

" *You must have administrator privileges in order to install the Printer Management Software.*

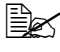

**EX** Before proceeding with the installation, be sure to exit all running *applications.*

The following procedure describes how to install the Printer Management Software:

- CentreWare Web
- Enterprise Management Systems: CentreWare for HP OpenView, CentreWare for Tivoli NetView, CentreWare for Unicenter TNG
- **1** Insert the Phaser 6120 *Software and Documentation CD-ROM* in your CD/DVD-ROM drive.
- **2** Select your desired language from the list.
- **3** Select **Printer Management Tools**.

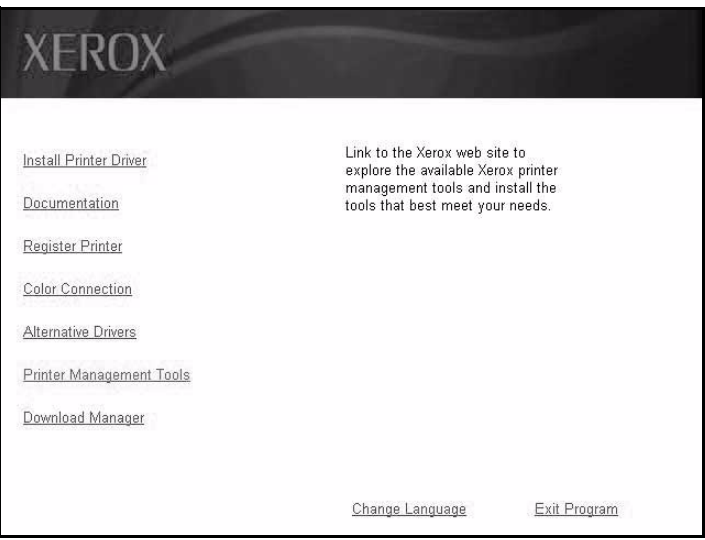

The link will automatically direct you to [www.xerox.com/office/pmtools](http://www.office.xerox.com/cgi-bin/printer.pl?APP=udpdfs&Page=color&Model=Phaser+6120&PgName=pmtools&Language=english) where you can access the different software tools for the printer.

**4** When you are finished, click **Exit Program** and remove the *Software and Documentation CD-ROM* from your CD-ROM drive and store it in a safe place.

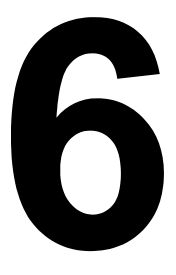

# *Understanding the Network Setup Menus*

### <span id="page-197-0"></span>**Accessing the Network Setup**

Use the following series of keystrokes at the printer to access the Network Setup menu options on your printer. This menu provides access to all of the configurable network items.

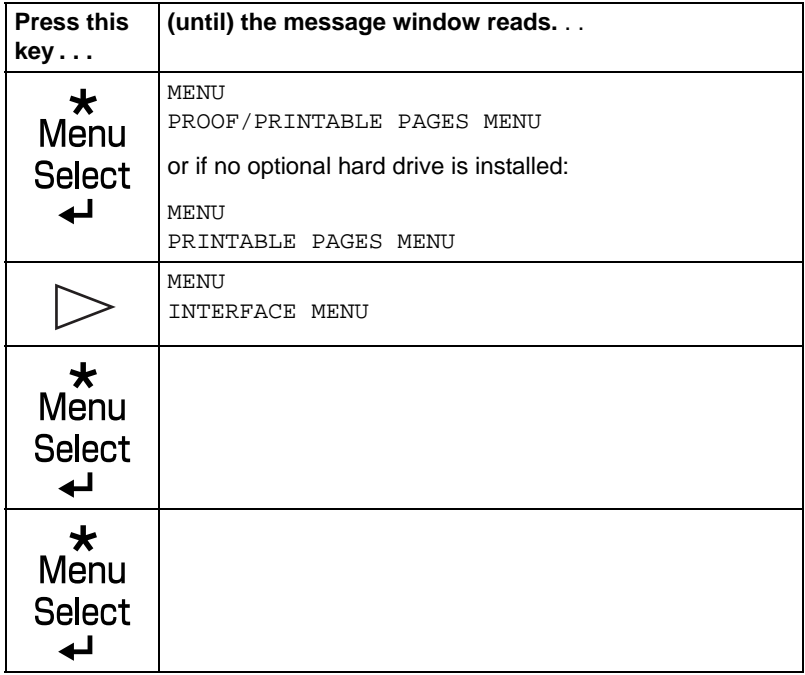

**EX** Restart the printer after changing settings in the Network Setup menu.

### <span id="page-198-1"></span>**Using the Network Setup Menu Options**

If the printer is connected to a network, the following settings should be specified. For details about each setting, contact your network administrator.

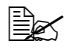

**EX** When manually setting the IP address, Subnet Mask, and Gateway *turn off DHCP first.*

### <span id="page-198-3"></span>**TCP/IP**

#### **Enable**

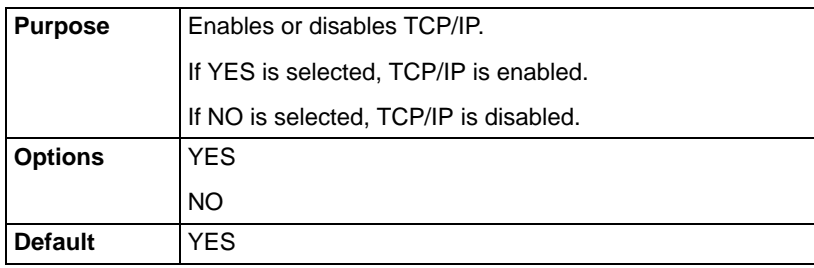

#### <span id="page-198-0"></span>**DHCP/BOOTP**

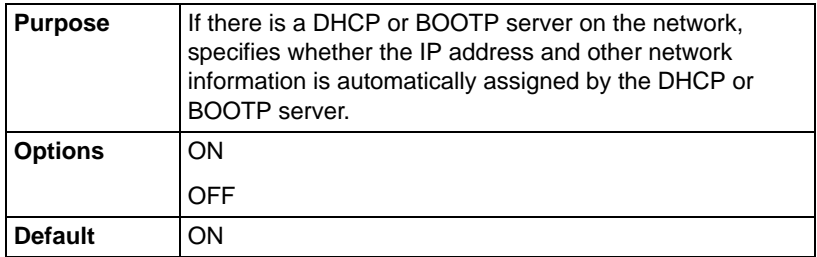

#### <span id="page-198-2"></span>**IP Address**

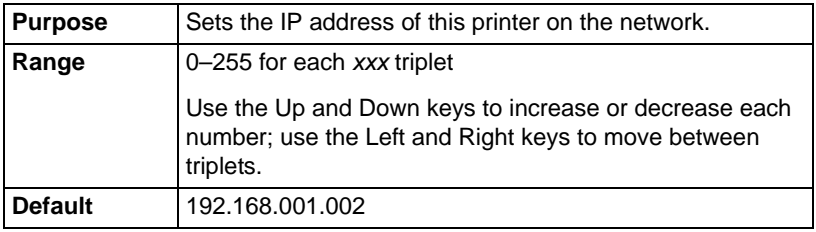

#### <span id="page-199-1"></span>**Default Router**

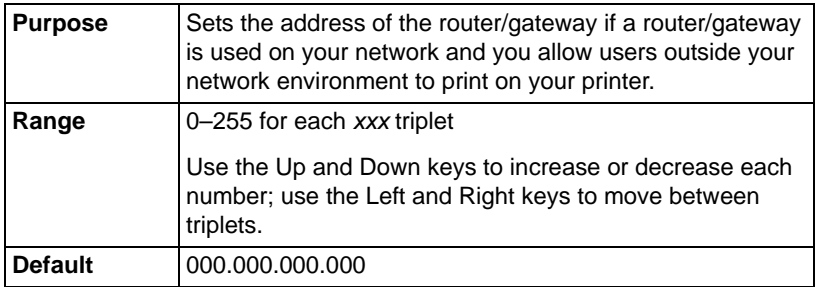

#### <span id="page-199-3"></span>**Subnet Mask**

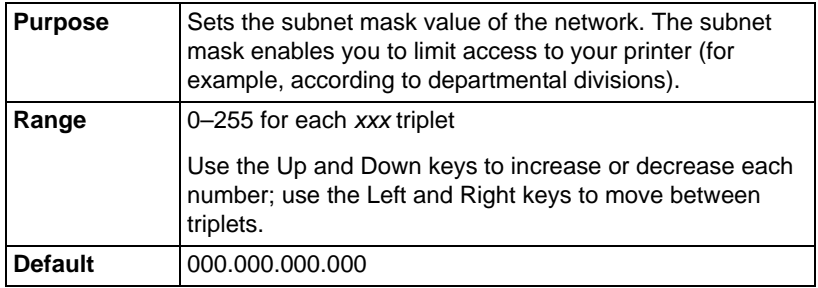

#### <span id="page-199-2"></span>**Enable HTTP**

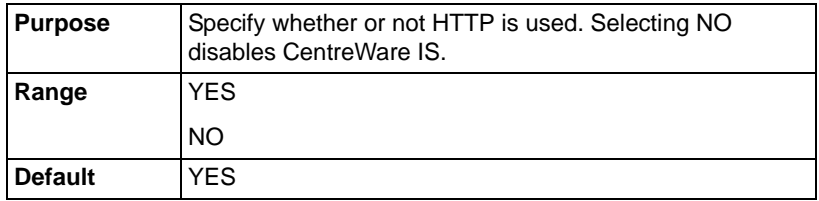

#### <span id="page-199-0"></span>**Enable Auto IP**

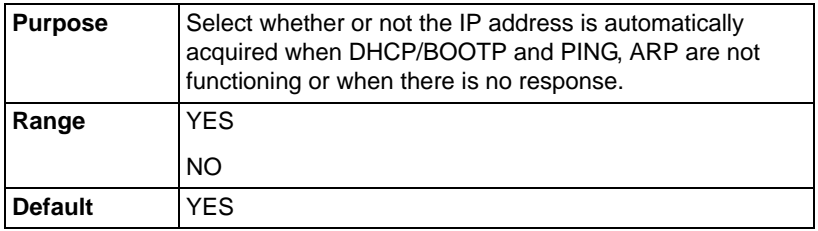

### <span id="page-200-1"></span>**IPX/SPX**

#### **Frame Type**

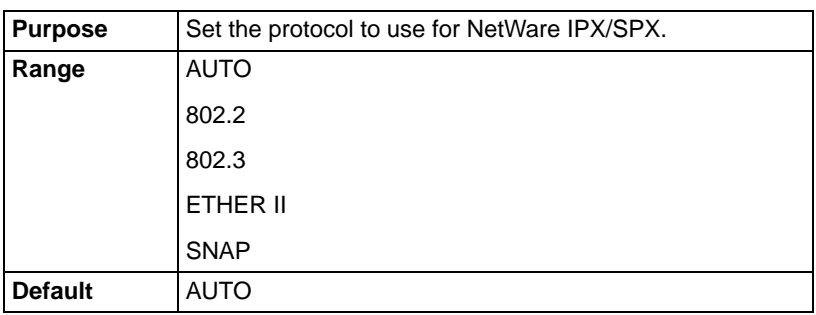

### <span id="page-200-0"></span>**EtherTalk**

#### **Name**

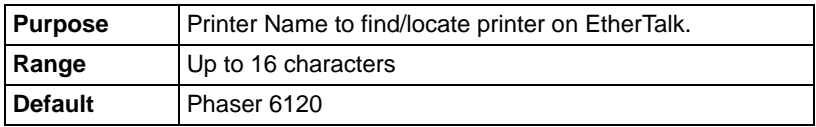

#### **Name 2**

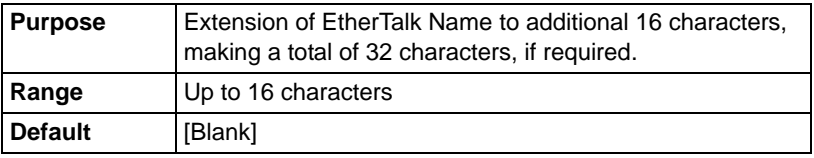

#### **Netzone**

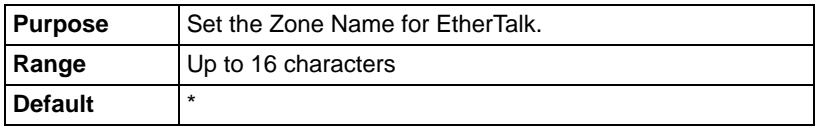

#### **Netzone 2**

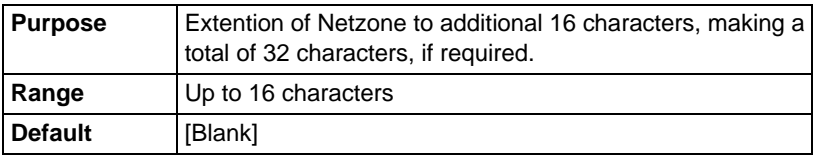

### <span id="page-201-0"></span>**Ethernet Speed**

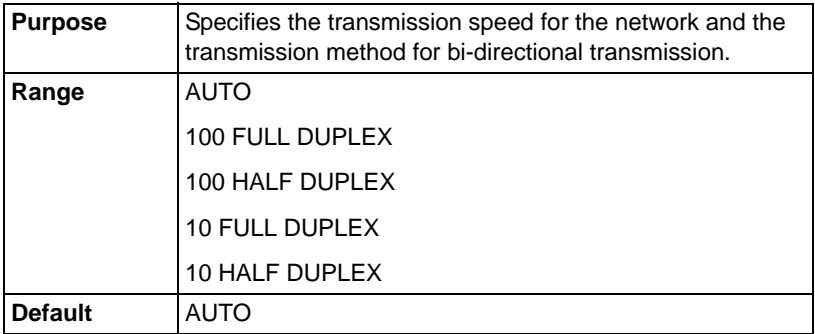

#### <span id="page-201-1"></span>**PS Protocol**

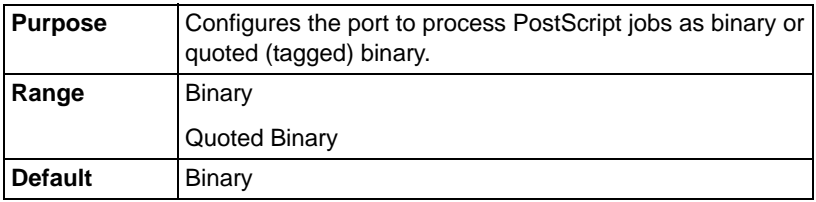

# <span id="page-202-0"></span>**Replacing the Battery Backup**

If the backup battery is dead, the printer's date and time cannot be retained. Follow the procedure described below to replace the backup battery.

#### **Note:**

**It's very important to protect the printer controller board and any associated circuit boards from electrostatic damage. In addition, always handle circuit boards by the edges only.**

**1** Turn off the printer and disconnect the power cord and interface cables.

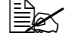

**Ex** If the duplex option is *installed, remove it.*

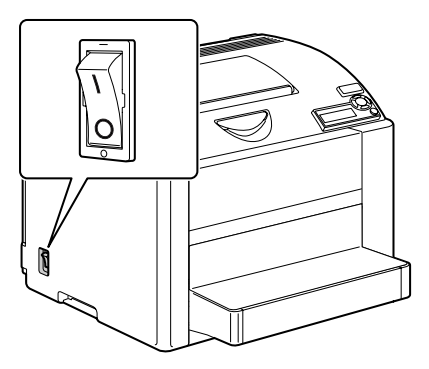

**2** Using a screwdriver or a coin, remove the screw on the back of the printer.

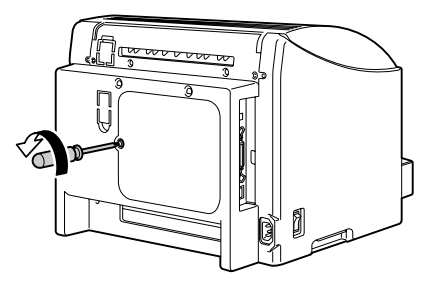

- **3** Remove the rear panel.
	- $\mathbb{R}$  *Since there are two hooks on the right side of the panel, remove the rear panel by slightly pulling the left side of the panel toward you, then sliding the panel off to the left.*

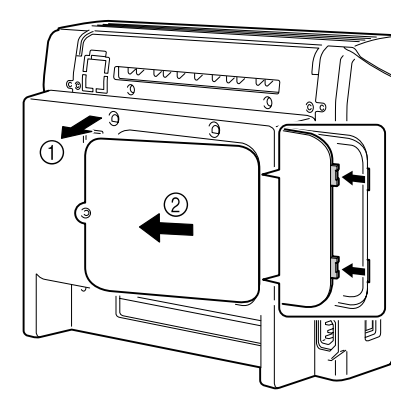

**4** While holding the tab on the hard drive mounting pin slid to the left, remove the hard drive.

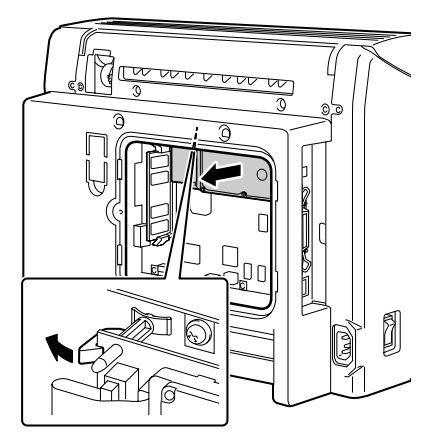

**5** Remove the backup battery from the back of the hard drive.

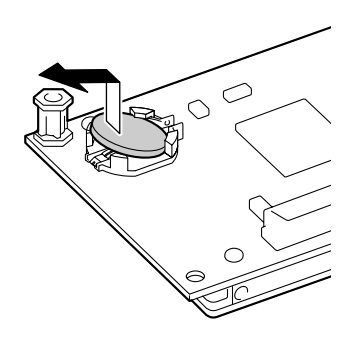

**6** Install a new backup battery.

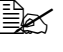

 $\mathbb{R}$  *When installing the new backup battery, make sure that the + side faces up.*

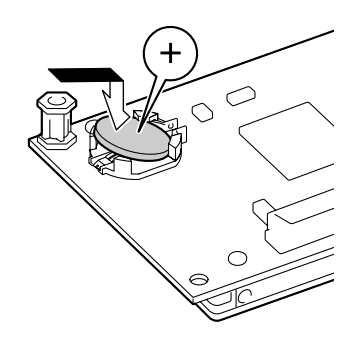

**7** Attach the hard disk to the printer controller board.

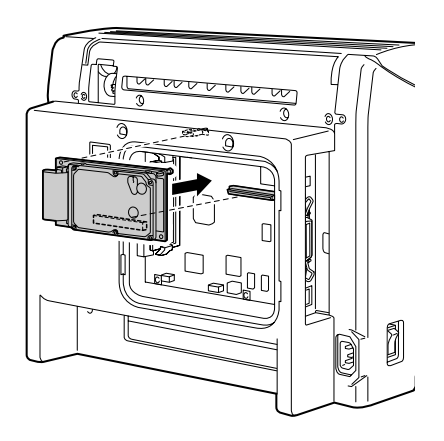

**8** Reinstall the panel and tighten the screw.

**EX** If you removed the duplex unit in step 1, reinstall it.

**9** Reconnect all interface cables.

**10** Reconnect the power cord, and turn on the printer.

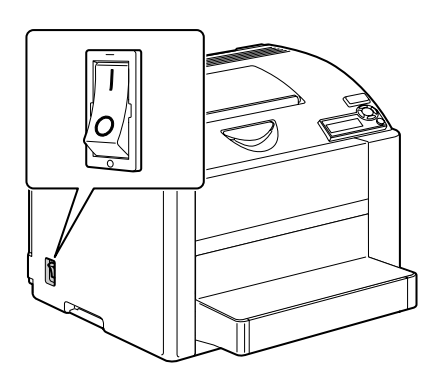

**11** From the control panel, select SYSTEM DEFAULT/DATE & TIME, and then set the date and time.

# *Index*

# **A**

**Accounting, CentreWare IS**[, 182](#page-190-0) Printer-Based Error Accounting[, 184](#page-192-0) Printer-Based Job Accounting[, 182](#page-190-1) **Administrator mode, CentreWare IS**[, 119](#page-127-0) **AppleTalk**[, 31](#page-40-0) **Auto IP**[, 192](#page-199-0)

# **B**

**BOOTP**[, 191](#page-198-0)

# **C**

**Capture Print Job, CentreWare IS**[, 149](#page-157-0) **CentreWare IS**[, 114](#page-122-0) Certificate Signing Request Data[, 177](#page-185-0) Color Matching & Quality[, 128](#page-136-0) Configure Printer[, 120](#page-128-0)

Current Status[, 119](#page-127-1) Date and Time[, 138](#page-146-0) Direct Printing[, 146](#page-154-0) Disk Operations[, 142](#page-150-0) Display language[, 114](#page-122-1) EtherTalk[, 166](#page-174-0) File Download[, 146](#page-154-1) General[, 152](#page-160-0) Internet Printing Protocol[, 167](#page-175-0) Job Listing[, 144](#page-152-0) Languages[, 132](#page-140-0) List Directories/Disk Drive[, 162](#page-170-0) List Directories/FLASH Memory[, 160](#page-168-0) Navigation[, 118](#page-126-0) Online Help[, 139](#page-147-0) Paper Handling[, 122](#page-130-0) Password[, 119](#page-127-2) PCL[, 156](#page-164-0) PostScript[, 154](#page-162-0) Printer-Based Error Accounting[, 184](#page-192-0) Printer-Based Job Accounting[, 182](#page-190-1)

Requirements[, 114](#page-122-2) Saved Jobs[, 147](#page-155-0) Security[, 136](#page-144-0) Self-Signed Certificate Setting[, 173](#page-181-0) SNMP[, 169](#page-177-0) SSL/TLS Mode[, 181](#page-189-0) SSL/TLS Setting[, 170](#page-178-0) Startup Options & Resets[, 130](#page-138-0) Supplies Status[, 123](#page-131-0) TCP/IP[, 161](#page-169-0) Usage Summary[, 145](#page-153-0) USB[, 148](#page-156-0) User Mode[, 119](#page-127-3) Window[, 118](#page-126-1) **CentreWare IS** Administrator mode[, 119](#page-127-0) Capture Print Job[, 149](#page-157-0) Certificate Request[, 175](#page-183-0) Configuration Summary[, 141](#page-149-0) E-Mail Server Settings[, 134](#page-142-0) Encryption Strength[, 179](#page-187-0) Install a Certificate[, 178](#page-186-0) List Fonts/PCL Fonts[, 159](#page-167-0) List Fonts/PS Fonts[, 158](#page-166-0) NetWare (IPX/SPX)[, 164](#page-172-0) Print Information Pages[, 150](#page-158-0) Remove Certificate[, 180](#page-188-0) Request a Certificate[, 175](#page-183-1) SSL/TLS Information[, 171](#page-179-0) **Certificate Request, CentreWare IS**[, 175](#page-183-1) **Certificate Signing Request Data, CentreWare IS**[, 177](#page-185-0) **Chooser**[, 69](#page-78-0) **Color Matching, CentreWare IS**[, 128](#page-136-0) **Configuration Summary, CentreWare IS**[, 141](#page-149-0)

# **D**

**Date and Time, CentreWare IS**[, 138](#page-146-0) **Default Router**[, 192](#page-199-1) **DHCP**[, 191](#page-198-0) **Direct Printing, CentreWare IS**[, 146](#page-154-0) **Disk Operations, CentreWare IS**[, 142](#page-150-0) **Download Manager**[, 22,](#page-31-0) [63](#page-72-0)

# **E**

**E-Mail Server Settings, CentreWare IS**[, 134](#page-142-0) **Encryption Strength, CentreWare IS**[, 179](#page-187-0) **Ethernet menu** Accessing[, 190](#page-197-0) Using options[, 191](#page-198-1) **EtherTalk**[, 193](#page-200-0) **EtherTalk, CentreWare IS**[, 166](#page-174-0)

# **F**

**File Download, CentreWare IS**[, 146](#page-154-1)

# **G**

**Gateway**[, 192](#page-199-1) **General, CentreWare IS**[, 152](#page-160-0)

# **H**

**Host table**[, 115](#page-123-0) **HTTP**[, 192](#page-199-2)

### **I**

**Install a Certificate, CentreWare IS**[, 178](#page-186-0) **Installing** Certificate[, 178](#page-186-0) Printer driver[, 3,](#page-12-0) [25,](#page-34-0) [67,](#page-76-0) [99](#page-107-0) Printer Management Software[, 186](#page-194-0) **Internet Explorer**[, 116](#page-124-0) **Internet Printing Protocol, CentreWare IS**[, 167](#page-175-0) **IP address**[, 191](#page-198-2) **IPP**[, 167](#page-175-0) **IPX/SPX**[, 164,](#page-172-0) [193](#page-200-1)

# **J**

**Job Listing, CentreWare IS**[, 144](#page-152-0) **Job, CentreWare IS**[, 144](#page-152-1) Direct Printing[, 146](#page-154-0) File Download[, 146](#page-154-1) Job Listing[, 144](#page-152-0)

Saved Jobs[, 147](#page-155-0) **Job, CentreWare IS** Capture Print Job[, 149](#page-157-0)

# **L**

#### **Languages, CentreWare IS**[, 132](#page-140-0) **Linux**

Adding the printer[, 100](#page-108-0) Checking print jobs[, 111](#page-119-0) PPD file, installing[, 99](#page-107-0) Printer driver settings[, 105](#page-113-0) Printer driver settings details[, 108](#page-116-0) Printing a Document[, 110](#page-118-0) System requirements[, 98](#page-106-0) Troubleshooting[, 112](#page-120-0) **List Directories/Disk Drive, CentreWare IS**[, 162](#page-170-0) **List Directories/FLASH Memory, CentreWare IS**[, 160](#page-168-0) **List Fonts/PCL Fonts, CentreWare IS**[, 159](#page-167-0) **List Fonts/PS Fonts, CentreWare IS**[, 158](#page-166-0)

## **M**

**Mac OS 9** Chooser[, 69](#page-78-0) Options[, 69](#page-78-0) Page setup settings[, 71](#page-80-0) Print settings[, 74](#page-83-0) Printer driver, installing[, 67](#page-76-0) System requirements[, 66](#page-75-0) Troubleshooting[, 95](#page-104-0) **Mac OS X** Download Manager[, 63](#page-72-0) Options[, 36](#page-45-0) Page setup settings[, 38](#page-47-0) Print settings[, 42](#page-51-0) Printer driver, installing[, 25](#page-34-0) Printer setup utility settings[, 28](#page-37-0) System requirements[, 24](#page-33-0) Troubleshooting[, 61](#page-70-0)

## **N**

**Netscape Navigator**[, 117](#page-125-0) **NetWare**[, 164,](#page-172-0) [193](#page-200-1) **NetWare (IPX/SPX), CentreWare IS**[, 164](#page-172-0) **Network Setup menu** Auto IP[, 192](#page-199-0) Default Router[, 192](#page-199-1) DHCP/BOOTP[, 191](#page-198-0) Ethernet Speed[, 194](#page-201-0) EtherTalk[, 193](#page-200-0) Gateway[, 192](#page-199-1) HTTP[, 192](#page-199-2) IP address[, 191](#page-198-2) IPX/SPX[, 193](#page-200-1) PS Protocol[, 194](#page-201-1) Subnet mask[, 192](#page-199-3) TCP/IP[, 191](#page-198-3) **Network, CentreWare IS**[, 161](#page-169-1) Certificate Signing Request Data[, 177](#page-185-1) EtherTalk[, 166](#page-174-0) Internet Printing Protocol[, 167](#page-175-0) Self-Signed Certificate Setting[, 173](#page-181-0) SNMP[, 169](#page-177-0) SSL/TLS Mode[, 181](#page-189-0) SSL/TLS Setting[, 170](#page-178-0) TCP/IP[, 161](#page-169-0) **Network, CentreWare IS** Certificate Request[, 175](#page-183-0) Encryption Strength[, 179](#page-187-0) Install a Certificate[, 178](#page-186-0) NetWare (IPX/SPX)[, 164](#page-172-0) Remove Certificate[, 180](#page-188-0) Request a Certificate[, 175](#page-183-1) SSL/TLS Information[, 171](#page-179-0)

# **O**

**Online Help, CentreWare IS**[, 139](#page-147-0)

## **P**

**Page setup settings**[, 5,](#page-14-0) [38,](#page-47-0) [71](#page-80-0) Custom paper size options[, 41,](#page-50-0) [72](#page-81-0) Layout[, 9](#page-18-0) Margins[, 6](#page-15-0)

Page attributes options[, 40,](#page-49-0) [71](#page-80-1) Paper Size[, 7](#page-16-0) Paper Source[, 8](#page-17-0) **Paper Handling, CentreWare IS**[, 122](#page-130-0) **Password, CentreWare IS**[, 136](#page-144-0) **PCL, CentreWare IS**[, 156](#page-164-0) **PostScript, CentreWare IS**[, 154](#page-162-0) **Print Center**[, 28](#page-37-0) **Print Information Pages, CentreWare IS**[, 150](#page-158-0) **Print jobs** Checking[, 94,](#page-103-0) [111](#page-119-0) **Print settings** Advanced[, 12](#page-21-0) Background Printing[, 78](#page-87-0) Basic[, 13](#page-22-0) Color Matching[, 79](#page-88-0) ColorSync[, 50](#page-59-0) Copies and Pages[, 46](#page-55-0) Cover Page[, 15,](#page-24-0) [51,](#page-60-0) [82](#page-91-0) Error Handling[, 52](#page-61-0) Font Settings[, 80](#page-89-0) General Options[, 77](#page-86-0) Graphic[, 91](#page-100-0) Graphics[, 56](#page-65-0) Image[, 55,](#page-64-0) [90](#page-99-0) Job Logging[, 81](#page-90-0) Job Types[, 87](#page-96-0) Layout[, 14,](#page-23-0) [47,](#page-56-0) [85](#page-94-0) Overlay[, 16](#page-25-0) Paper Feed[, 53](#page-62-0) Paper Handling[, 49,](#page-58-0) [83](#page-92-0) Print Dialog Contents[, 43](#page-52-0) Print Dialog Options[, 74](#page-83-1) Print Dialog Panes[, 44](#page-53-0) Quality[, 18](#page-27-0) Quality Adjustment Settings[, 54,](#page-63-0) [89](#page-98-0) Save as File[, 84](#page-93-0) Scheduler[, 48](#page-57-0) Simulation[, 58,](#page-67-0) [93](#page-102-0) Summary[, 60](#page-69-0) Supply Levels[, 59](#page-68-0) Text[, 57,](#page-66-0) [92](#page-101-0) Version[, 19](#page-28-0) Watermark[, 17,](#page-26-0) [86](#page-95-0) **Print, CentreWare IS**[, 148](#page-156-1) General[, 152](#page-160-0)

List Directories/Disk Drive[, 162](#page-170-0) List Directories/FLASH Memory[, 160](#page-168-0) PCL[, 156](#page-164-0) PostScript[, 154](#page-162-0) USB[, 148](#page-156-0) **Print, CentreWare IS** List Fonts/PCL Fonts[, 159](#page-167-0) List Fonts/PS Fonts[, 158](#page-166-0) Print Information Pages[, 150](#page-158-0) **Printer setup utility**[, 28](#page-37-0) AppleTalk[, 31](#page-40-0) IP printing setting[, 33](#page-42-0) Mac OS 10.2.x and later[, 30](#page-39-0) Network connection[, 31](#page-40-1) USB connection[, 28](#page-37-1) **Printer-Based Error Accounting, CentreWare IS**[, 184](#page-192-0) **Printer-Based Job Accounting, CentreWare IS**[, 182](#page-190-1)

# **R**

**Remove Certificate, CentreWare IS**[, 180](#page-188-0) **Replacing Battery Backup**[, 195](#page-202-0) **Request a Certificate, CentreWare IS**[, 175](#page-183-1)

# **S**

**Safari**[, 117](#page-125-1) **Saved Jobs, CentreWare IS**[, 147](#page-155-0) **Security, CentreWare IS**[, 136](#page-144-0) **Self-Signed Certificate Setting, CentreWare IS**[, 173](#page-181-0) **SNMP, CentreWare IS**[, 169](#page-177-0) **SSL/TLS Information, CentreWare IS**[, 171](#page-179-0) **SSL/TLS Mode, CentreWare IS**[, 181](#page-189-0) **SSL/TLS Setting, CentreWare IS**[, 170](#page-178-0) **Startup Options & Resets, CentreWare IS**[, 130](#page-138-0) **Subnet mask**[, 192](#page-199-3) **Supplies Status, CentreWare IS**[, 123](#page-131-0) **System requirements** Linux[, 98](#page-106-0) Mac OS 9[, 66](#page-75-0)

Mac OS X[, 24](#page-33-0) Windows[, 2](#page-11-0) **System, CentreWare IS** Color Matching & Quality[, 128](#page-136-0) Date and Time[, 138](#page-146-0) Disk Operations[, 142](#page-150-0) Languages[, 132](#page-140-0) Online Help[, 139](#page-147-0) Paper Handling[, 122](#page-130-0) Security[, 136](#page-144-0) Startup Options & Resets[, 130](#page-138-0) Supplies Status[, 123](#page-131-0) Usage Summary[, 145](#page-153-0) **System, CentreWare IS** Configuration Summary[, 141](#page-149-0) E-Mail Server Settings[, 134](#page-142-0)

# **T**

**TCP/IP**[, 191](#page-198-3) **TCP/IP, CentreWare IS**[, 161](#page-169-0) **Troubleshooting** Linux[, 112](#page-120-0) Mac OS 9[, 95](#page-104-0) Mac OS X[, 61](#page-70-0) Windows[, 20](#page-29-0)

# **U**

**Usage Summary, CentreWare IS**[, 145](#page-153-0) **USB, CentreWare IS**[, 148](#page-156-0)

## **W**

**Web page, printer**[, 115](#page-123-1) Browser[, 115](#page-123-2) Printer name[, 115](#page-123-3)

#### **Windows**

Download Manager[, 22](#page-31-0) Page setup settings[, 5](#page-14-0) Print settings[, 10](#page-19-0) Printer driver, installing[, 3](#page-12-0) System requirements[, 2](#page-11-0) Troubleshooting[, 20](#page-29-0)